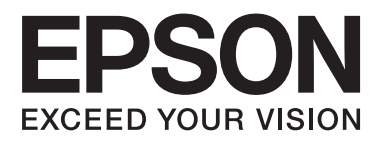

# **Lietotāja rokasgrāmata**

NPD4680-00 LV

## <span id="page-1-0"></span>**Autortiesības un preču zīmes**

## **Autortiesības un preču zīmes**

Nevienu šīs publikācijas daļu bez iepriekšējas Seiko Epson Corporation rakstveida atļaujas nedrīkst reproducēt, uzglabāt meklēšanas sistēmā vai jebkādā formā nodot, izmantojot dažādus līdzekļus — elektroniskus, mehāniskus, fotokopēšanas, ierakstīšanas vai citus. Ražotājs neuzņemas atbildību par patentu pārkāpumiem, kas saistīti ar šajā dokumentā esošo informāciju. Ražotājs arī neuzņemas atbildību par kaitējumu, kas varētu rasties izmantojot šī dokumenta informāciju. Šeit esošā informācija paredzēta tikai darbam ar Epson produktu. Epson neuzņemas atbildību par šīs informācijas izmantošanu darbā ar citiem produktiem.

Ne Seiko Epson Corporation, ne tā filiāles neuzņemas atbildību par produkta bojājumiem, zaudējumiem vai izmaksām, kas radušās pircējiem vai trešajām personām, šo produktu nepareizi lietojot, veicot tajā neapstiprinātas izmaiņas, to remontējot (izņemot ASV) vai neņemot vērā Seiko Epson Corporation lietošanas un apkopes instrukciju.

Seiko Epson Corporation un tā filiāles neatbild par jebkādu kaitējumu vai problēmām, kas radušās jebkuru papildpiederumu vai patērējamo produktu lietošanas dēļ, kas nav Seiko Epson Corporation Oriģinālie Epson vai Epson Apstiprinātie produkti.

Seiko Epson Corporation neatbild par jebkādu kaitējumu, kas radies elektromagnētisko traucējumu ietekmē, izmantojot tos interfeisa kabeļus, kurus Seiko Epson Corporation nav apzīmējusi kā Epson Apstiprinātos produktus.

EPSON® ir reģistrēta preču zīme, un EPSON EXCEED YOUR VISION vai EXCEED YOUR VISION ir Seiko Epson Corporation preču zīme.

PRINT Image Matching™ un PRINT Image Matching logotips ir Seiko Epson Corporation preču zīmes. Copyright © 2001 Seiko Epson Corporation. All rights reserved.

Intel® ir reģistrēta Intel Corporation preču zīme.

PowerPC® ir reģistrēta International Business Machines Corporation preču zīme.

Microsoft®, Windows®, and Windows Vista® are registered trademarks of Microsoft Corporation.

Apple®, Macintosh®, Mac OS®, and OS  $X^{\circledast}$  are registered trademarks of Apple Inc.

Adobe, Adobe Reader, Acrobat, and Photoshop are trademarks of Adobe systems Incorporated, which may be registered in certain jurisdictions.

*Vispārīga norāde: citu šeit izmantoto produktu nosaukumu mērķis ir ļaut tos identificēt, un tie var būt to īpašnieku preču zīmes. Epson nepretendē uz jebkādām šo preču zīmju tiesībām.*

Copyright © 2012 Seiko Epson Corporation. All rights reserved.

## **Satura rādītājs**

### **[Autortiesības un preču zīmes](#page-1-0)**

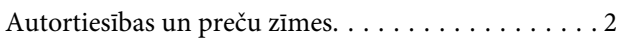

### **[Ievads](#page-4-0)**

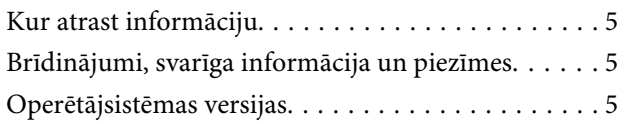

## **[Svarīgas instrukcijas](#page-6-0)**

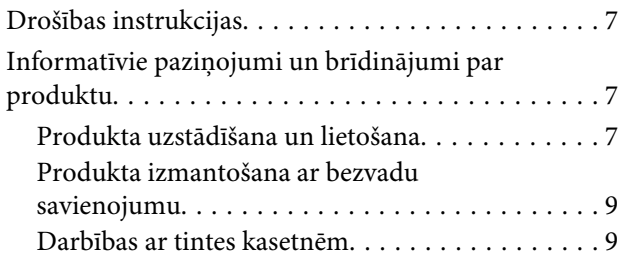

## **[Informācija par produktu](#page-9-0)**

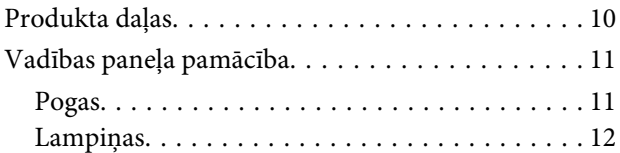

## **[Darbības ar papīru un drukas](#page-12-0)  [materiāliem](#page-12-0)**

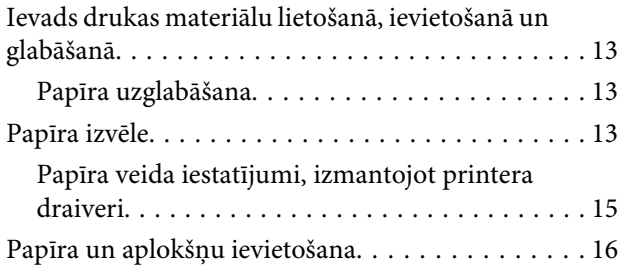

## **[Drukāšana](#page-17-0)**

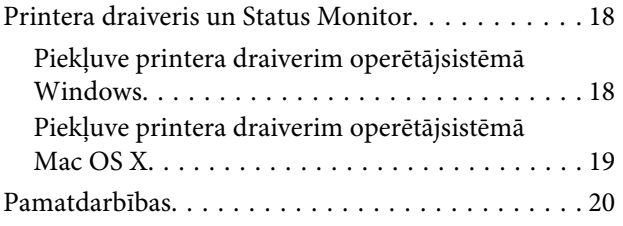

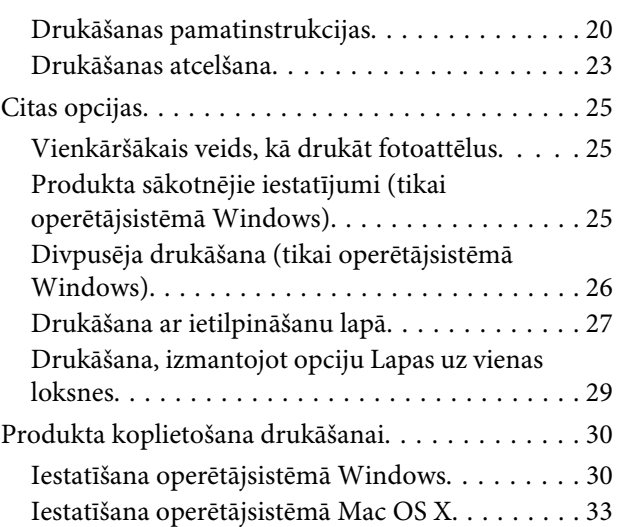

## **[Tintes kasetņu nomaiņa](#page-33-0)**

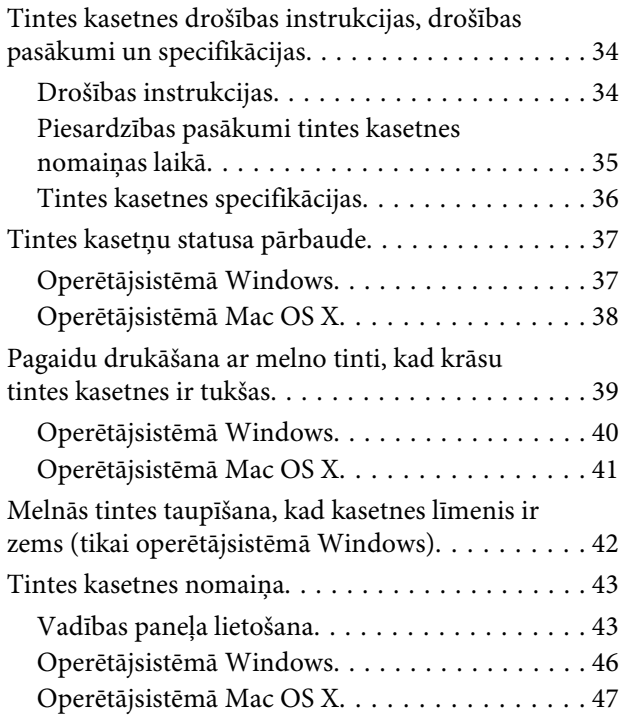

## **[Produkta un programmatūras apkope](#page-48-0)**

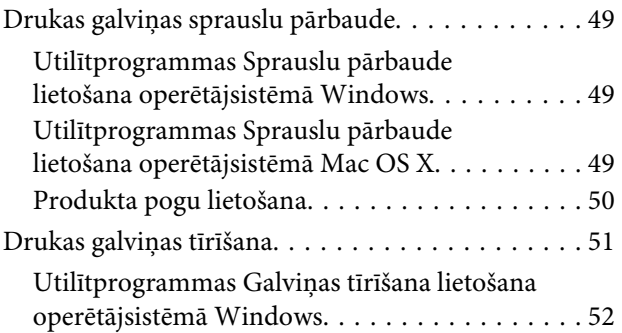

### **Satura rādītājs**

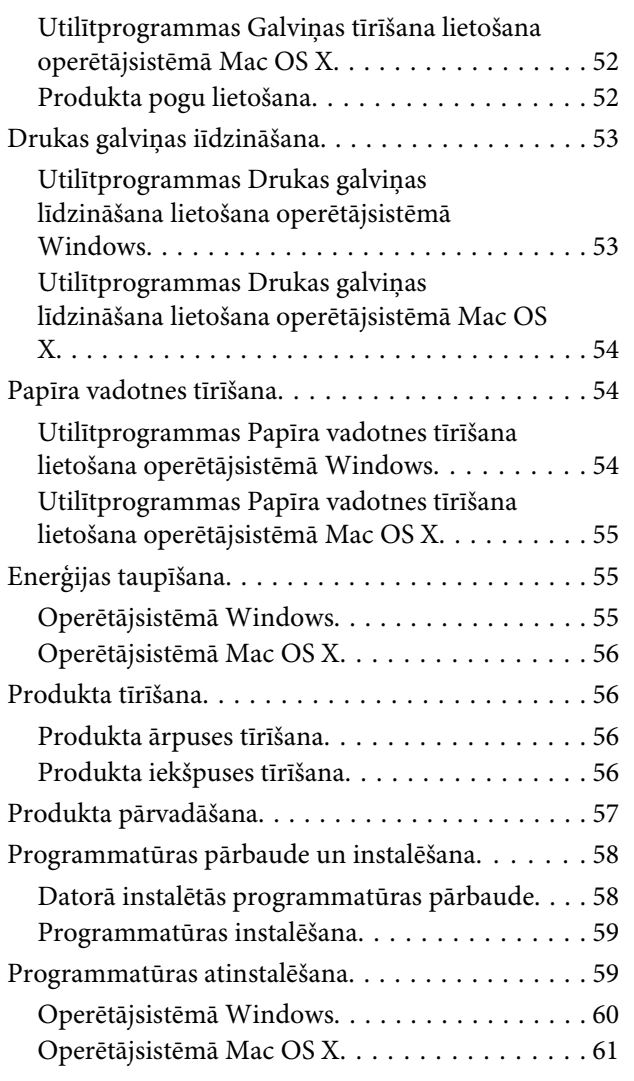

## **[Problēmu novēršana drukāšanai](#page-61-0)**

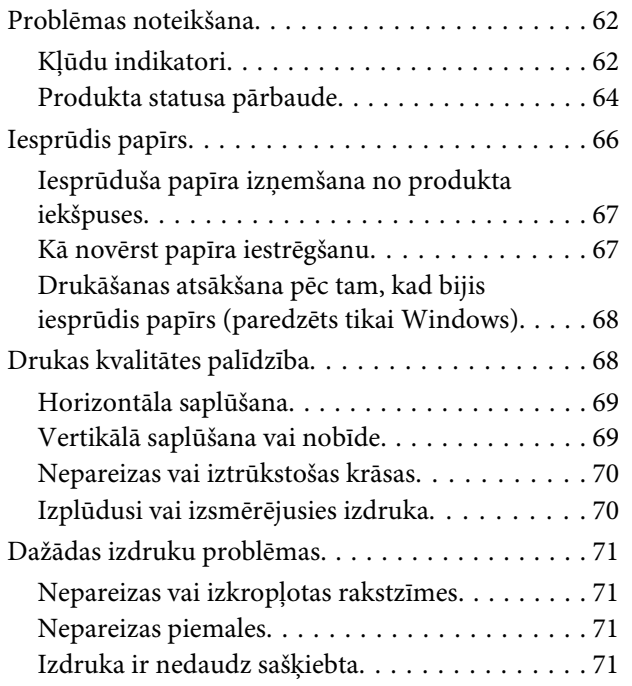

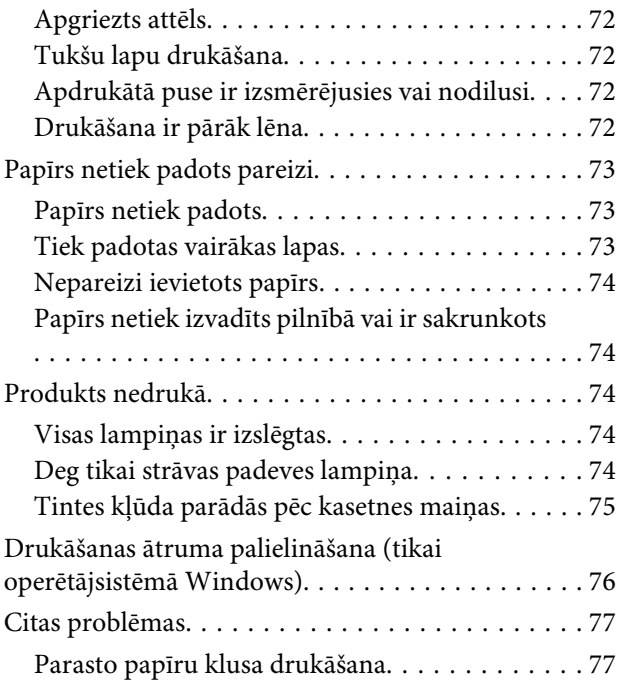

## **[Produkta informācija](#page-77-0)**

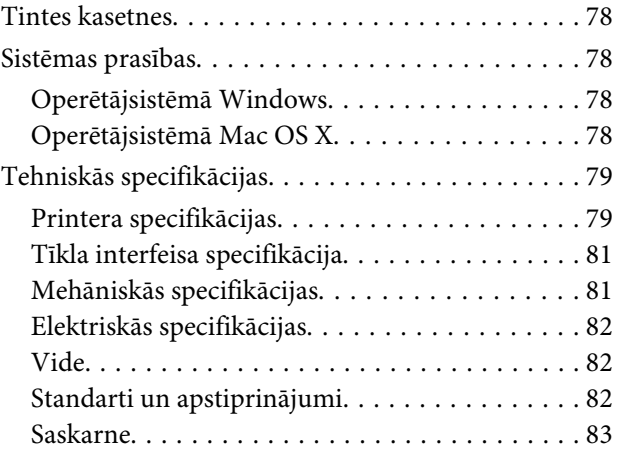

## **[Kur saņemt palīdzību](#page-83-0)**

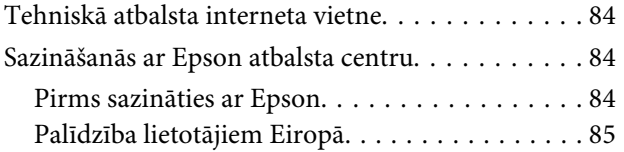

## **[Indekss](#page-85-0)**

## <span id="page-4-0"></span>**Ievads**

## **Kur atrast informāciju**

Jaunākā tālāk minēto rokasgrāmatu versija ir pieejama Epson atbalsta vietnē. <http://www.epson.eu/Support> (Eiropa) <http://support.epson.net/> (ārpus Eiropas)

#### ❏ **Sāciet šeit (drukāts materiāls):**

Ietver informāciju par produkta uzstādīšanu un programmatūras instalēšanu.

#### ❏ **Lietotāja rokasgrāmata (PDF):**

Ietver detalizētas darbības, drošības un problēmu novēršanas instrukcijas. Skatiet šo rokasgrāmatu, kad lietojat produktu bez datora. Lai skatītu PDF rokasgrāmatu, nepieciešama Adobe Acrobat Reader 5.0 vai jaunāka versija vai programma Adobe Reader.

### ❏ **Tīkla vednis (HTML):**

Ietver tīkla administratoriem paredzētu informāciju par printera draiveri un tīkla iestatījumiem.

## **Brīdinājumi, svarīga informācija un piezīmes**

Brīdinājumi, svarīga informācija un piezīmes šajā rokasgrāmatā ir norādīti tādā veidā, kā redzams zemāk, un to nozīme ir šāda.

!*Brīdinājums*

*tās ir rūpīgi jāievēro, lai izvairītos no traumām.*

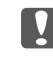

c*Svarīga informācija*

*ir jāievēro, lai izvairītos no aprīkojuma bojājumiem.*

#### *Piezīme*

*ietver noderīgus padomus par produkta darbību un tās ierobežojumus.*

## **Operētājsistēmas versijas**

Šajā rokasgrāmatā tiek izmantoti šādi saīsinājumi.

❏ Windows 7 apzīmē Windows 7 Home Basic, Windows 7 Home Premium, Windows 7 Professional un Windows 7 Ultimate.

#### **Ievads**

- ❏ Windows Vista apzīmē Windows Vista Home Basic Edition, Windows Vista Home Premium Edition, Windows Vista Business Edition, Windows Vista Enterprise Edition un Windows Vista Ultimate Edition.
- ❏ Windows XP apzīmē Windows XP Home Edition, Windows XP Professional x64 Edition un Windows XP Professional.
- ❏ Mac OS X attiecas uz Mac OS X 10.5.8, 10.6.x, 10.7.x.

## <span id="page-6-0"></span>**Svarīgas instrukcijas**

## **Drošības instrukcijas**

Izlasiet un ievērojiet šīs instrukcijas, lai garantētu drošu šī produkta lietošanu. Saglabājiet šo rokasgrāmatu uzziņai nākotnē. Ņemiet arī vērā visas uz produkta norādītās instrukcijas un brīdinājumus.

- ❏ Izmantojiet tikai kopā ar produktu piegādāto elektrības vadu, un nelietojiet to ar jebkādu citu iekārtu. Jebkādu citu vadu lietošana ar šo produktu vai piegādātā elektrības vada izmantošana ar citu iekārtu var izraisīt ugunsgrēku vai elektriskās strāvas triecienu.
- ❏ pārliecinieties, ka jūsu maiņstrāvas elektrības vads atbilst vietējam drošības standartam;
- ❏ Nekad pats neveiciet elektrības vada, kontaktspraudņa, printera, vai papildaprīkojuma demontēšanu, modificēšanu vai remontēšanu, izņemot atsevišķus gadījumus, kas izskaidroti produkta rokasgrāmatās.
- ❏ izraujiet produkta elektrības vadu un ļaujiet apkopi veikt kvalificētam servisa personālam šādos gadījumos: elektrības vads vai kontaktspraudnis ir bojāts; produktā ir iekļuvis šķidrums; produkts ir nokritis vai tā apvalks ir bojāts; produkts nedarbojas pareizi vai parāda izteiktu veiktspējas maiņu. Neregulējiet vadības elementus, kuri nav aprakstīti lietošanas instrukcijās;
- ❏ novietojiet produktu sienas rozetes tuvumā, kur iespējams viegli izraut kontaktspraudni.
- ❏ neuzglabājiet un nenovietojiet produktu zem atklātas debess, netīrumos vai putekļos, ūdens vai siltuma avotu tuvumā vai vietās, kurās iespējami triecieni, vibrācijas, augsta temperatūra vai mitrums.
- ❏ Uzmanieties, lai neuzlietu uz produkta šķidrumu, un nerīkojieties ar produktu ar mitrām rokām.
- ❏ Šim produktam ir jāatrodas vismaz 22 cm attālumā no elektrokardiostimulatoriem. Šī produkta radītie radio viļņi var negatīvi ietekmēt elektrokardiostimulatoru darbību.

#### *Piezīme:*

*Tālāk ir sniegta drošības informācija par tintes kasetnēm.* & *["Tintes kasetņu nomaiņa" 34. lpp.](#page-33-0)*

## **Informatīvie paziņojumi un brīdinājumi par produktu**

Izlasiet un ievērojiet šīs instrukcijas, lai izvairītos no produkta vai jūsu īpašuma bojājumiem. Saglabājiet šo rokasgrāmatu uzziņai nākotnē.

## **Produkta uzstādīšana un lietošana**

- ❏ nebloķējiet vai nenosedziet produkta ventilācijas atveres;
- ❏ izmantojiet tikai uz produkta etiķetes norādīto enerģijas avota veidu;
- ❏ neizmantojiet kontaktrozetes, kas atrodas vienā ķēdē ar fotokopētājiem vai gaisa vadības sistēmām, kuras regulāri tiek izslēgtas un ieslēgtas;
- ❏ neizmantojiet kontaktrozetes, kuras kontrolē sienas slēdži vai automātiskie taimeri;
- ❏ visai datora sistēmai ir jāatrodas drošā attālumā no iespējamiem elektromagnētisko traucējumu avotiem, piemēram, skaļruņiem vai bezvadu telefonu pamata vienībām;
- ❏ elektrības vadi ir jāizvieto tā, lai izvairītos no skrāpējumiem, griezumiem, nodiluma, saspiešanas un saliekšanas; neizvietojiet priekšmetus uz elektrības vadiem un neļaujiet kāpt uz vadiem vai skriet tiem pāri; pievērsiet īpašu uzmanību tam, lai visi elektrības vadi būtu taisni galos un vietās, kuros tie ieiet un iziet no transformatora;
- ❏ ja jūs produktam izmantojat pagarinātāju, pārliecinieties, vai visu pagarinātājā iesprausto iekārtu kopējā ampēru vērtība nepārsniedz vada ampēru vērtību; pārliecinieties, vai visu sienas rozetē iesprausto iekārtu kopējā ampēru vērtība nepārsniedz sienas rozetes ampēru vērtību;
- ❏ ja esat paredzējis produktu izmantot Vācijā, ēkai ir jābūt aizsargātai ar 10 vai 16 ampēru jaudas slēdzi, lai nodrošinātu aizsardzību produkta īssavienojuma un strāvas pārslodzes gadījumos;
- ❏ Ja šis produkts tiek savienots ar datoru vai citu ierīci, izmantojot kabeli, nodrošiniet pareizu savienotāju vērsumu. Katram savienotājam ir tikai viena pareiza orientācija. Ievietojot savienotāju nepareizā orientācijā, var sabojāt abas ar vadu savienotās iekārtas;
- ❏ novietojiet produktu uz līdzenas un stabilas virsmas, kas visos virzienos pārsniedz produkta pamatni. Ja novietojat produktu pie sienas, atstājiet vismaz 10 cm attālumu starp produkta aizmuguri un sienu. Produkts nedarbojas pareizi, ja tas atrodas slīpā stāvoklī;
- ❏ Uzglabājot vai pārvadājot produktu, nesagāziet to, nenovietojiet uz sāniem un neapgrieziet ar augšpusi uz leju; citādi var izplūst tinte;
- ❏ Produkta priekšpusē atstājiet pietiekami daudz vietas, lai apdrukātais papīrs varētu tikt pilnībā izvadīts;
- ❏ izvairieties no vietām, kurās notiek straujas temperatūras un mitruma izmaiņas. Aizsargājiet produktu no tiešiem saules stariem, spēcīgas gaismas vai siltuma avotiem;
- ❏ neievietojiet priekšmetus produkta atverēs;
- ❏ neievietojiet rokas produkta iekšpusē un nepieskarieties produkta kasetnēm drukāšanas laikā;
- ❏ neaiztieciet balto plakano kabeli produkta iekšpusē;
- ❏ produkta iekšpusē vai tā tuvumā neizmantojiet aerosolus ar uzliesmojošām gāzēm. Tas var izraisīt ugunsgrēku;
- ❏ Nepārvietojiet tintes kasetnes turētāju ar rokām. Tādā veidā varat sabojāt produktu;
- ❏ Vienmēr izslēdziet produktu, izmantojot pogu P. Neatvienojiet produkta elektrības vadu un neatslēdziet strāvas padevi kontaktligzdai, līdz lampina  $\mathcal{O}$  nav pārstājusi mirgot.
- ❏ pirms produkta pārvietošanas pārliecinieties, vai drukājošā galviņa atrodas izejas pozīcijā (labajā pusē līdz galam) un tintes kasetnes atrodas savā vietā;
- ❏ ja ilgāku laiku neizmantojat produktu, neaizmirstiet izraut elektrības vadu no rozetes;

<span id="page-8-0"></span>❏ Produkta kalpošanas laikā var būt nepieciešams nomainīt netīrās tintes paliktni, kad tas ir pilns. Kad un cik bieži tas ir nepieciešams, ir atkarīgs no izdrukāto lapu skaita, apdrukājamā materiāla veida un produkta izpildīto tīrīšanas ciklu skaita. Epson Status Monitor vai vadības paneļa lampiņas informē jūs, kad ir nepieciešams nomainīt šo detaļu. Paliktņa nomaiņas nepieciešamība nenozīmē, ka produkts ir beidzis darboties atbilstoši savam specifikācijām. Šīs detaļas maiņa ir parasta apkopes darbība produkta specifikāciju ietvaros, un tā nav problēma, kas prasa remontu. Tāpēc Epson garantija nesedz šādas nomaiņas izdevumus. Ja jūsu produktam nepieciešams nomainīt tintes paliktni, to var izdarīt autorizēts Epson pakalpojumu sniedzējs. Tā nav detaļa, kuras apkopi var veikt lietotājs.

## **Produkta izmantošana ar bezvadu savienojumu**

- ❏ Neizmantojiet šo produktu medicīnas iestādēs vai medicīniska aprīkojuma tuvumā. Šī produkta radītie radio viļņi var negatīvi ietekmēt elektriskā medicīniskā aprīkojuma darbību.
- ❏ Neizmantojiet šo produktu automātiski vadītu iekārtu (piemēram, automātisko durvju vai ugunsdrošības signalizācijas) tuvumā. Šī produkta radītie radio viļņi var negatīvi ietekmēt šīs iekārtas un izraisīt negadījumus.

## **Darbības ar tintes kasetnēm**

Drošības instrukcijas par tintes izmantošanu un padomi/brīdinājumi par produkta lietošanu ir sniegti ar saiti norādītajā nodaļā (pirms nodaļas "Tintes kasetņu nomaiņa").

& ["Tintes kasetņu nomaiņa" 34. lpp.](#page-33-0)

# <span id="page-9-0"></span>**Informācija par produktu**

## **Produkta daļas**

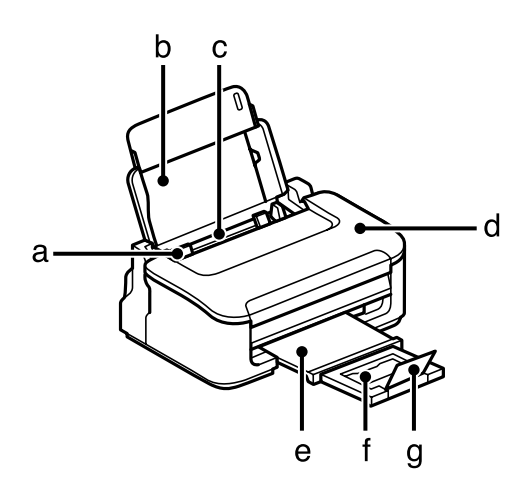

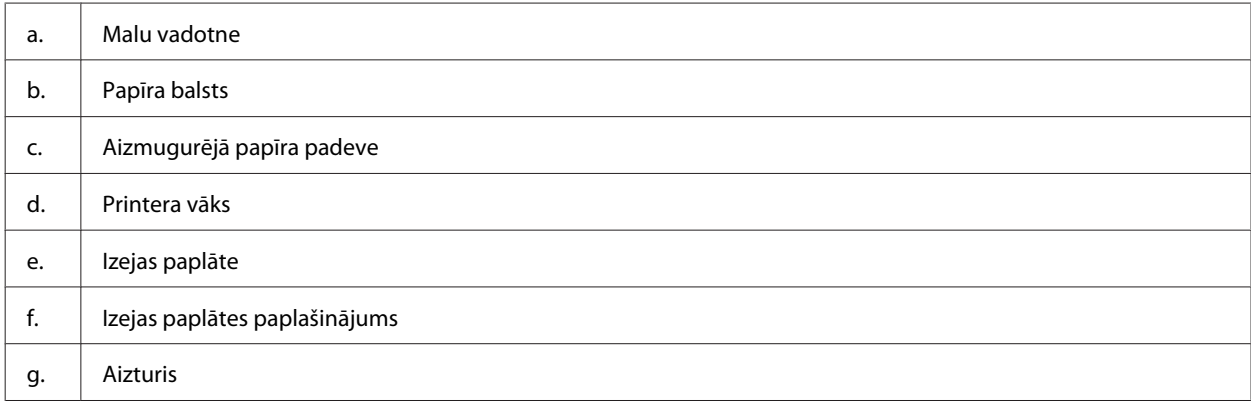

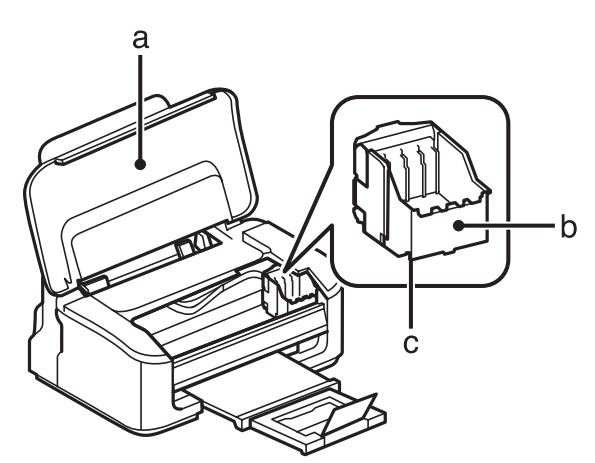

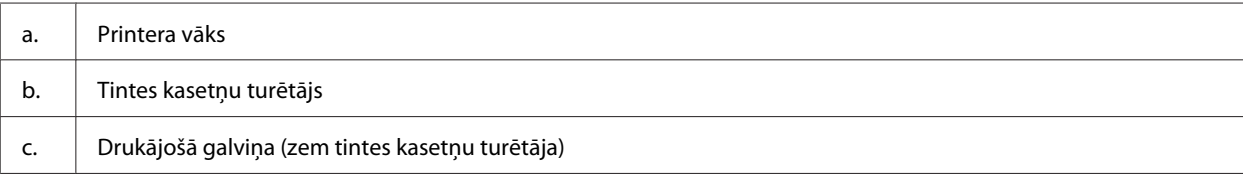

<span id="page-10-0"></span>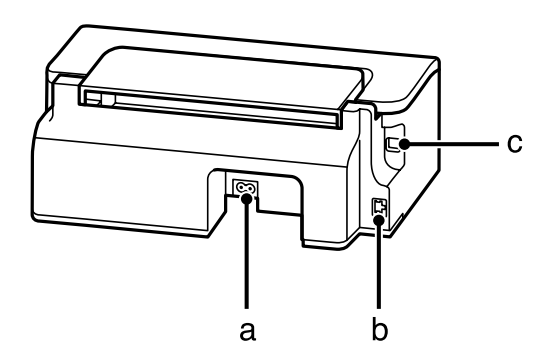

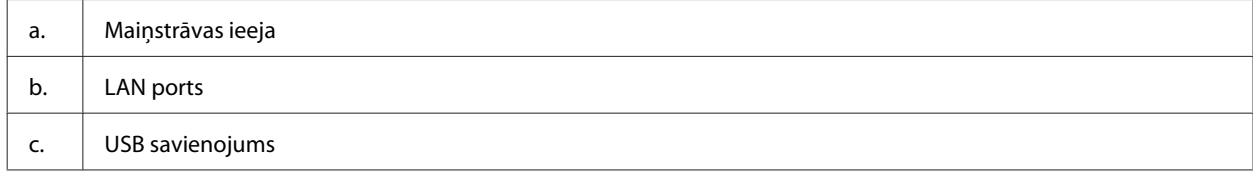

## **Vadības paneļa pamācība**

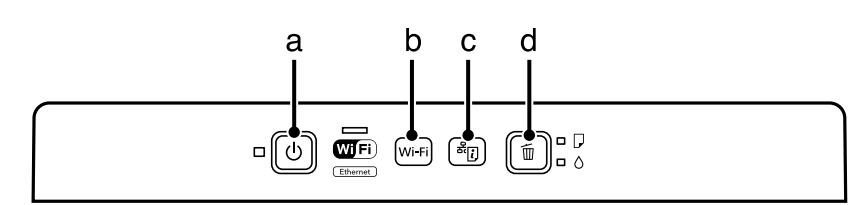

## **Pogas**

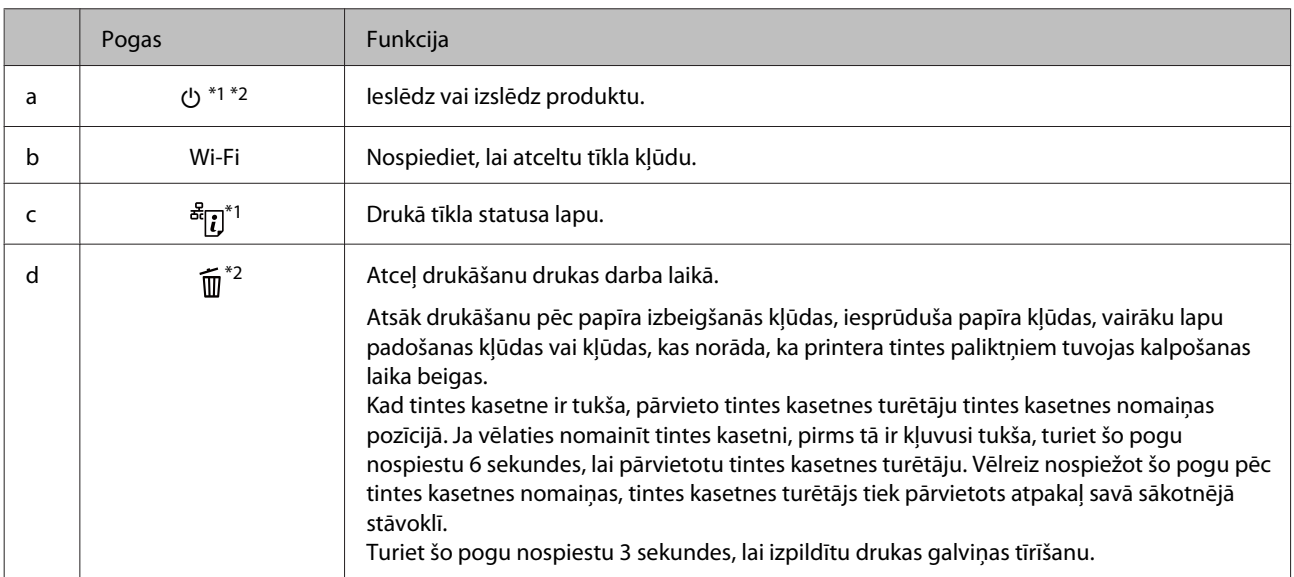

\*1 Turot nospiestu pogu <sup>ar</sup>i.<br>\*1 Turot nospiestu pogu <sup>ar</sup>i., ieslēdziet produktu, lai atjaunotu tīkla iestatījumu noklusējuma vērtības.

\*2 Turot nospiestu pogu  $\widehat{m}$ , ieslēdziet produktu, lai izdrukātu sprauslu pārbaudes paraugu.  $\blacktriangleright$  ["Drukas galviņas sprauslu](#page-48-0) [pārbaude" 49. lpp.](#page-48-0)

## <span id="page-11-0"></span>**Lampiņas**

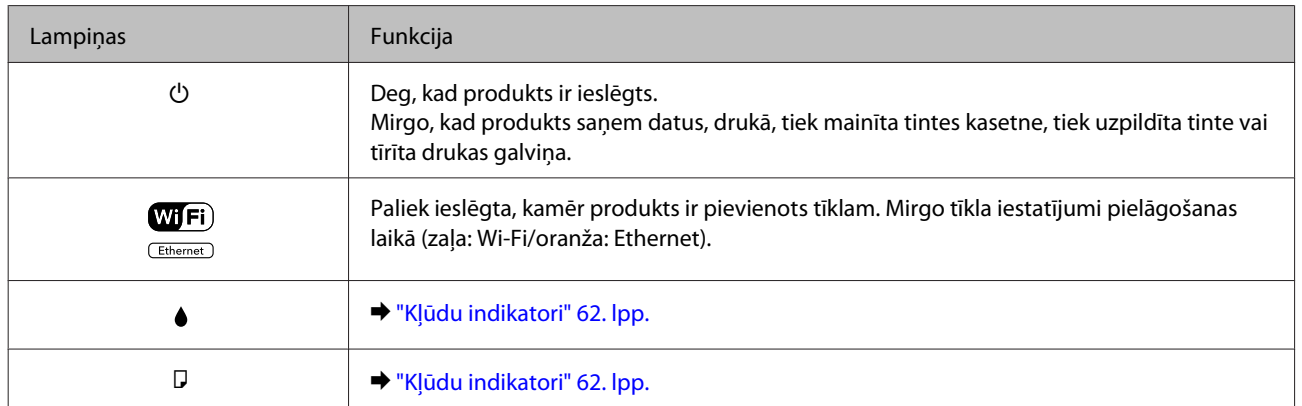

## <span id="page-12-0"></span>**Ievads drukas materiālu lietošanā, ievietošanā un glabāšanā**

Jūs varat iegūt lieliskus rezultātus, izmantojot gandrīz visus parastā papīra veidus. Tomēr krītpapīrs nodrošina izcilas kvalitātes izdrukas, jo tas absorbē mazāk tintes.

Epson nodrošina speciālo papīru, kas paredzēts izmantošanai ar Epson tintes produktos esošo tinti, kā arī iesaka šo papīra veidu izmantošanu, lai nodrošinātu augstākās kvalitātes rezultātus.

Ievietojot Epson izplatīto speciālo papīru, vispirms izlasiet instrukciju lapas, kas atrodas papīra iepakojumā, un iegaumējiet sekojošās lietas.

#### *Piezīme:*

- ❏ *Ievietojiet papīru aizmugurējā papīra padevē ar apdrukājamo pusi uz augšu. Apdrukājamā puse parasti ir baltāka vai spīdīgāka. Lai iegūtu vairāk informācijas, skatiet instrukciju lapas, kas atrodas papīra iepakojumā. Dažiem papīra veidiem ir nogriezti stūri, lai palīdzētu noteikt pareizo ievietošanas virzienu.*
- ❏ *Ja papīrs ir sarullējies, pirms ievietošanas, iztaisnojiet to vai nedaudz sarullējiet to pretējā virzienā. Drukāšana uz sarullēta papīra var izraisīt izdrukas tintes izsmērēšanos. Nelietojiet salocītu, rievotu vai saplēstu papīru.*

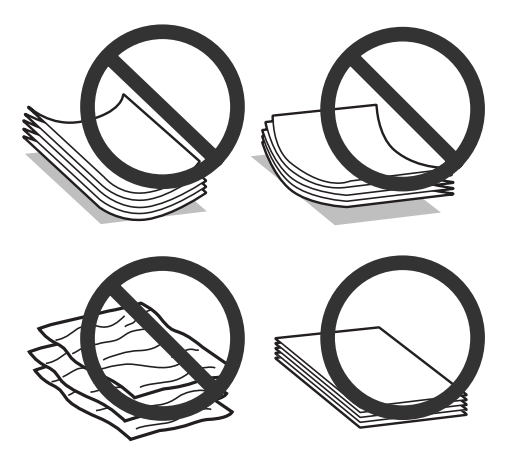

## **Papīra uzglabāšana**

Ievietojiet neizlietoto papīru tā oriģinālajā iepakojumā uzreiz pēc tam, kad esat beidzis drukāt. Ja izmantojat īpašos drukas materiālus, Epson iesaka uzglabāt izdrukas vairākkārt noslēdzamā plastmasas maisiņā. Uzglabājiet neizmantoto papīru un izdrukas vietās, kur tās nevar tikt pakļautas augstai temperatūrai, mitrumam un tiešai saules staru iedarbībai.

## **Papīra izvēle**

Zemāk esošajā tabulā ir parādīti atbalstīto papīru veidi. Ievietošanas daudzums un drukāšana bez apmalēm atšķiras atkarībā no papīra, kā redzams tabulā.

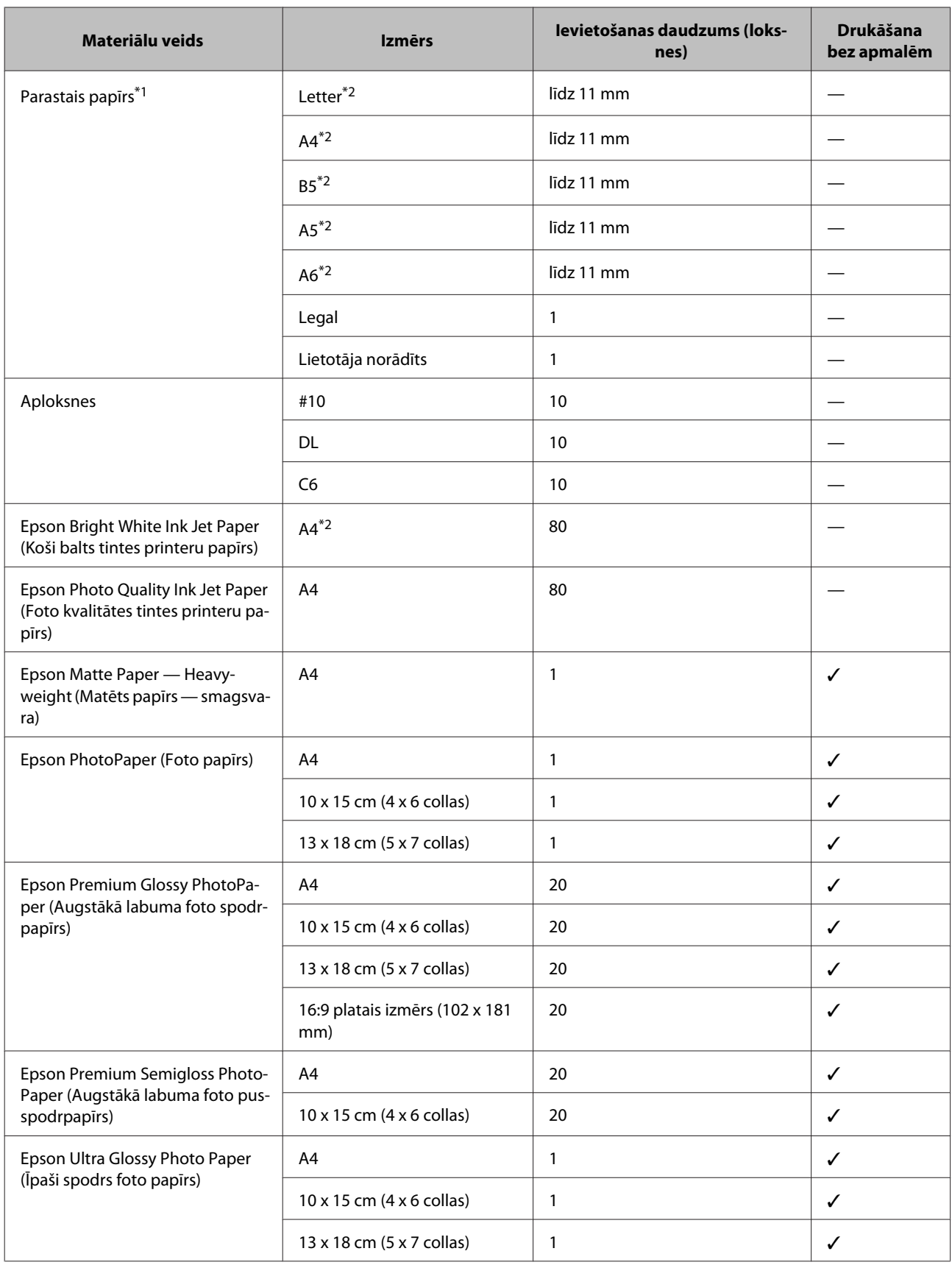

<span id="page-14-0"></span>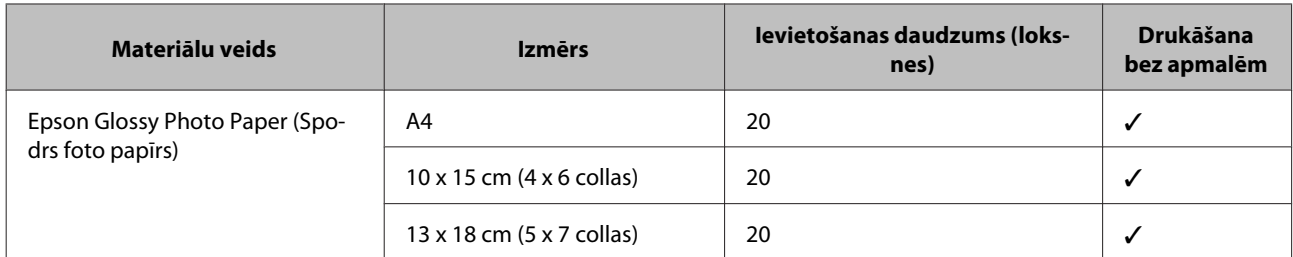

\*1 Papīrs, kura svars ir no 64 g/m² (17 mārciņām) līdz 90 g/m² (24 mārciņām).

\*2 Manuālās divpusējās drukāšanas maksimālais ievietošanas daudzums ir 30 loksnes.

#### *Piezīme:*

*Papīra pieejamība ir atkarīga no vietas.*

## **Papīra veida iestatījumi, izmantojot printera draiveri**

Produkts automātiski pielāgojas drukas iestatījumos izvēlētajam papīra veidam. Tādēļ papīra veida iestatījums ir ļoti svarīgs. Tas informē produktu, kādu papīra veidu izmantojat, un attiecīgi pielāgo tintes klājumu. Zemāk redzamajā tabulā redzami papīra iestatījumi, starp kuriem jums jāizvēlas.

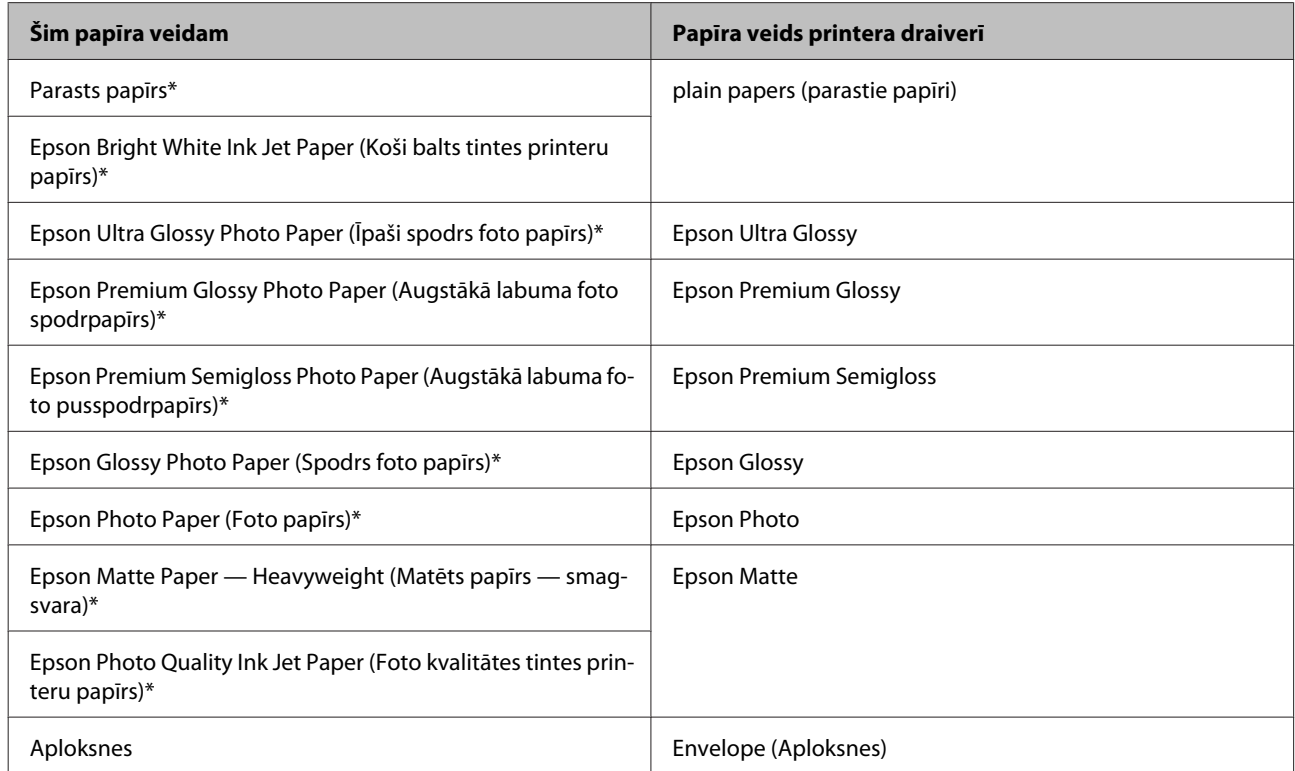

Šie papīra veidi ir savietojami ar Exif Print un PRINT Image Matching. Lai iegūtu vairāk informācijas, skatiet dokumentāciju, kas nāca komplektācijā ar Exif Print vai PRINT Image Matching programmatūru savietojamu digitālo kameru.

#### *Piezīme:*

*Speciālo drukas materiālu pieejamība ir atkarīga no iegādes vietas. Lai iegūtu jaunāko informāciju par jūsu reģionā pieejamajiem drukas materiāliem, sazinieties ar Epson atbalsta dienestu.*

& *["Tehniskā atbalsta interneta vietne" 84. lpp.](#page-83-0)*

## <span id="page-15-0"></span>**Papīra un aplokšņu ievietošana**

Sekojiet šiem soļiem, lai ievietotu papīru:

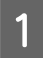

Izvirziet padevēja balstu un izvades paliktni, pēc tam paceliet aizturi.

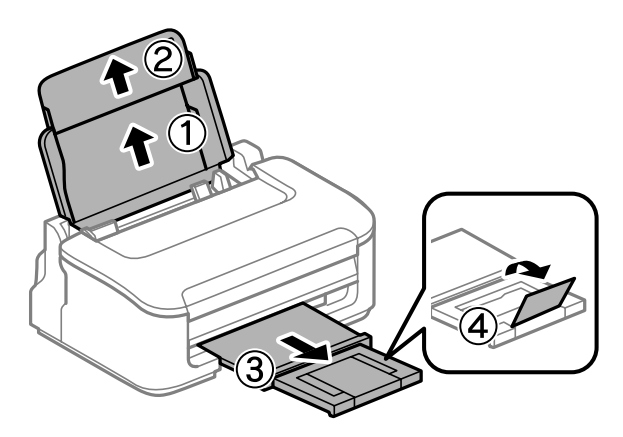

#### *Piezīme:*

*Produkta priekšpusē atstājiet pietiekami daudz vietas, lai apdrukātais papīrs varētu tikt pilnībā izvadīts.*

**2** Pavirziet malu vadotnes pa kreisi.

C Ievietojiet papīru aizmugurējā papīra padevējā ar apdrukājamo pusi uz augšu pie labās puses malas.

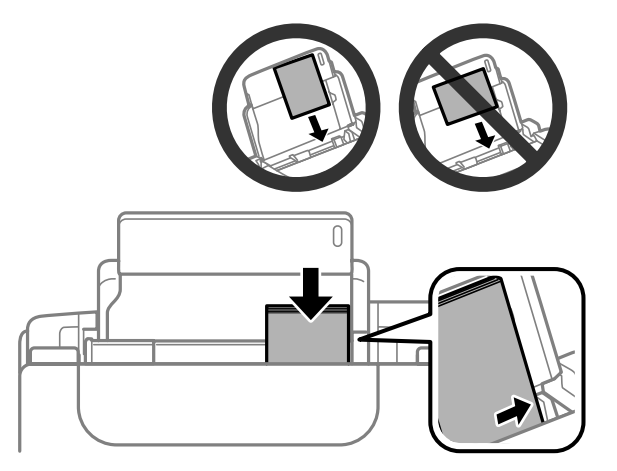

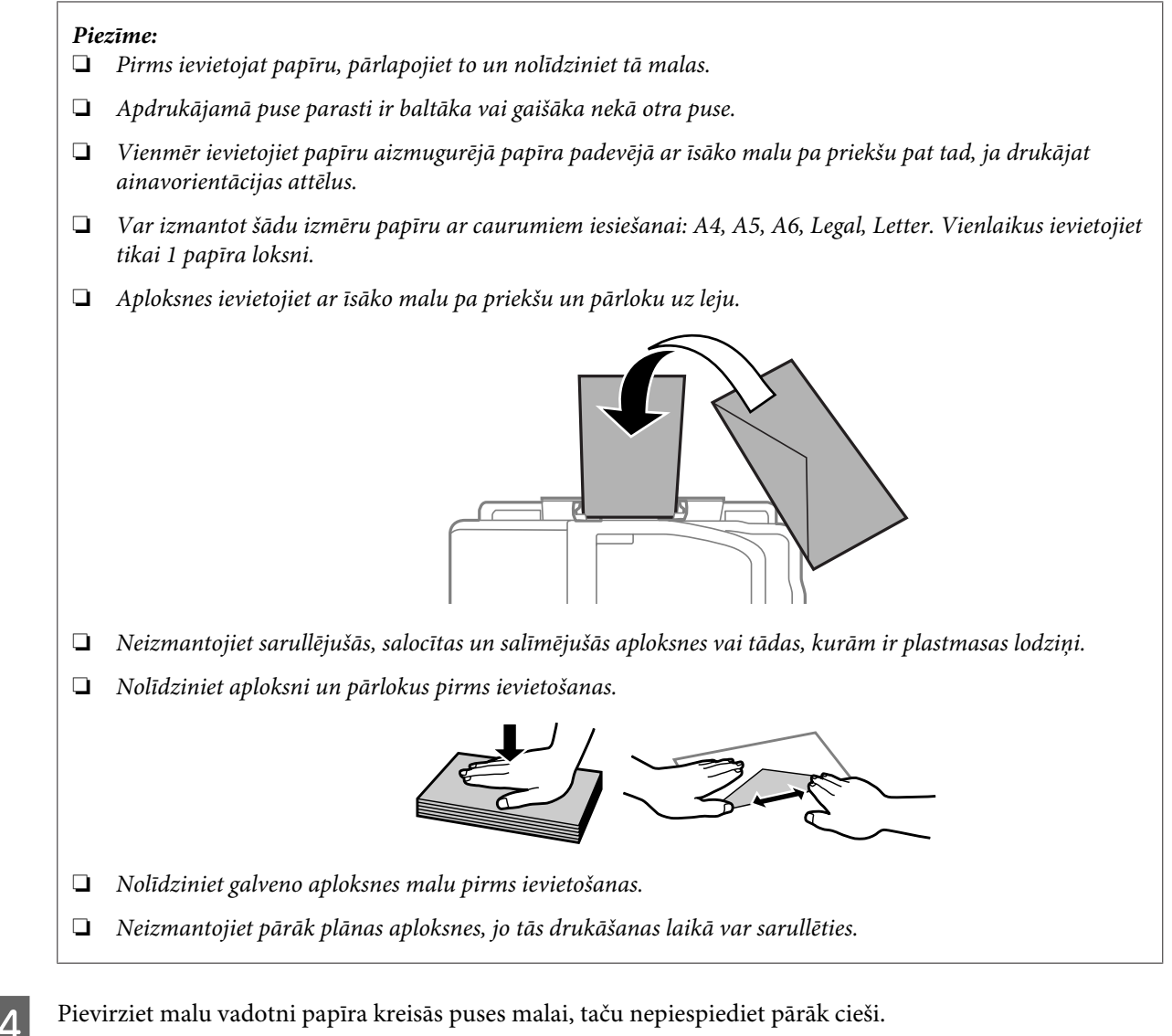

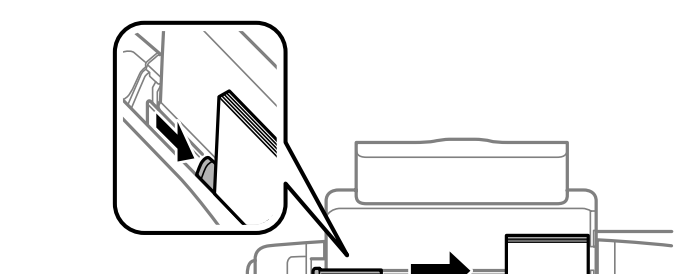

#### *Piezīme:*

*Ja izmantojat parastu papīru, neievietojiet to virs atzīmes ▼ malu vadotnes iekšpusē. Izmantojot īpašos Epson drukas materiālus, pārliecinieties, vai patiesais lapu skaits ir mazāks par norādīto maksimumu.*

& *["Papīra izvēle" 13. lpp.](#page-12-0)*

# <span id="page-17-0"></span>**Drukāšana**

## **Printera draiveris un Status Monitor**

Printera draiveris ļauj jums izvēlēties dažādus iestatījumus, lai iegūtu labākos drukāšanas rezultātus. Statusa monitors un printera utilītprogrammas palīdz veikt produkta pārbaudi un nodrošināt vislabākos darba apstākļus.

#### *Piezīme Windows lietotājiem:*

- ❏ *Jūsu printera draiveris automātiski atrod un instalē jaunāko printera draivera versiju no Epson tīmekļa vietnes. Noklikšķiniet uz pogas Software Update (Programmatūras atjaunināšana) printera draivera logā Maintenance (Apkope) un pēc tam izpildiet ekrānā redzamās instrukcijas. Ja šī poga nav redzama logā Maintenance (Apkope), ar peli norādiet uz All Programs (Visas programmas) vai Programs (Programmas) Windows izvēlnē Sākt un skatiet mapē EPSON.*
- ❏ *Ja vēlaties mainīt draivera valodu, izvēlieties nepieciešamo valodu, izmantojot iestatījumu Language (Valoda) printera draivera logā Maintenance (Apkope). Atkarībā no iegādes vietas, šī funkcija var nebūt pieejama.*

## **Piekļuve printera draiverim operētājsistēmā Windows**

Printera draiverim var piekļūt no lielākās daļas Windows lietojumprogrammu, Windows izvēlnes Start (Sākt) vai taskbar (uzdevumjosla).

Lai veiktu iestatījumus, kas attiecas tikai uz jūsu izmantoto lietojumprogrammu, piekļūstiet printera draiverim no šīs lietojumprogrammas.

Lai veiktu iestatījumus, kas attiecas uz visām jūsu izmantotajām Windows lietojumprogrammām, piekļūstiet printera draiverim no izvēlnes Start (Sākt) vai taskbar (uzdevumjosla).

Sīkākai informācijai par piekļuvi printera draiverim, skatiet sekojošās nodaļas.

#### *Piezīme:*

*Šajā Lietotāja rokasgrāmatā redzamie printera draivera loga ekrānuzņēmumi ir no Windows 7.*

### **Piekļuve no Windows lietojumprogrammām**

A Noklikšķiniet uz **Print (Drukāt)** vai **Print Setup (Drukas iestatīšana)** izvēlnē File (Fails).

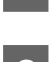

Logā, kas parādās, noklikšķiniet uz Printer (Printeris), Setup (Iestatīšana), Options (Opcijas),<br>Preferences vai Properties (Rekvizīti). (Atkarībā no lietojumprogrammas, kuru izmantojat, jums būs jāuzklikšķina uz vienas vai vairāku pogu kombinācijas.)

### **Piekļuve no izvēlnes Sākt**

#### ❏ **Windows 7:**

Noklikšķiniet uz pogas Start (Sākt) un izvēlieties **Devices and Printers (Ierīces un printeri)**. Noklikšķiniet ar peles labo pogu uz produkta un izvēlieties **Printing preferences (Drukāšanas preferences)**.

<span id="page-18-0"></span>❏ **Windows Vista:**

Noklikšķiniet uz pogas Start (Sākt), atlasiet **Control Panel (Vadības panelis)** un pēc tam kategorijā **Hardware and Sound (Aparatūra un skaņa)** izvēlieties **Printer (Printeris)**. Tad izvēlieties produktu un noklikšķiniet uz **Select printing preferences (Atlasīt drukāšanas preferences)**.

#### ❏ **Windows XP:**

Noklikšķiniet uz **Start (Sākt)**, **Control Panel (Vadības panelis)** (**Printers and Other Hardware (Printeri un cita aparatūra)**) un pēc tam uz **Printers and Faxes (Printeri un faksi)**. Izvēlieties produktu un noklikšķiniet uz **Printing Preferences (Drukāšanas preferences)** izvēlnē File (Fails).

### **Piekļuve no īsinājumikonas izvēlnē uzdevumjosla**

Noklikšķiniet ar peles labo pogu uz produkta ikonas izvēlnē taskbar (uzdevumjosla) un pēc tam izvēlieties **Printer Settings (Printera iestatījumi)**.

Lai pievienotu īsinājumikonu Windows izvēlnei taskbar (uzdevumjosla), vispirms piekļūstiet printera draiverim no izvēlnes Start (Sākt), kā aprakstīts iepriekš. Noklikšķiniet uz cilnes **Maintenance (Apkope)** un pēc tam noklikšķiniet uz pogas **Monitoring Preferences (Pārraudzības preferences)**. Logā Monitoring Preferences (Pārraudzības preferences) atzīmējiet izvēles rūtiņu **Shortcut Icon (Saīsnes ikona)**.

### **Informācijas iegūšana, izmantojot tiešsaistes palīdzību**

Printera draivera logā izmēģiniet vienu no sekojošajām procedūrām.

- ❏ Noklikšķiniet ar peles labo pogu uz vienuma un pēc tam noklikšķiniet uz **Help (Palīdzība)**.
- □ Noklikšķiniet uz pogas ?  $\log a$  augšējā labajā pusē un pēc tam noklikšķiniet uz vienuma (tikai operētājsistēmā Windows XP).

## **Piekļuve printera draiverim operētājsistēmā Mac OS X**

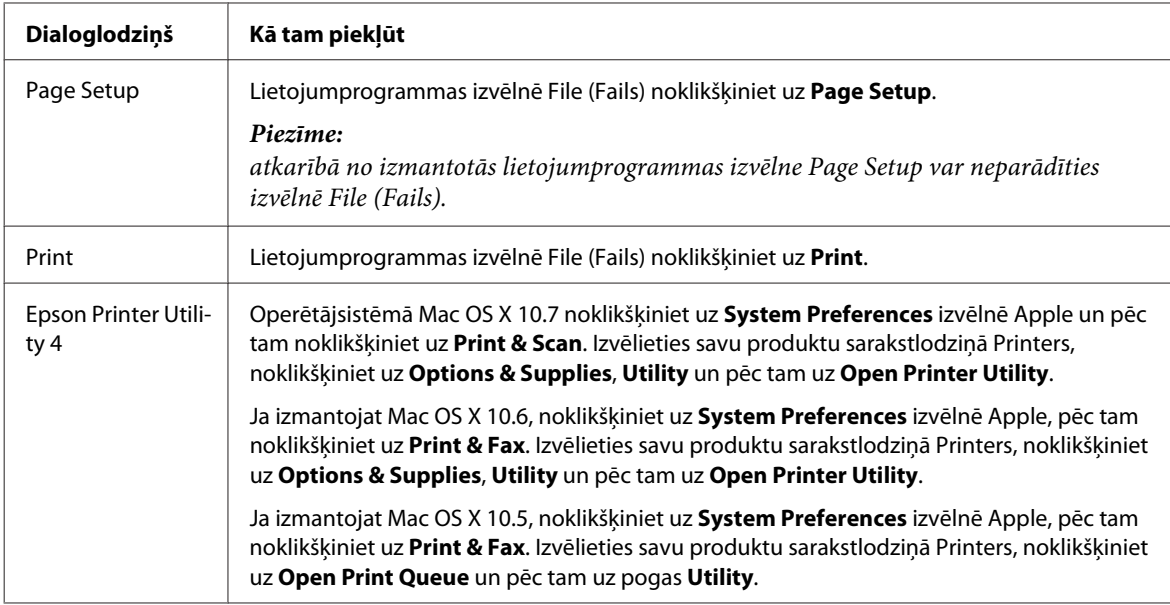

Tālāk redzamajā tabulā attēlots, kā piekļūt printera draivera dialoglodziņiem.

### <span id="page-19-0"></span>**Informācijas iegūšana, izmantojot tiešsaistes palīdzību**

Noklikšķiniet uz pogas **Help (Palīdzība)** dialoglodziņā Print (Drukāt).

## **Pamatdarbības**

## **Drukāšanas pamatinstrukcijas**

#### *Piezīme:*

- ❏ *atkarībā no modeļa ekrānuzņēmumi šajā nodaļā var atšķirties.*
- ❏ *Pirms drukāšanas pareizi ievietojiet papīru.* & *["Papīra un aplokšņu ievietošana" 16. lpp.](#page-15-0)*
- ❏ *Informāciju par apdrukājamo apgabalu skatiet tālāk redzamajā nodaļā.* & *["Drukājamā platība" 80. lpp.](#page-79-0)*
- ❏ *Pēc iestatīšanas pabeigšanas izdrukājiet vienu parauga izdruku, lai pārbaudītu rezultātus pirms pārējo izdruku drukāšanas.*

### **Produkta pamatiestatījumi operētājsistēmā Windows**

A Atveriet datni, kuru vēlaties drukāt.

B Atveriet printera iestatījumus.

& ["Piekļuve printera draiverim operētājsistēmā Windows" 18. lpp.](#page-17-0)

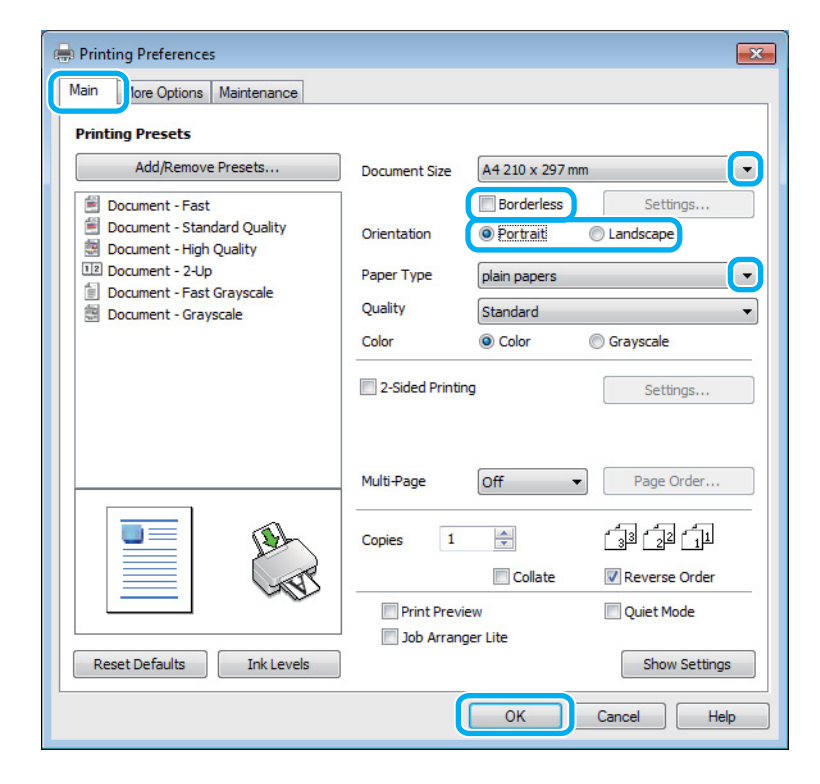

C Noklikšķiniet uz cilnes **Main (Galvenie)**.

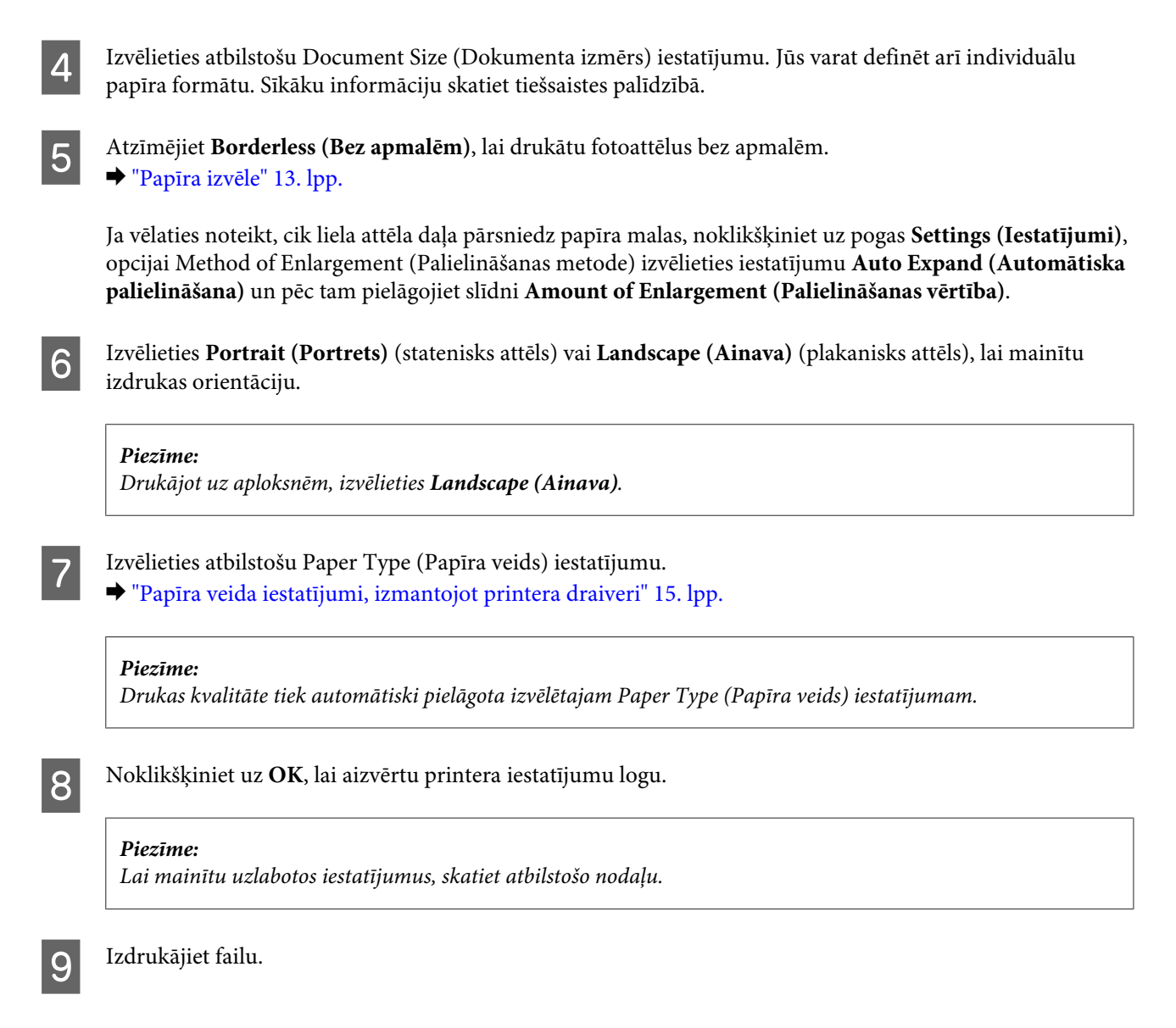

## **Produkta pamatiestatījumi operētājsistēmā Mac OS X**

#### *Piezīme:*

*Printera draivera logu ekrānuzņēmumi šajā nodaļā ir no operētājsistēmas Mac OS X 10.7.*

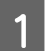

A Atveriet datni, kuru vēlaties drukāt.

B Atveriet dialoglodziņu Print (Drukāt). & ["Piekļuve printera draiverim operētājsistēmā Mac OS X" 19. lpp.](#page-18-0)

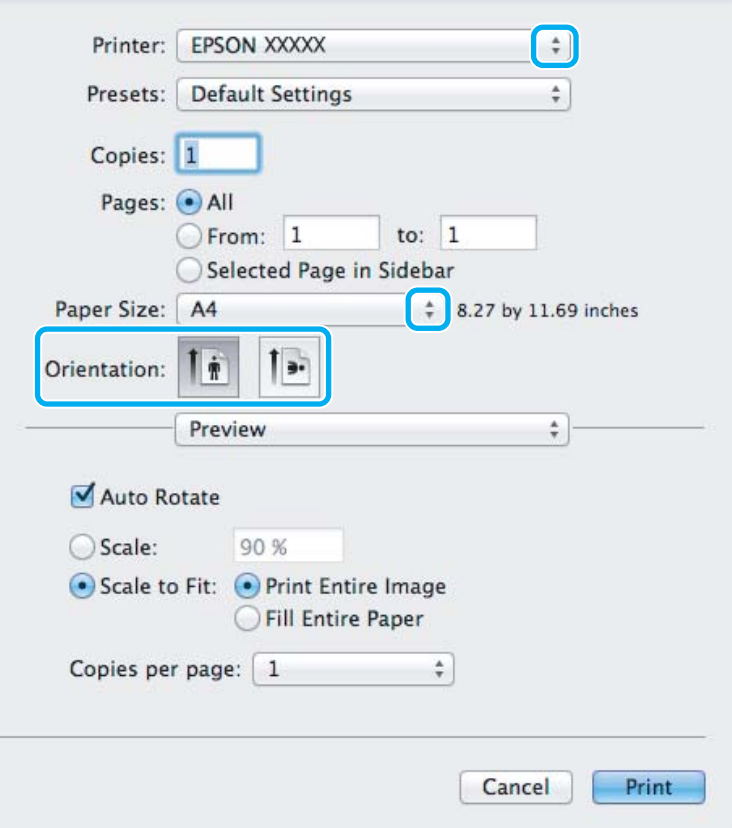

#### *Piezīme:*

*Ja tiek parādīts vienkāršots statusa monitors, noklikšķiniet uz pogas Show Details (operētājsistēmā Mac OS X* 10.7) vai uz pogas ▼ (operētājsistēmā Mac OS X 10.6 vai 10.5), lai izvērstu šo dialoglodziņu.

**3** Opcijā Printer iestatiet pašreiz izmantoto produktu.

#### *Piezīme:*

*Atkarībā no lietojumprogrammas, kuru izmantojat, dažus no šajā dialoglodziņā redzamajiem iestatījumiem var nebūt iespējams izvēlēties. Tādā gadījumā lietojumprogrammas izvēlnē File (Fails) noklikšķiniet uz Page Setup un tad veiciet nepieciešamos iestatījumus.*

D Izvēlieties atbilstošu Paper Size (Papīra izmērs) iestatījumu.

#### *Piezīme:*

*Ja vēlaties drukāt fotoattēlus bez apmalēm, opcijai Paper Size (Papīra izmērs) izvēlieties iestatījumu XXX (Borderless (Bez apmalēm)).* & *["Papīra izvēle" 13. lpp.](#page-12-0)*

<span id="page-22-0"></span>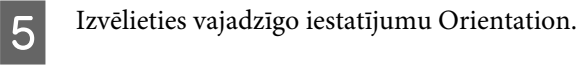

#### *Piezīme:*

*drukājot aploksnes, izvēlieties ainavorientāciju.*

F Uznirstošajā izvēlnē izvēlieties **Print Settings (Printera iestatījumi)**.

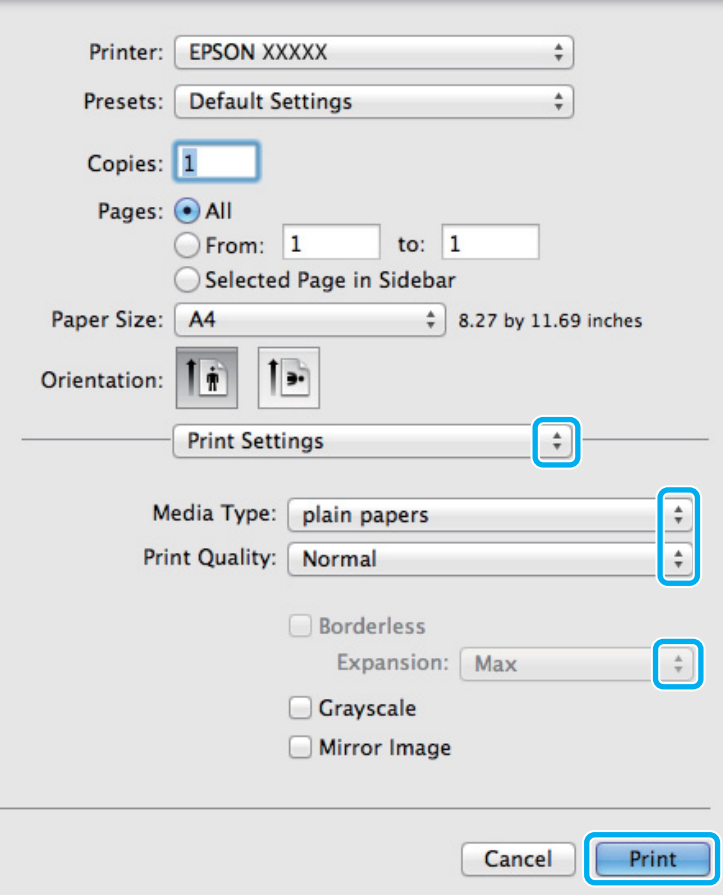

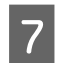

G Izvēlieties vajadzīgo iestatījumu Media Type (Materiālu veids).  $\rightarrow$  ["Papīra veida iestatījumi, izmantojot printera draiveri" 15. lpp.](#page-14-0)

H Drukājot bez apmalēm, izvēlieties vajadzīgo iestatījumu Expansion (Paplašināšana), lai noteiktu, cik liela attēla daļa pārsniedz papīra malas.

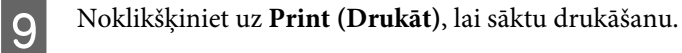

## **Drukāšanas atcelšana**

Ja jums nepieciešams atcelt drukāšanu, sekojiet zemāk norādītajām instrukcijām.

## **Produkta pogu lietošana**

Nospiediet pogu +, lai atceltu notiekošu drukas darbu.

### **Operētājsistēmā Windows**

#### *Piezīme:*

*Nav iespējams atcelt drukas darbu, kas ir jau pilnībā nosūtīts uz produktu. Šādā gadījumā atceliet drukas darbu, izmantojot produktu.*

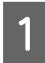

Atveriet EPSON Status Monitor 3. & ["Operētājsistēmā Windows" 64. lpp.](#page-63-0)

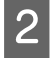

B Noklikšķiniet uz pogas **Print Queue (Drukas rinda)**. Parādās Windows Spooler (Windows spolētāja draiveris).

C Noklikšķiniet ar peles labo pogu uz darba, ko nepieciešams atcelt, un pēc tam izvēlieties **Cancel (Atcelt)**.

## **Operētājsistēmā Mac OS X**

Sekojiet zemāk norādītajiem soļiem, lai atceltu drukas darbu.

A Sadaļā Dock noklikšķiniet uz sava produkta ikona.

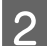

Document Name (Dokumenta nosaukuma) sarakstā izvēlieties dokumentu, kurš tiek drukāts.

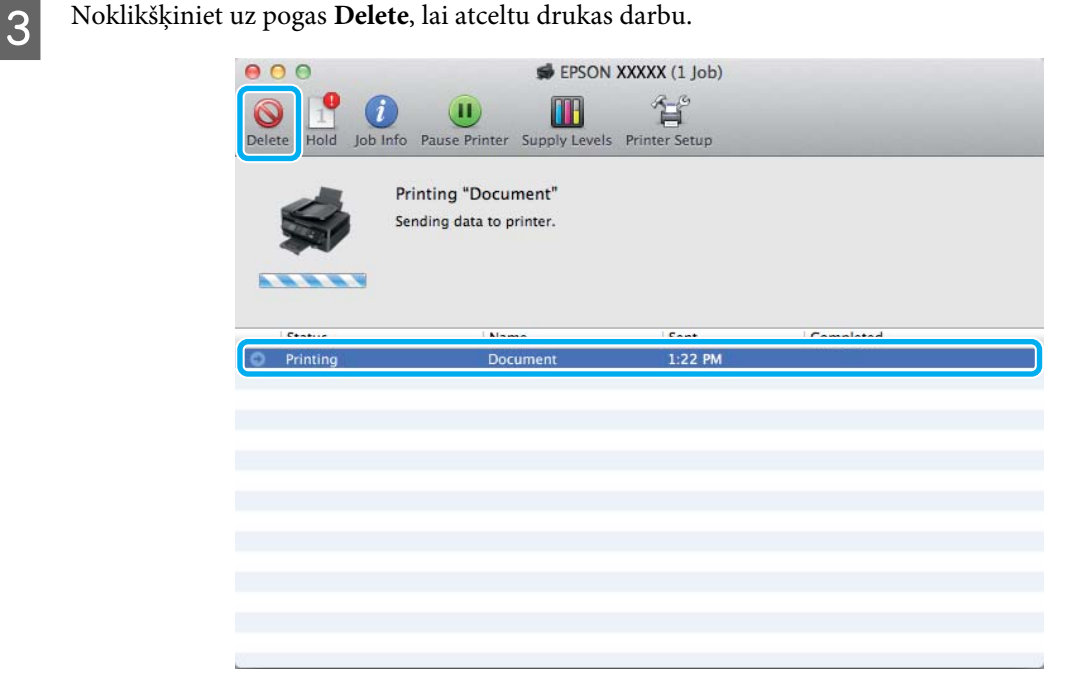

## <span id="page-24-0"></span>**Citas opcijas**

## **Vienkāršākais veids, kā drukāt fotoattēlus**

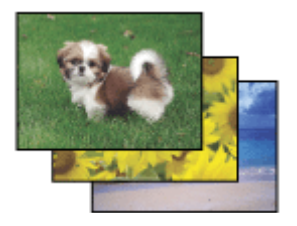

Epson Easy Photo Print ļauj izkārtot un drukāt digitālus attēlus uz dažāda veida papīriem. Logā redzamās instrukcijas ļauj jums soli pa solim priekšskatīt izdrukātos attēlus un iegūt vēlamos efektus, neveicot sarežģītus iestatījumus.

Izmantojot funkciju Quick Print, jūs varat ar vienu klikšķi veikt drukāšanu ar saviem veiktajiem iestatījumiem.

## **Programmas Epson Easy Photo Print startēšana**

### **Operētājsistēmā Windows**

- ❏ Darbvirsmā veiciet dubultklikšķi uz ikonas **Epson Easy Photo Print**.
- ❏ **Operētājsistēmās Windows 7 un Vista:**

Noklikšķiniet uz pogas Start (Sākt), norādiet uz **All Programs (Visas programmas)**, noklikšķiniet uz **Epson Software** un pēc tam uz **Easy Photo Print**.

### **Operētājsistēmā Windows XP:**

Noklikšķiniet uz **Start (Sākt)**, norādiet uz **All Programs (Visas programmas)**, tad uz **Epson Software** un pēc tam noklikšķiniet uz **Easy Photo Print**.

### **Operētājsistēmā Mac OS X**

Veiciet dubultklikšķi uz mapes **Applications** savā Mac OS X cietajā diskā, pēc tam veiciet dubultklikšķi uz mapēm **Epson Software** un **Easy Photo Print** un visbeidzot veiciet dubultklikšķi uz ikonas **Easy Photo Print**.

## **Produkta sākotnējie iestatījumi (tikai operētājsistēmā Windows)**

Printera draivera sākotnējie iestatījumu padara drukāšanu ļoti vieglu. Tāpat varat arī izveidot savus sākotnējos iestatījumus.

### **Produkta iestatījumi operētājsistēmā Windows**

■ Atveriet printera iestatījumus.<br>→ ["Piekļuve printera draiverim operētājsistēmā Windows" 18. lpp.](#page-17-0)

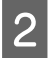

B Izvēlieties Printing Presets (Druk. iepriekšnot. vērt.) cilnē Main (Galvenie). Produkta iestatījumiem automātiski tiek iestatītas uznirstošajā logā redzamās vērtības.

## <span id="page-25-0"></span>**Divpusēja drukāšana (tikai operētājsistēmā Windows)**

Lai drukātu uz abām papīra pusēm, izmantojiet printera draiveri.

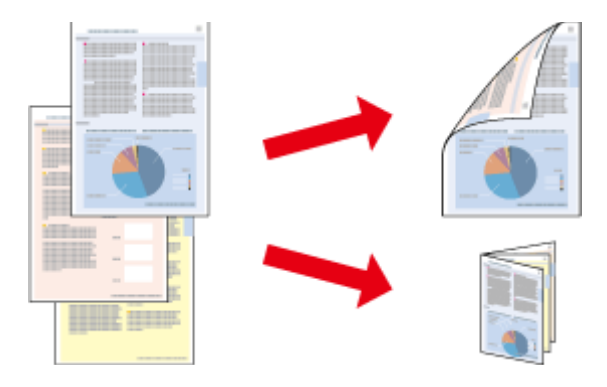

Ir pieejami divi abpusējas drukāšanas veidi: standarts un salocīts buklets.

Divpusēja drukāšana ir pieejama tikai tālāk minētajiem papīra veidiem un formātiem.

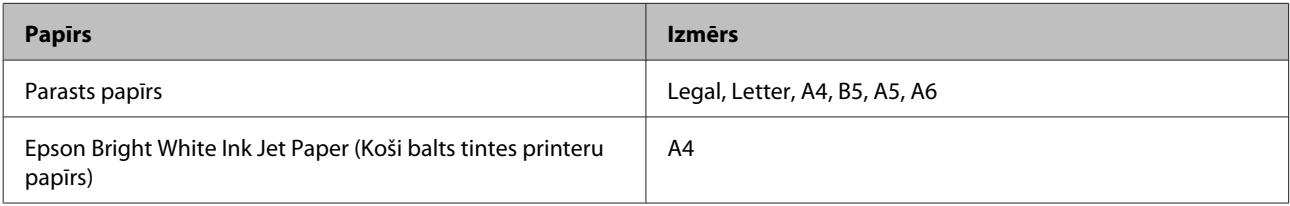

#### *Piezīme:*

- ❏ *Šī funkcija nav pieejama operētājsistēmā Mac OS X.*
- ❏ *Šī funkcija var nebūt pieejama, izmantojot noteiktus iestatījumus.*
- ❏ *Šī funkcija var nebūt pieejama, ja piekļuve produktam tiek veikta ar tīkla starpniecību vai tas tiek izmantots kā koplietošanas printeris.*
- ❏ *Ievietošanas daudzums, lietojot divpusējo drukāšanu, var būt atšķirīgs.* & *["Papīra izvēle" 13. lpp.](#page-12-0)*
- ❏ *Izmantojiet tikai tādus papīra veidus, kas ir piemēroti divpusējai drukāšanai. Pretējā gadījumā izdrukas kvalitāte var pazemināties.*
- ❏ *Atkarībā no papīra veida un tintes daudzuma, kas tiek patērēts teksta un attēlu drukāšanai, tinte var izspiesties cauri otrā papīra lapas pusē.*
- ❏ *Divpusējas drukāšanas laikā papīra virsma var tikt sasmērēta.*
- ❏ *Šī funkcija ir pieejama tikai tad, kad ir iespējota opcija EPSON Status Monitor 3. Lai iespējotu statusa monitoru, atveriet printera draiveri un noklikšķiniet uz cilnes Maintenance (Apkope), pēc tam uz pogas Extended Settings (Paplašināti iestatījumi). Logā Extended Settings (Paplašināti iestatījumi) atzīmējiet izvēles rūtiņu Enable EPSON Status Monitor 3 (Iespējot EPSON Status Monitor 3).*

### **Produkta iestatījumi operētājsistēmā Windows**

A Atveriet printera iestatījumus.

& ["Piekļuve printera draiverim operētājsistēmā Windows" 18. lpp.](#page-17-0)

#### **Drukāšana**

<span id="page-26-0"></span>B Atlasiet izvēles rūtiņu **2-Sided Printing (2-pusēja drukāšana)**.

C Noklikšķiniet uz **Settings (Iestatījumi)** un veiciet vajadzīgos iestatījumus.

#### *Piezīme:*

*Ja nepieciešams drukāt salocītu bukletu, izvēlieties Booklet (Buklets).*

**4** Pārbaudiet citus iestatījumus un drukājiet.

#### *Piezīme:*

- ❏ *Faktiskā iesiešanas piemale var atšķirties no norādītajiem iestatījumiem, atkarībā no jūsu izmantotās lietojumprogrammas. Pamēģiniet pirms visa drukas darba drukāšanas izdrukāt pāris loksnes, lai pārbaudītu faktiskos rezultātus.*
- ❏ *Pirms atkārtotas papīra ievietošanas pārliecinieties, vai tinte ir pilnībā izžuvusi.*

## **Drukāšana ar ietilpināšanu lapā**

Ļauj jums automātiski palielināt vai samazināt sava dokumenta izmēru, lai tas atbilstu printera draiverī izvēlētajam papīra izmēram.

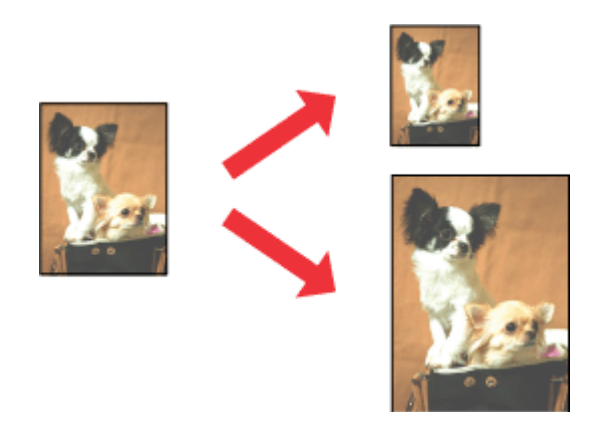

*Piezīme:*

*Šī funkcija var nebūt pieejama, izmantojot noteiktus iestatījumus.*

### **Produkta iestatījumi operētājsistēmā Windows**

A Atveriet printera iestatījumus. & ["Piekļuve printera draiverim operētājsistēmā Windows" 18. lpp.](#page-17-0)

B Cilnē More Options (Papildu opcijas) izvēlieties **Reduce/Enlarge Document (Samazināt/palielināt dokumentu)** un **Fit to Page (Pielāgot lapai)** uz pēc tam izvēlnē Output Paper (Papīra izvade) atlasiet izmantotā papīra izmēru.

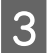

C Pārbaudiet citus iestatījumus un drukājiet.

## **Produkta iestatījumi operētājsistēmā Mac OS X**

Atveriet dialoglodziņu Print (Drukāt). & ["Piekļuve printera draiverim operētājsistēmā Mac OS X" 19. lpp.](#page-18-0)

B Rūtī Paper Handling opcijai Destination Paper Size izvēlieties iestatījumu **Scale to fit paper size** un uznirstošajā izvēlnē atlasiet vajadzīgo papīra izmēru.

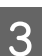

C Pārbaudiet citus iestatījumus un drukājiet.

## <span id="page-28-0"></span>**Drukāšana, izmantojot opciju Lapas uz vienas loksnes**

Ļauj izmantot printera draiveri, lai drukātu divas vai četras lapas uz vienas papīra loksnes.

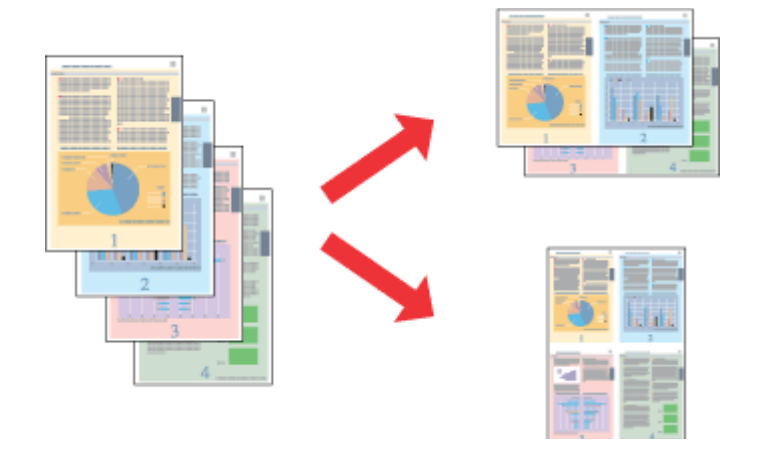

#### *Piezīme:*

*Šī funkcija var nebūt pieejama, izmantojot noteiktus iestatījumus.*

### **Produkta iestatījumi operētājsistēmā Windows**

- Atveriet printera iestatījumus.
	- & ["Piekļuve printera draiverim operētājsistēmā Windows" 18. lpp.](#page-17-0)

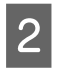

B Cilnē Main (Galvenie) opcijai Multi-Page (Vairākas lapas) izvēlieties iestatījumu **2-Up (2 lapas loksnē)** vai **4-Up (4 lapas loksnē)**.

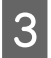

C Noklikšķiniet uz **Page Order (Lapu secība)** un veiciet vajadzīgos iestatījumus.

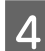

D Pārbaudiet citus iestatījumus un drukājiet.

### **Produkta iestatījumi operētājsistēmā Mac OS X**

- Atveriet dialoglodziņu Print (Drukāt). & ["Piekļuve printera draiverim operētājsistēmā Mac OS X" 19. lpp.](#page-18-0)
- B Rūtī Layout izvēlieties vajadzīgo skaitu, izmantojot opciju Pages per Sheet, un izkārtojuma virzienu ar opciju Layout Direction (lapu secība).

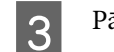

8 Pārbaudiet citus iestatījumus un drukājiet.

## <span id="page-29-0"></span>**Produkta koplietošana drukāšanai**

## **Iestatīšana operētājsistēmā Windows**

Šajās instrukcijās aprakstīts, kā iestatīt produktu, lai to varētu koplietot tīkla lietotāji.

Sākumā printeris jāiestata kā koplietošanas printeris datorā, kuram tas ir tieši pievienots. Pēc tam produkts jāpievieno katrā tīkla datorā, no kura tas tiks lietots.

#### *Piezīme:*

- ❏ *Šīs instrukcijas attiecās tikai uz maziem tīkliem. Lai koplietotu printeri lielā tīklā, konsultējieties ar tīkla administratoru.*
- ❏ *Nākamajā nodaļā redzamie ekrānuzņēmumi ir no operētājsistēmas Windows 7.*

### **Produkta iestatīšana par koplietošanas printeri**

#### *Piezīme:*

- ❏ *Lai iestatītu produktu par koplietošanas printeri operētājsistēmā Windows 7 vai Vista, nepieciešams konts ar administratora tiesībām un parole, ja piesakāties kā standarta lietotājs.*
- ❏ *Lai iestatītu produktu kā koplietošanas printeri operētājsistēmā Windows XP, jāpiesakās kontā to a Computer Administrator (Datora administrators).*

Datorā, kuram tieši pievienots produkts, izpildiet šādas darbības:

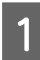

A **Windows 7:** Noklikšķiniet uz pogas Start (Sākt) un izvēlieties **Devices and Printers (Ierīces un printeri)**.

#### **Windows Vista:**

Noklikšķiniet uz pogas Start (Sākt), atlasiet **Control Panel (Vadības panelis)** un pēc tam kategorijā **Hardware and Sound (Aparatūra un skaņa)** izvēlieties **Printer (Printeris)**.

#### **Windows XP:**

Noklikšķiniet uz **Start (Sākt)** un izvēlieties **Control Panel (Vadības panelis)**, tad izvēlieties **Printers and Faxes (Printeri un faksi)** kategorijā **Printers and Other Hardware (Printeri un cita aparatūra)**.

B **Windows 7:** Noklikšķiniet ar peles labo pogu uz sava produkta ikonas, tad noklikšķiniet uz **Printer properties (Printera rekvizīti)** un pēc tam uz **Sharing (Koplietošana)**. Kad tas ir izdarīts, noklikšķiniet uz pogas **Change Sharing Options (Mainīt koplietošanas opcijas)**.

#### **Windows Vista:**

Noklikšķiniet ar peles labo pogu uz sava produkta ikonas un pēc tam noklikšķiniet uz **Sharing (Koplietošana)**. Noklikšķiniet uz pogas **Change sharing options (Mainīt koplietošanas opcijas)** un pēc tam noklikšķiniet uz **Continue (Turpināt)**.

#### **Windows XP:**

Noklikšķiniet ar peles labo pogu uz sava produkta ikonas un pēc tam noklikšķiniet uz **Sharing (Koplietošana)**.

C Izvēlieties **Share this printer (Koplietot šo printeri)**, tad ierakstiet printera koplietošanas nosaukumu.

#### *Piezīme:*

*Koplietošanas nosaukumā neizmantojiet atstarpes vai defises.*

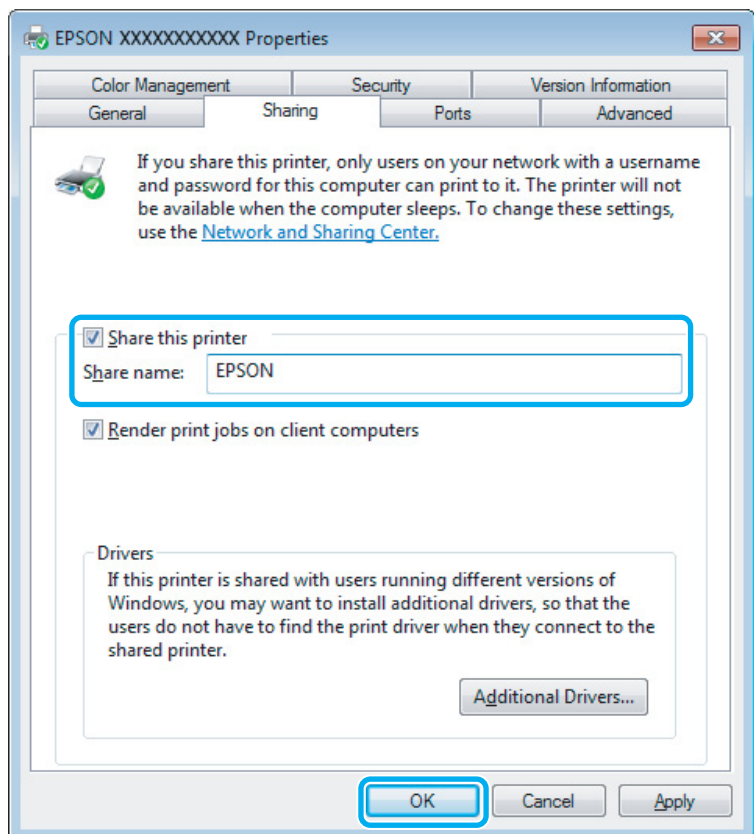

Ja vēlaties, lai tiktu automātiski lejupielādēti printeri draiveri datoros, kas darbojas ar citām Windows versijām, noklikšķiniet uz **Additional Drivers (Papildu draiveri)** un izvēlieties citu datoru vidi un operētājsistēmas. Noklikšķiniet uz **OK** un pēc tam ievietojiet produkta programmatūras disku.

D Noklikšķiniet uz **OK** vai **Close (Aizvērt)** (ja instalējāt papildu draiverus).

### **Produkta pievienošana citiem datoriem tīklā**

Lai pievienotu produktu katram tīkla datoram, no kura tam var piekļūt, izpildiet tālāk minētās darbības.

#### *Piezīme:*

*Lai piekļūtu produktam no cita datora, tam vispirms ir jābūt iestatītam kā koplietošanas printerim datorā, kuram tas pievienots.*

& *["Produkta iestatīšana par koplietošanas printeri" 30. lpp.](#page-29-0)*

A **Windows 7:** Noklikšķiniet uz pogas Start (Sākt) un izvēlieties **Devices and Printers (Ierīces un printeri)**.

#### **Windows Vista:**

Noklikšķiniet uz pogas Start (Sākt), atlasiet **Control Panel (Vadības panelis)** un pēc tam kategorijā **Hardware and Sound (Aparatūra un skaņa)** izvēlieties **Printer (Printeris)**.

#### **Windows XP:**

Noklikšķiniet uz **Start (Sākt)** un izvēlieties **Control Panel (Vadības panelis)**, tad izvēlieties **Printers and Faxes (Printeri un faksi)** kategorijā **Printers and Other Hardware (Printeri un cita aparatūra)**.

B **Windows 7 un Vista:** Noklikšķiniet uz pogas **Add a printer (Pievienot printeri)**.

#### **Windows XP:**

Noklikšķiniet uz pogas **Add a printer (Pievienot printeri)**. Parādās Add Printer Wizard (Printera pievienošanas vednis). Noklikšķiniet uz pogas **Next (Tālāk)**.

C **Windows 7 un Vista:** Noklikšķiniet uz **Add a network, wireless or Bluetooth printer (Pievienot tīkla, bezvadu vai Bluetooth printeri)** un pēc tam noklikšķiniet uz **Next (Tālāk)**.

#### **Windows XP:**

Izvēlieties **A network printer, or a printer attached to another computer (Tīkla printeris vai printeris pievienots citam datoram)**, tad noklikšķiniet uz **Next (Tālāk)**.

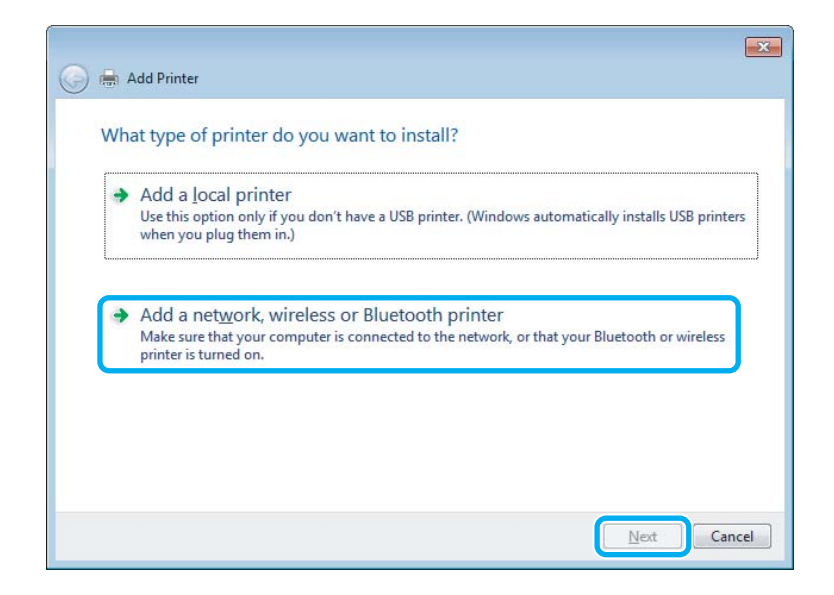

Sekojiet ekrānā redzamajām instrukcijām, lai izvēlētos produktu, ko vēlaties lietot.

#### *Piezīme:*

*Atkarībā no operētājsistēmas un datora konfigurācijas, kuram ir pievienots produkts, Add Printer Wizard (Printera pievienošanas vednis) var piedāvāt instalēt printera draiveri no produkta programmatūras diska. Noklikšķiniet uz pogas Have Disk (Meklēt diskā) un izpildiet ekrānā redzamās instrukcijas.*

## <span id="page-32-0"></span>**Iestatīšana operētājsistēmā Mac OS X**

Lai iestatītu produktu operētājsistēmas Mac OS X tīklā, izmantojiet iestatījumu Printer Sharing. Sīkāku informāciju skatiet sava Macintosh dokumentācijā.

# <span id="page-33-0"></span>**Tintes kasetņu nomaiņa**

## **Tintes kasetnes drošības instrukcijas, drošības pasākumi un specifikācijas**

## **Drošības instrukcijas**

Rīkojoties ar tintes kasetnēm:

- ❏ uzglabājiet tintes kasetnes bērniem nepieejamā vietā.
- ❏ Esiet uzmanīgs darbā ar lietotām tintes kasetnēm ap tintes padeves portu var atrasties tintes atliekas. Ja tinte nokļūst uz ādas, rūpīgi to nomazgājiet ar ziepēm un ūdeni. Ja tinte iekļūst acīs, nekavējoties tās izskalojiet ar ūdeni. Ja pēc skalošanas joprojām jūtaties nepatīkami vai redzes problēmas nepāriet, nekavējoties apmeklējiet ārstu. Ja tinte iekļūst mutē, nekavējoties izspļaujiet to un pēc iespējas ātrāk apmeklējiet ārstu.
- ❏ nenoņemiet un nenoplēsiet kasetnes etiķeti, lai neizraisītu noplūdi;

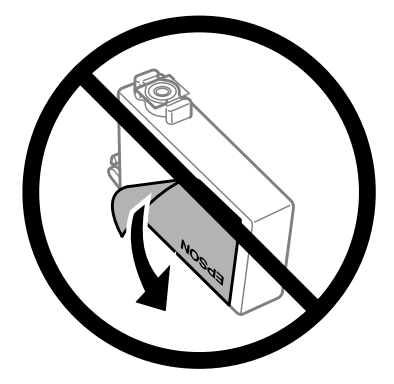

❏ Nenoņemiet caurspīdīgo izolāciju no kasetnes apakšas; pretējā gadījumā kasetne var kļūt nelietojama.

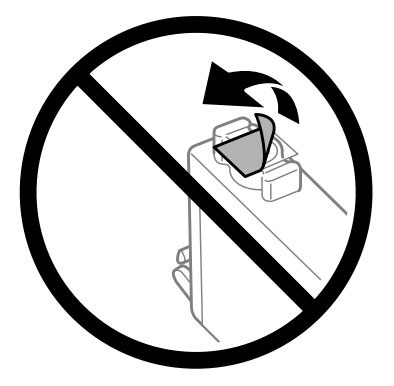

❏ neatveriet (nedemontējiet) un nemainiet tintes kasetni, citādi normāla drukāšana var kļūt neiespējama;

<span id="page-34-0"></span>❏ Nepieskarieties zaļajai integrētajai shēmai vai mazajam lodziņam kasetnes sānos. Pretējā gadījumā printera normāla darbība un drukāšana var būt neiespējama;

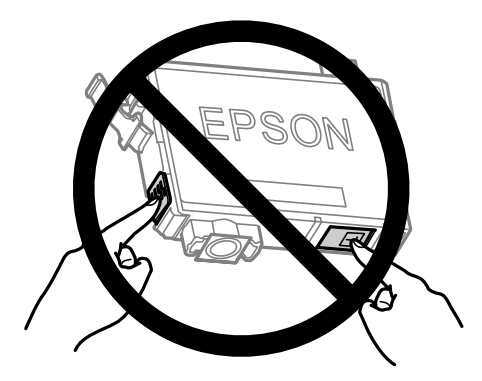

❏ Neatstājiet produktu ar izņemtām tintes kasetnēm un neizslēdziet produktu tintes kasetņu nomaiņas laikā. Pretējā gadījumā drukas galviņas sprauslās palikusī tinte var izžūt un vairs nebūs iespējams drukāt.

## **Piesardzības pasākumi tintes kasetnes nomaiņas laikā**

Pirms nomaināt tintes kasetnes izlasiet visas šīs nodaļas instrukcijas.

- ❏ Epson iesaka izmantot autentiskas Epson tintes kasetnes. Epson nevar garantēt ne-autentiskas tintes kvalitāti un uzticamību. Neautentiskas tintes izmantošana var izraisīt bojājumus, uz kuriem neattiecas Epson garantija, un noteiktos apstākļos tie var izraisīt neprognozējamu produkta darbību. Informācija par neautentiskas tintes līmeņiem var netikt parādīta.
- ❏ Maigi sakratiet visas tintes kasetnes četras vai piecas reizes pirms iepakojuma atvēršanas.
- ❏ Nekratiet tintes kasetnes pārāk spēcīgi; pretējā gadījumā tinte izplūst no kasetnes.
- ❏ Šajā produktā tiek izmantotas tintes kasetnes, kas ir aprīkotas ar IC mikroshēmu, kura uzrauga tādu informāciju, kā atlikušais tintes daudzums katrā kasetnē. Tas nozīmē, ka pat tad, ja kasetne tiek izņemta no produkta pirms paredzamā laika, to joprojām var lietot pēc ievietošanas atpakaļ produktā. Taču, ievietojot atpakaļ kasetni, var tikt patērēts neliels tintes daudzums, lai garantētu produkta darbības kvalitāti.
- ❏ Nomaiņai nevar izmantot to kasetni, kas tika piegādāta kopā ar produktu.
- ❏ Lai saglabātu optimālu drukas galviņas darbību, no visām kasetnēm tiek patērēts mazliet tintes ne tikai drukāšanas laikā, bet arī apkopes darbību laikā, piemēram, tintes kasetnes nomaiņas vai drukas galviņas tīrīšanas laikā.
- ❏ Ja Jums uz kādu laiku ir jāizņem tintes kasetne, pārliecinieties, ka tintes padeves zona ir aizsargāta pret netīrumiem un putekļiem. Uzglabājiet tintes kasetnes tādā pašā vidē, kādā uzglabājat produktu. Kad uzglabājat kasetni, pārliecinieties, ka tās uzlīme, kas norāda tintes kasetnes krāsu, ir pagriezta uz augšu. Neuzglabājiet tintes kasetnes ar augšpusi uz leju.
- ❏ Tintes padeves ports ir aprīkots ar vārstu, kas ir izstrādāts tā, lai uztvertu izdalīto lieko tinti; nav nekādas nepieciešamības uzstādīt savus vākus vai aizbāžņus. Tomēr ieteicams rīkoties uzmanīgi. Nepieskarieties tintes kasetnes padeves portam vai to aptverošajai zonai.
- ❏ Lai iegūtu maksimālu efektivitāti, izņemiet tintes kasetni tikai tad, kad esat gatavs to nomainīt. Atkārtoti ievietojot, nevar tikt izmantotas tintes kasetnes ar zemu tintes statusu.
- <span id="page-35-0"></span>❏ Neatveriet tintes kasetnes iepakojumu, pirms esat gatavs uzstādīt kasetni produktā. Lai uzturētu tās uzticamību, kasetne atrodas vakuuma iepakojumā. Ja kasetne ilgāku laiku tiek atstāta neiepakota — pirms tās montēšanas normāla drukāšana var būt neiespējama.
- ❏ Uzstādiet visas tintes kasetnes; pretējā gadījumā nevarēsit drukāt.
- ❏ Ja krāsu tinte ir beigusies, bet melnā tinte vēl ir, varat kādu laiku turpināt drukāt tikai ar melno tinti. Lai iegūtu plašāku informāciju, skatiet ["Pagaidu drukāšana ar melno tinti, kad krāsu tintes kasetnes ir](#page-38-0) [tukšas" 39. lpp.](#page-38-0)
- ❏ Kad tintes kasetnē beidzas tinte, sagatavojiet jaunu tintes kasetni.
- ❏ Esiet uzmanīgs, lai nesalauztu āķus tintes kasetnes sānos, kad izņemat to no iepakojuma.
- ❏ Pirms uzstādīšanas no kasetnes ir jānoņem dzeltenā lente; pretējā gadījumā drukāšanas kvalitāte var pasliktināties vai arī vispār nebūs iespējams drukāt.
- ❏ pēc tintes kasetnes ienešanas telpās no aukstas uzglabāšanas vietas tai ir jāļauj sasilt līdz istabas temperatūrai vismaz trīs stundas pirms izmantošanas.
- ❏ uzglabājiet tintes kasetnes vēsā un tumšā vietā.
- ❏ uzglabājiet tintes kasetnes ar etiķetēm uz augšu. Neuzglabājiet kasetnes ar augšpusi uz leju.

## **Tintes kasetnes specifikācijas**

- ❏ Epson iesaka izlietot tintes kasetni pirms datuma, kas norādīts uz iepakojuma.
- ❏ Kopā ar jūsu produktu piegādātās tintes kasetnes tiek daļēji izlietotas sākotnējās uzstādīšanas laikā. Lai iegūtu augstas kvalitātes izdrukas, drukas galviņa produktā tiek pilnībā uzpildīta ar tinti. Šis vienreizējais process patērē noteiktu tintes daudzumu, un tādēļ šīs kasetnes var izdrukāt mazāku lapu skaitu salīdzinājumā ar nākamajām kasetnēm.
- ❏ Vienas kasetnes izdrukāto lapu skaits ir atkarīgs no drukājamiem attēliem, izmantotā papīra veida, drukāšanas biežuma un vides apstākļiem, piemēram, temperatūras.
- ❏ Lai nodrošinātu visaugstāko drukāšanas kvalitāti un aizsargātu drukas galviņu, brīdī, kad produkts norāda kasetnes nomaiņas nepieciešamību, kasetnē vēl paliek noteikts daudzums tintes drošības rezervei. Norādītais lapu daudzums vienai kasetnei neietver šo rezervi.
- ❏ Lai gan tintes kasetnes var saturēt pārstrādātus materiālus, tas neietekmē produkta darbību vai sniegumu.
- ❏ Drukājot melnbaltus vai pelēktoņu attēlus, atkarībā no papīra veida un drukas kvalitātes iestatījumiem melnās tintes vietā var izmantot krāsainās tintes. Šādā gadījumā, lai iegūtu melnu krāsu, tiek izmantots krāsaino tinšu maisījums.
## <span id="page-36-0"></span>**Tintes kasetņu statusa pārbaude**

## **Operētājsistēmā Windows**

### *Piezīme:*

*Kad tintes līmenis kasetnē ir zems, automātiski parādās logs Low Ink Reminder (Atgādinājums par zemu tintes līmeni). Jūs varat no šī ekrāna pārbaudīt tintes kasetnes statusu. Ja nevēlaties, lai tiktu attēlots šis logs, vispirms atveriet printera draiveri un pēc tam noklikšķiniet uz cilnes Maintenance (Apkope), pēc tam uz Monitoring Preferences (Pārraudzības preferences). Logā Monitoring Preferences (Pārraudzības preferences) izdzēsiet atzīmi izvēles rūtiņā See Low Ink Reminder alerts (Skatiet atgādinājuma par zemu tintes līmeni brīdinājumus).*

Lai pārbaudītu tintes kasetnes statusu, veiciet vienu no sekojošajām darbībām:

- ❏ Atveriet printera draiveri, noklikšķiniet uz cilnes **Main (Galvenie)**, pēc tam noklikšķiniet uz pogas **Ink Levels (Tintes līmeņi)**.
- ❏ Veiciet dubultklikšķi uz produkta īsinājumikonas Windows taskbar (uzdevumjosla). Lai uzzinātu, kā pievienot īsinājumikonu izvēlnei taskbar (uzdevumjosla), skatiet šo nodaļu:
	- & ["Piekļuve no īsinājumikonas izvēlnē uzdevumjosla" 19. lpp.](#page-18-0)

❏ Atveriet printera draiveri, noklikšķiniet uz cilnes **Maintenance (Apkope)** un pēc tam uz pogas **EPSON Status Monitor 3**. Attēls parāda tintes kasetnes statusu.

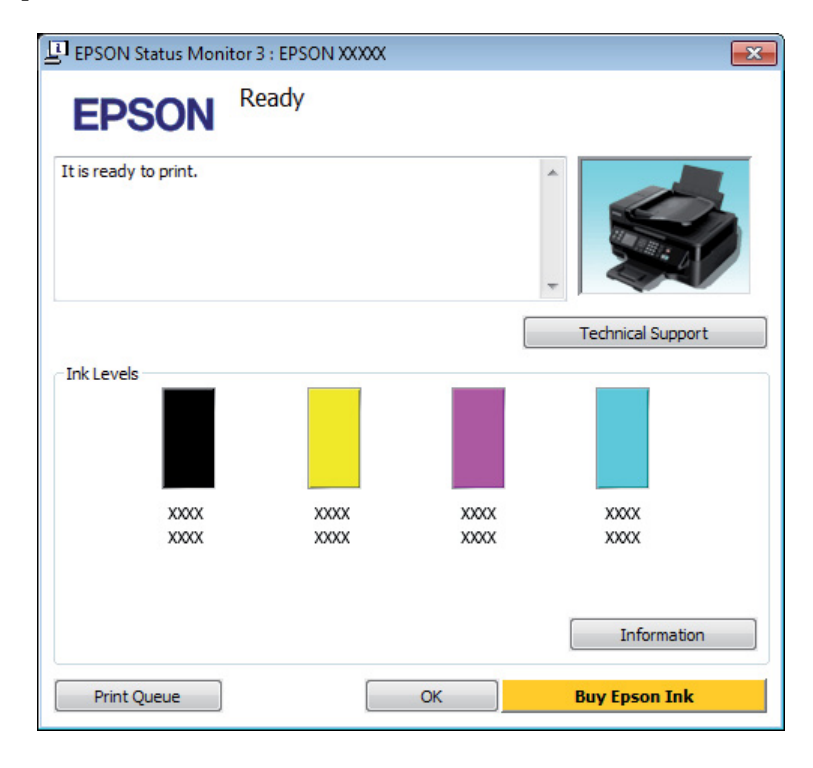

### *Piezīme:*

- ❏ *Ja EPSON Status Monitor 3 neparādās, piekļūstiet printera draiverim un noklikšķiniet uz cilnes Maintenance (Apkope), pēc tam noklikšķiniet uz pogas Extended Settings (Paplašināti iestatījumi). Logā Extended Settings (Paplašināti iestatījumi) atzīmējiet izvēles rūtiņu Enable EPSON Status Monitor 3 (Iespējot EPSON Status Monitor 3).*
- ❏ *Atkarībā no pašreizējiem iestatījumiem var tikt parādīts vienkāršots statusa monitors. Noklikšķiniet uz pogas Details (Informācija), lai atvērtu iepriekš norādīto logu.*
- ❏ *Attēlotie tintes līmeņi ir aptuvens norādījums.*

## **Operētājsistēmā Mac OS X**

Tintes kasetnes statusu var pārbaudīt, izmantojot programmu EPSON Status Monitor. Sekojiet zemāk aprakstītajiem soļiem.

A Atveriet Epson Printer Utility 4. & ["Piekļuve printera draiverim operētājsistēmā Mac OS X" 19. lpp.](#page-18-0) B Noklikšķiniet uz ikonas **EPSON Status Monitor**. Parādās logs EPSON Status Monitor.

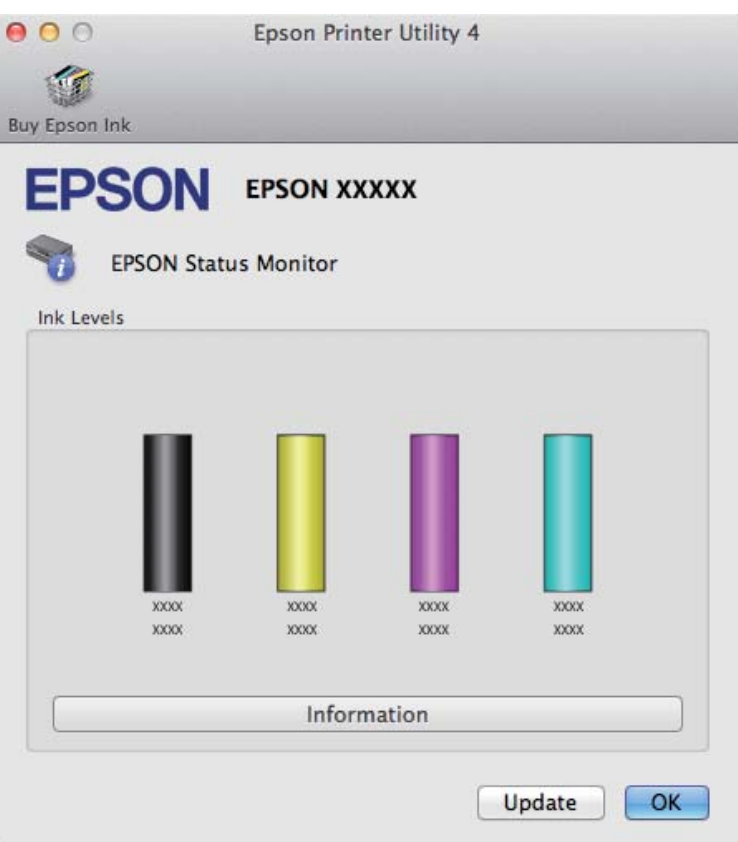

#### *Piezīme:*

- ❏ *Grafiks rāda tintes kasetnes statusu, kāds tas bija, kad EPSON Status Monitor tika atvērta pirmo reizi. Lai atjauninātu tintes kasetnes statusu, noklikšķiniet uz Update (Atjaunināt).*
- ❏ *Attēlotie tintes līmeņi ir aptuvens norādījums.*

## **Pagaidu drukāšana ar melno tinti, kad krāsu tintes kasetnes ir tukšas**

Ja krāsu tinte ir beigusies, bet melnā tinte vēl ir, varat neilgu laiku turpināt drukāt tikai ar melno tinti. Taču tukšā(s) kasetne(s) pēc iespējas ātrāk jānomaina. Infromāciju par to, kā īslaicīgi turpināt drukāt ar melno tinti, skatiet nākamajā nodaļā.

#### *Piezīme:*

*Faktiskais drukāšanas laiks ir atkarīgs no lietošanas apstākļiem, drukātajiem attēliem, drukāšanas iestatījumiem un lietošanas biežuma.*

## **Operētājsistēmā Windows**

#### *Piezīme:*

*Šī funkcija ir pieejama tikai tad, kad ir iespējota opcija EPSON Status Monitor 3. Lai iespējotu statusa monitoru, atveriet printera draiveri un noklikšķiniet uz cilnes Maintenance (Apkope), pēc tam uz pogas Extended Settings (Paplašināti iestatījumi). Logā Extended Settings (Paplašināti iestatījumi) atzīmējiet izvēles rūtiņu Enable EPSON Status Monitor 3 (Iespējot EPSON Status Monitor 3).*

Veiciet tālāk norādītās darbības, lai īslaicīgi drukātu ar melno tinti.

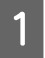

A Kad EPSON Status Monitor 3 liek atcelt drukas darbu, noklikšķiniet uz **Cancel (Atcelt)** vai **Cancel Print (Atcelt drukāšanu)**, lai atceltu to.

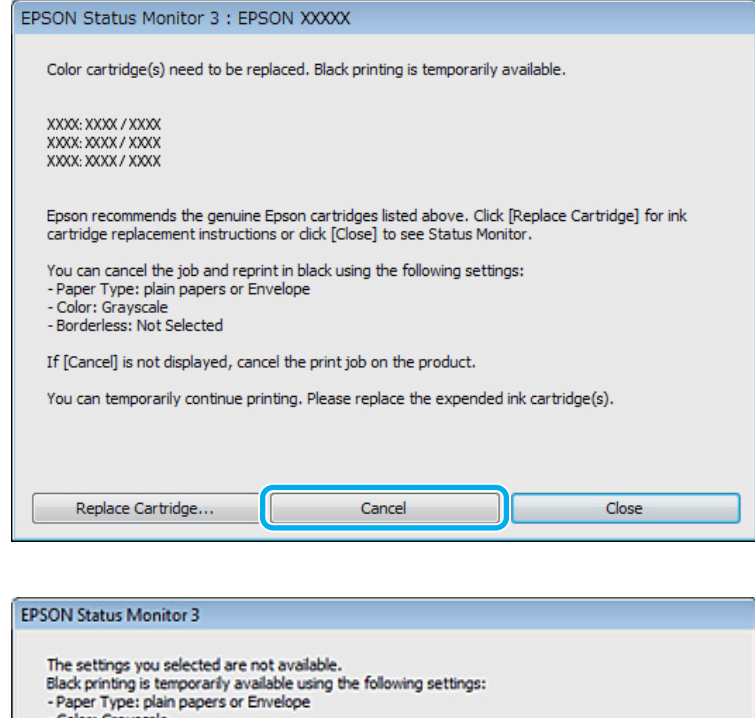

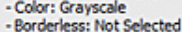

To print with other settings, please replace the expended cartridge(s). **Cancel Print** 

#### *Piezīme:*

*Ja kļūda par tukšu krāsu tintes kasetni parādās citā datorā, kas pieslēgts tīklam, var būt nepieciešams atcelt drukas darbu produktā. Nospiediet pogu* + *un turiet trīs sekundes, lai atceltu drukas darbu.*

2 Ievietojiet parastu papīru vai aploksni.

3 Atveriet printera iestatījumus.

& ["Piekļuve printera draiverim operētājsistēmā Windows" 18. lpp.](#page-17-0)

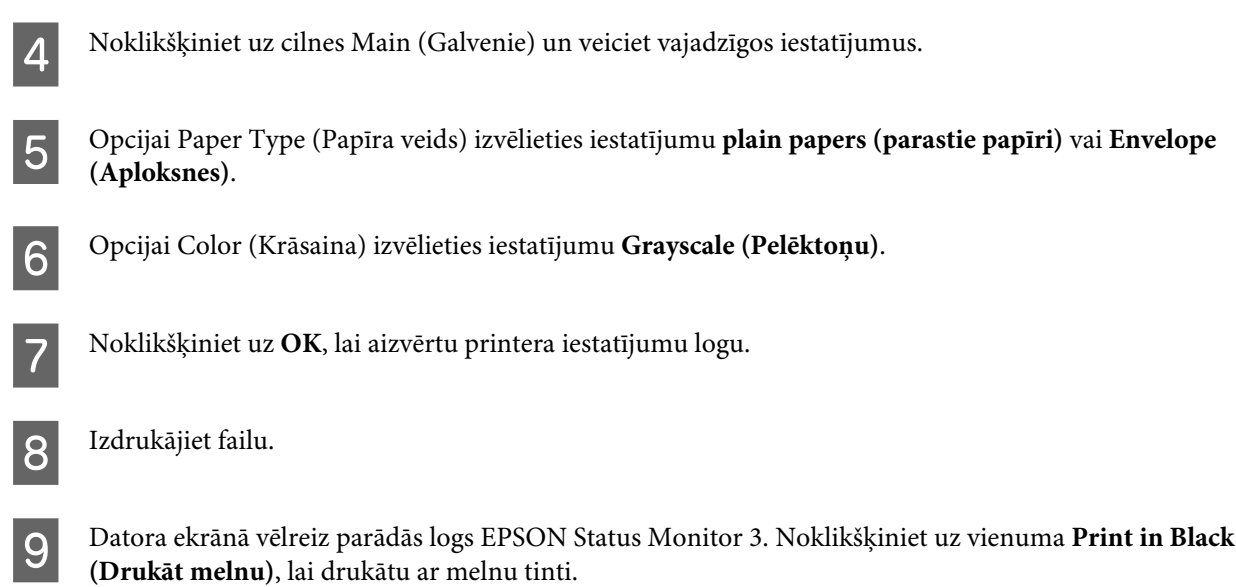

## **Operētājsistēmā Mac OS X**

Veiciet tālāk norādītās darbības, lai īslaicīgi drukātu ar melno tinti.

A Ja drukāšanu nevar atsākt, noklikšķiniet uz printera ikonas sadaļā Dock (Doks). Ja tiek parādīts kļūdas paziņojums, kas prasa, lai pārtraucat drukāt, noklikšķiniet uz **Delete (Dzēst)** un veiciet tālāk minētās darbības, lai drukātu dokumentu ar melnu tinti.

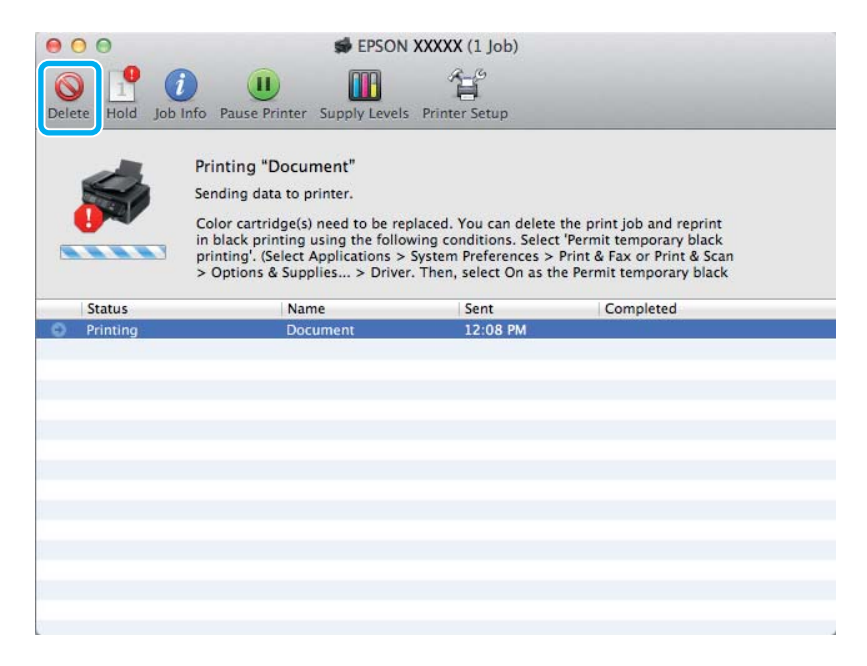

### *Piezīme:*

*Ja kļūda par tukšu krāsu tintes kasetni parādās citā datorā, kas pieslēgts tīklam, var būt nepieciešams atcelt drukas darbu produktā. Nospiediet pogu* + *un turiet trīs sekundes, lai atceltu drukas darbu.*

B Atveriet **System Preferences**, noklikšķiniet uz **Print & Scan** (Mac OS X 10.7) vai **Print & Fax** (Mac OS X 10.6 vai 10.5) un izvēlieties produktu sarakstā Printers. Pēc tam noklikšķiniet uz **Options & Supplies** un tad uz **Driver**.

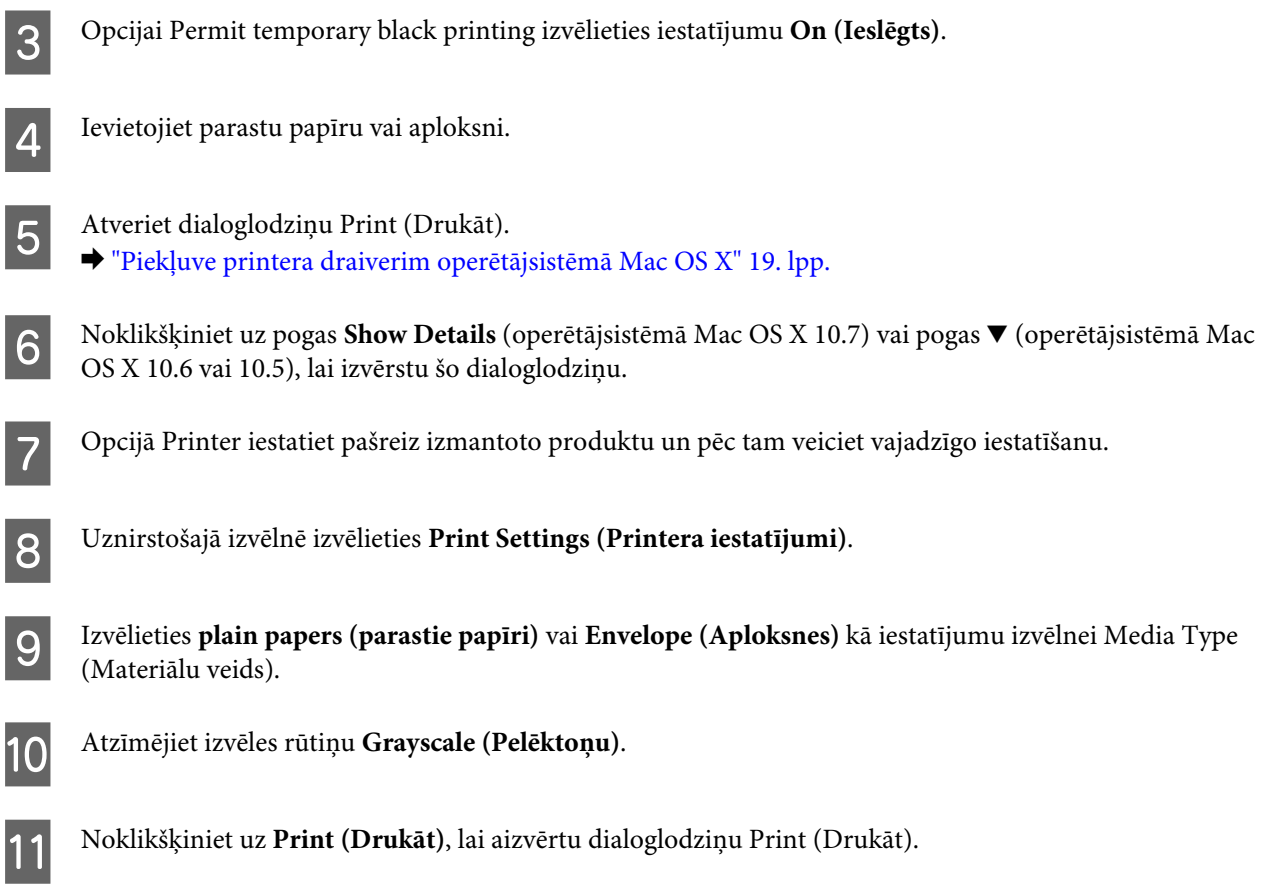

## **Melnās tintes taupīšana, kad kasetnes līmenis ir zems (tikai operētājsistēmā Windows)**

### *Piezīme:*

*Šī funkcija ir pieejama tikai tad, kad ir iespējota opcija EPSON Status Monitor 3. Lai iespējotu statusa monitoru, atveriet printera draiveri un noklikšķiniet uz cilnes Maintenance (Apkope), pēc tam uz pogas Extended Settings (Paplašināti iestatījumi). Logā Extended Settings (Paplašināti iestatījumi) atzīmējiet izvēles rūtiņu Enable EPSON Status Monitor 3 (Iespējot EPSON Status Monitor 3).*

<span id="page-42-0"></span>Zemāk redzamais ekrāns parādās, kad melnās tintes līmenis ir zems, un krāsu tintes daudzums ir lielāks kā melnās tintes daudzums. Tas parādās tikai tad, kad ir izvēlēts papīra veids **plain papers (parastie papīri)** un opcijai Quality (Kvalitāte) ir izvēlēts iestatījums **Standard (Standarta)**.

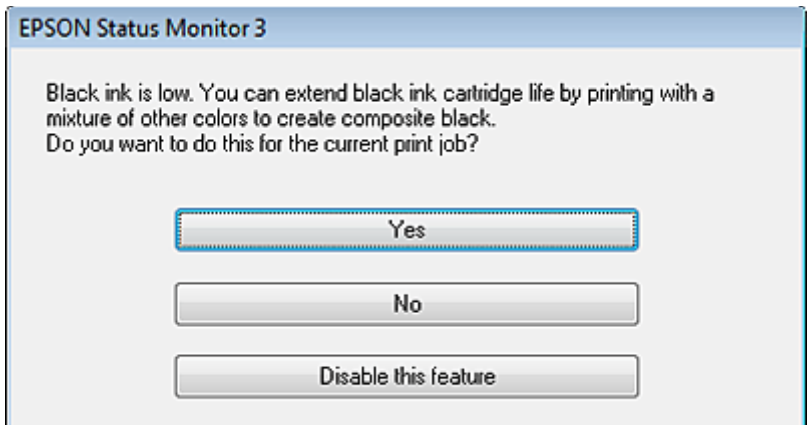

Logs sniedz Jums iespēju turpināt izmantot melno tinti kā parasti, vai ietaupīt to, veidojot melno krāsu, sajaucot krāsu tintes.

- ❏ Noklikšķiniet uz pogas **Yes (Jā)**, lai izmantotu krāsu tinšu sajukumu, veidojot melno krāsu. Nākamajā reizē, kad drukāsiet līdzīgu darbu, tiks parādīts šis pats logs.
- ❏ Noklikšķiniet uz pogas **No (Nē)**, lai turpinātu izmantot melno tinti darbam, kuru drukājat. Nākamajā reizē, kad drukāsiet līdzīgu darbu, tiks parādīts šis pats logs un Jums atkal būs iespēja ietaupīt melno tinti.
- ❏ Noklikšķiniet uz **Disable this feature (Atspējot šo funkciju)**, lai turpinātu izmantot atlikušo melno tinti.

## **Tintes kasetnes nomaiņa**

## **Vadības paneļa lietošana**

### *Piezīme:*

*Pārliecinieties, ka lampiņa* P *ir iedegta, bet nemirgo.*

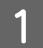

Atveriet printera vāku.

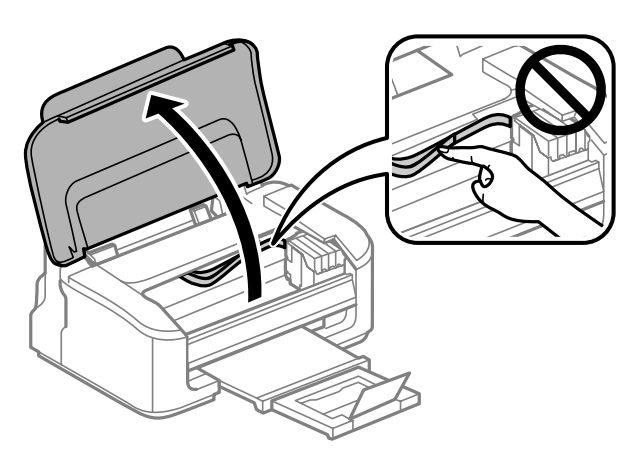

Ja lampiņa  $\bullet$  deg, nospiediet pogu  $\overline{\mathfrak{m}}$ .

Ja lampiņa B mirgo vai ir izslēgta, nospiediet pogu + un turiet sešas sekundes, līdz tintes kasetnes turētājs pārvietojas.

Tintes kasetnes turētājs pārvietojas uz tintes kasetnes pārbaudes pozīciju. Kasetne, kas ir norādīta ar ikonu , ir tukša vai tintes līmenis tajā ir zems.

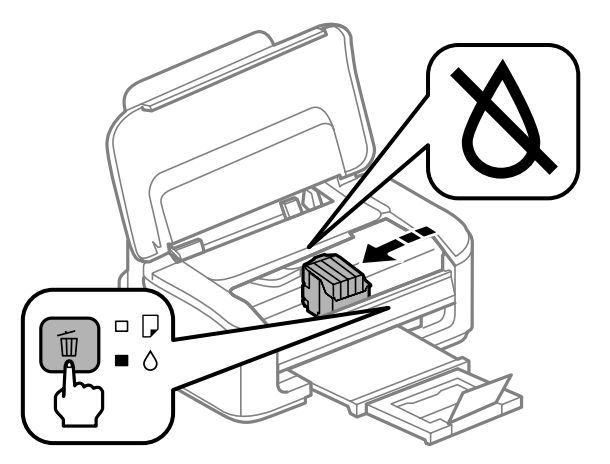

### c*Svarīga informācija:*

*Nepārvietojiet tintes kasetnes turētāju ar rokām. Tādā veidā varat sabojāt produktu. Vienmēr nospiediet pogu* +*, lai to pārvietotu.*

Uēlreiz nospiediet pogu  m̃.<br>Ja ir tukša vairāk nekā viena tintes kasetne, to turētājs pārvietojas līdz atzīmei **X**. Tas notiek katru reizi, kad nospiežat pogu +, līdz ir noteiktas visas tukšās tintes kasetnes.

Kad visas tukšās tintes kasetnes ir noteiktas, to turētājs pārvietojas uz tintes kasetņu nomaiņas pozīciju, kolīdz nospiežat pogu  $\overline{m}$ .

### Saspiediet uz izņemiet tintes kasetni.

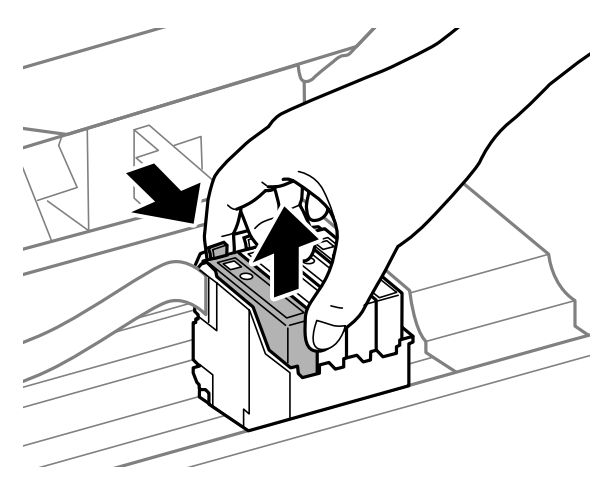

#### *Piezīme:*

*Izņemtām tintes kasetnēm padeves porta apvidū var būt tinte, tādēļ, izņemot kasetnes, uzmanieties, lai nesasmērētos ar tinti.*

E Maigi sakratiet jaunās maiņas kasetnes četras vai piecas reizes un pēc tam izsaiņojiet tās.

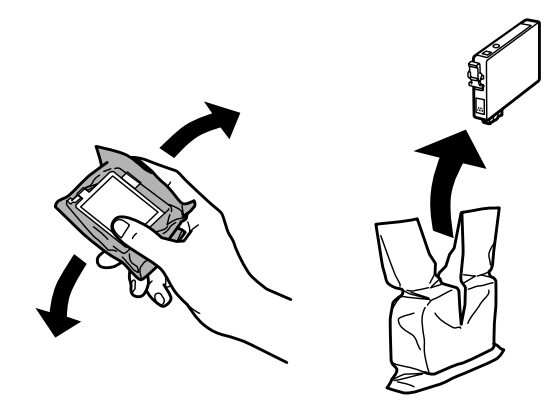

### c*Svarīga informācija:*

- ❏ *Esiet uzmanīgs, lai nesalauztu āķus tintes kasetnes sānos, kad izņemat to no iepakojuma.*
- ❏ *Nepieskarieties zaļajai integrētajai shēmai vai mazajam lodziņam kasetnes sānos. Pretējā gadījumā printera normāla darbība un drukāšana var būt neiespējama;*

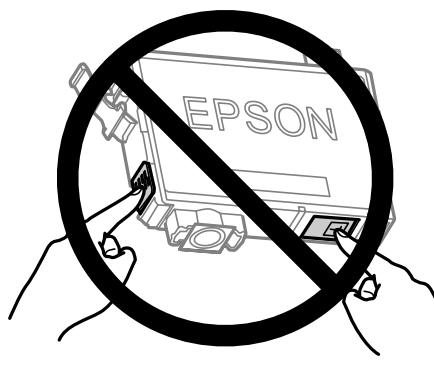

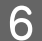

**F** Noņemiet tikai dzelteno lentu.

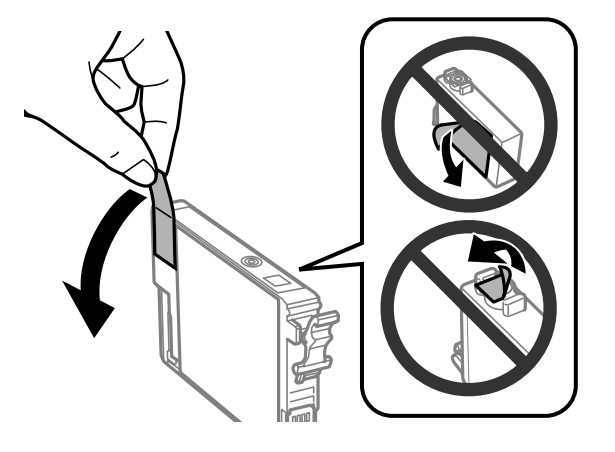

c*Svarīga informācija:*

- ❏ *Pirms uzstādīšanas no kasetnes ir jānoņem dzeltenā lente; pretējā gadījumā drukāšanas kvalitāte var pasliktināties vai arī vispār nebūs iespējams drukāt.*
- ❏ *Ja esat uzstādījis tintes kasetni, nenoņemot dzelteno lentu, izņemiet kasetni no produkta, noņemiet dzelteno lentu un uzstādiet kasetni atpakaļ.*
- ❏ *Nenoņemiet caurspīdīgo izolāciju no kasetnes apakšas; pretējā gadījumā kasetne var kļūt nelietojama.*
- ❏ *Nenoņemiet un nenoplēsiet kasetnes etiķeti; pretējā gadījumā var rasties noplūde.*

G Ievietojiet kasetni un piespiediet to, līdz atskan klikšķis. Pārliecinieties, vai tintes kasetnes augšējā virsma ir vienādā līmenī ar pārējām.

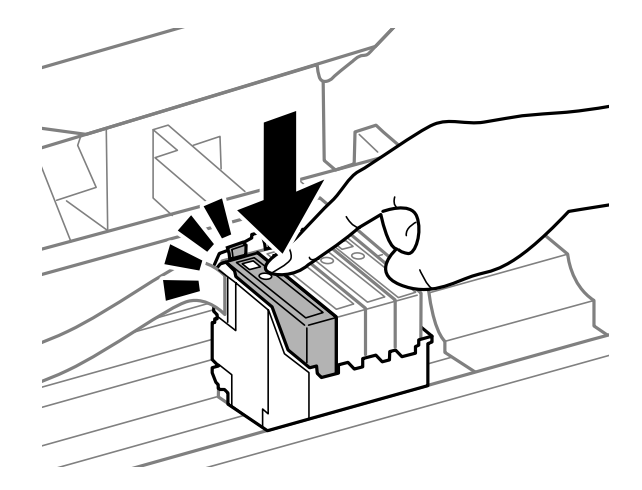

H Aizveriet printera vāku un nospiediet +. Sākas tintes uzpildīšana. Šī process līdz pabeigšanai aizņem aptuveni pusotru minūti.

#### *Piezīme:*

*Lampiņa* P *turpina mirgot, kamēr produkts tiek uzpildīts ar tinti. Neizslēdziet produktu tintes uzpildes laikā. Ja tintes uzpilde netiks pabeigta, iespējams, nevarēsit drukāt.*

Tintes kasetnes maiņa ir pabeigta. Produkts atgriežas iepriekšējā statusā.

### **Operētājsistēmā Windows**

Ja nepieciešams nomainīt tintes kasetni, statusa monitora logā noklikšķiniet uz **How to (Kā)**. Lai nomainītu tintes kasetni, sekojiet uz ekrāna redzamajām instrukcijām.

Lai iegūtu papildinformāciju par to kā izmantot savu datoru, lai nomainītu tintes kasetnes, skatiet sekojošo nodaļu.

& ["Operētājsistēmā Windows" 64. lpp.](#page-63-0)

Ja nepieciešams nomainīt kasetni pirms tintes līmenis tajā ir kļuvis zems vai tā ir tukša, noklikšķiniet uz pogas printera draivera cilnē **Maintenance (Apkope)**.

& ["Piekļuve printera draiverim operētājsistēmā Windows" 18. lpp.](#page-17-0)

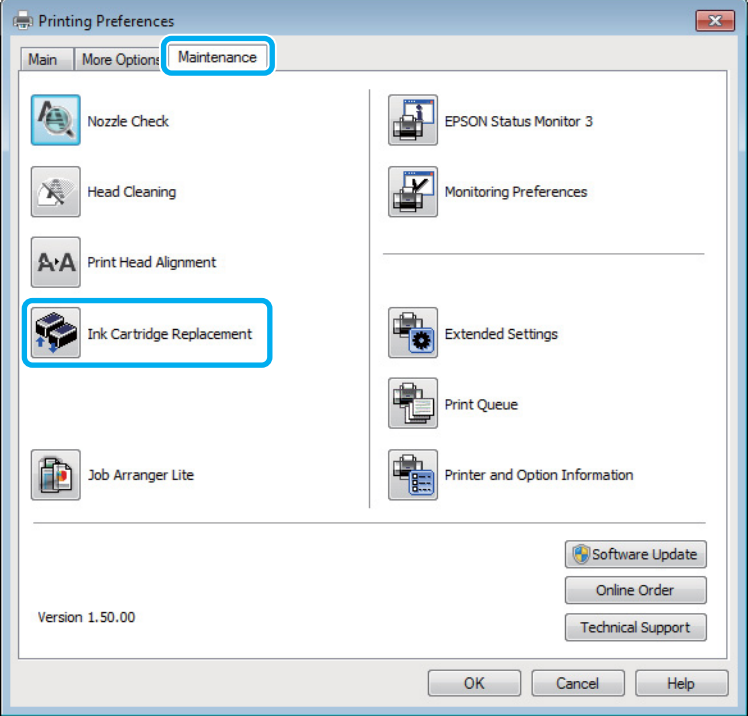

Plašāku informāciju par printera utilītprogrammu lietošanu skatiet tiešsaistes palīdzībā.

## **Operētājsistēmā Mac OS X**

Ja nepieciešams nomainīt tintes kasetni, statusa monitora logā noklikšķiniet uz **How to**. Lai nomainītu tintes kasetni, sekojiet uz ekrāna redzamajām instrukcijām.

Lai iegūtu papildinformāciju par to kā izmantot savu datoru, lai nomainītu tintes kasetnes, skatiet sekojošo nodaļu.

& ["Operētājsistēmā Mac OS X" 65. lpp.](#page-64-0)

Ja nepieciešams nomainīt tintes kasetni pirms tintes līmenis tajā ir zems vai tā ir tukša, atveriet programmu Epson Printer Utility 4

& ["Piekļuve printera draiverim operētājsistēmā Mac OS X" 19. lpp.](#page-18-0)

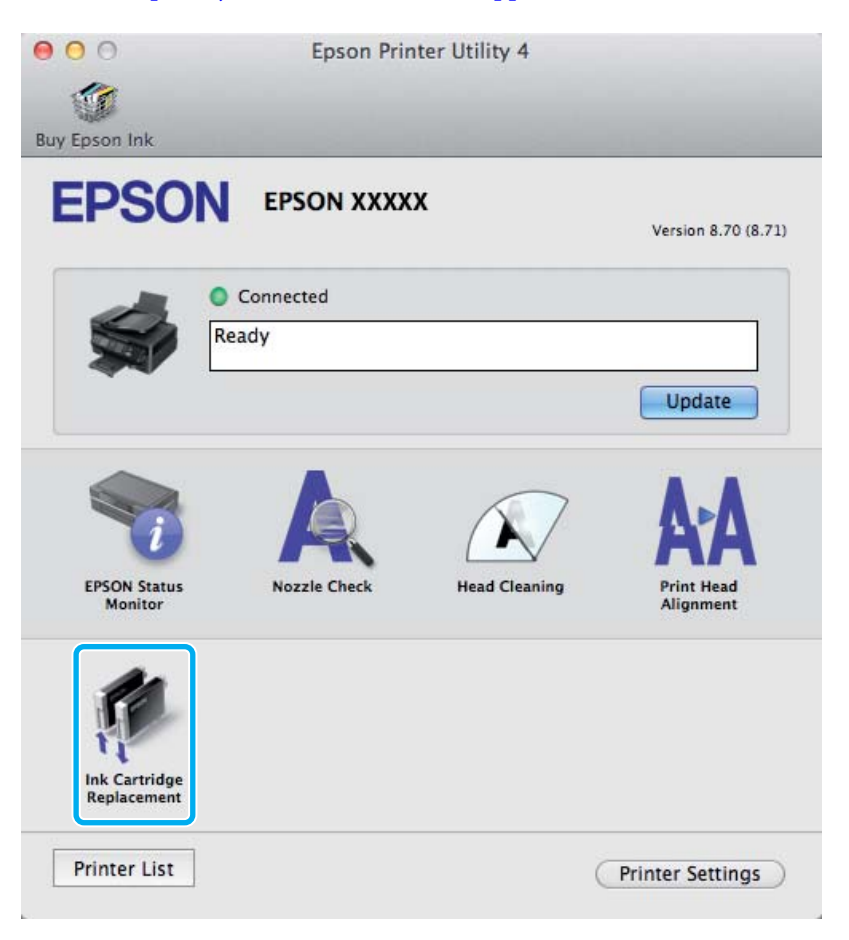

Plašāku informāciju par printera utilītprogrammu lietošanu skatiet tiešsaistes palīdzībā.

## <span id="page-48-0"></span>**Produkta un programmatūras apkope**

## **Drukas galviņas sprauslu pārbaude**

Ja atklājat, ka izdruka ir neparasti blāva vai arī tai trūkst punkti, iespējams, varēsiet noteikt problēmu, pārbaudot drukas galviņas sprauslas.

Drukas galviņas sprauslu pārbaudi var veikt no datora, izmantojot utilītprogrammu Nozzle Check (Sprauslu pārbaude), vai arī no produkta, izmantojot pogas.

### **Utilītprogrammas Sprauslu pārbaude lietošana operētājsistēmā Windows**

Lai lietotu utilītprogrammu Nozzle Check (Sprauslu pārbaude), izpildiet tālāk aprakstītās darbības.

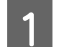

Pārliecinieties, ka vadības panelī nav redzams neviens brīdinājums vai kļūda.

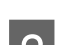

Pārliecinieties, vai aizmugurējā papīra padevē ir ievietots A4 formāta papīrs.

C Noklikšķiniet ar peles labo pogu uz produkta ikonas izvēlnē taskbar (uzdevumjosla) un pēc tam izvēlieties **Nozzle Check (Sprauslu pārbaude)**.

Ja produkta ikona neparādās, skatiet nākošo nodaļu par tās pievienošanu. & ["Piekļuve no īsinājumikonas izvēlnē uzdevumjosla" 19. lpp.](#page-18-0)

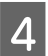

D Sekojiet ekrānā redzamajām instrukcijām.

## **Utilītprogrammas Sprauslu pārbaude lietošana operētājsistēmā Mac OS X**

Lai lietotu utilītprogrammu Nozzle Check (Sprauslu pārbaude), izpildiet tālāk aprakstītās darbības.

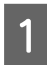

A Pārliecinieties, ka vadības panelī nav redzams neviens brīdinājums vai kļūda.

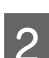

Pārliecinieties, vai aizmugurējā papīra padevē ir ievietots A4 formāta papīrs.

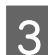

C Atveriet Epson Printer Utility 4. & ["Piekļuve printera draiverim operētājsistēmā Mac OS X" 19. lpp.](#page-18-0)

D Noklikšķiniet uz ikonas **Nozzle Check (Sprauslu pārbaude)**.

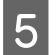

E Sekojiet ekrānā redzamajām instrukcijām.

## **Produkta pogu lietošana**

Lai pārbaudītu drukas galviņas sprauslas, izmantojot produkta pogas, izpildiet tālāk aprakstītās darbības.

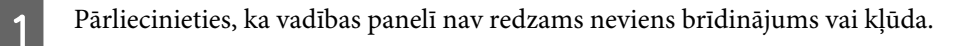

- **D** Izslēdziet produktu.
- C Pārliecinieties, vai aizmugurējā papīra padevē ir ievietots A4 formāta papīrs.
- 

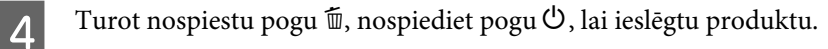

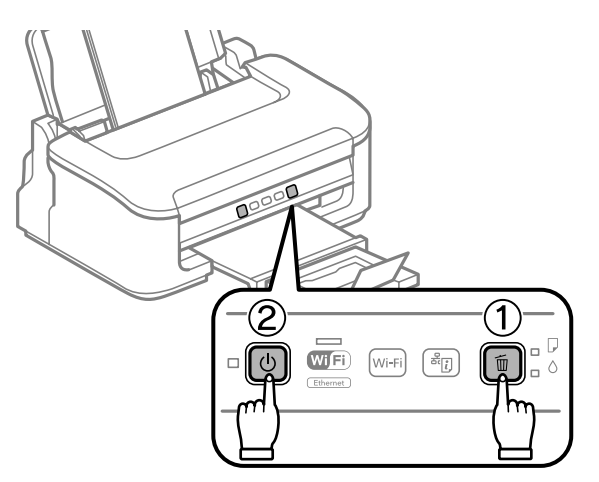

E Kad produkts ir ieslēgts, atlaidiet abas pogas. Produkts izdrukā sprauslu pārbaudes paraugu.

Tālāk ir redzami divi sprauslu pārbaudes paraugi.

Salīdziniet izdrukātās pārbaudes lapas kvalitāti ar tālāk attēloto paraugu. Ja nav drukas kvalitātes problēmu, piemēram, tukšu laukumu vai trūkstošu pārbaudes līniju posmu, drukas galviņas stāvoklis ir labs.

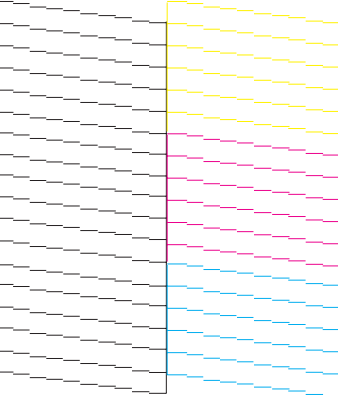

<span id="page-50-0"></span>Ja trūkst daļas izdrukāto līniju, kā norādīts tālāk, iespējams, kāda sprausla ir nosprostota vai drukas galviņa ir nepareizi līdzināta.

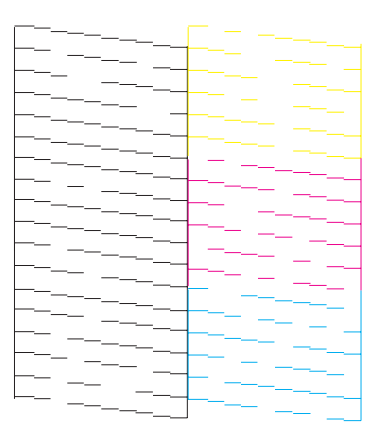

- & "Drukas galviņas tīrīšana" 51. lpp.
- & ["Drukas galviņas iīdzināšana" 53. lpp.](#page-52-0)

## **Drukas galviņas tīrīšana**

Ja atklājat, ka izdruka ir neparasti blāva vai arī tai trūkst punkti, iespējams, varēsiet atrisināt šīs problēmas, veicot drukas galviņas tīrīšanu, kas nodrošina, lai sprauslas pareizi padotu tinti.

Drukas galviņas tīrīšanu var veikt no datora, izmantojot utilītprogrammu Head Cleaning (Galviņas tīrīšana), kas ir pieejama printera draiverī vai arī no produkta, nospiežot attiecīgas pogas.

#### c*Svarīga informācija:*

*Neizslēdziet produktu drukas galviņas tīrīšanas laikā. Ja drukas galviņas tīrīšana netiek pabeigta, iespējams, nevarēsit drukāt.*

#### *Piezīme:*

- ❏ *Neatveriet printera vāku drukas galviņas tīrīšanas laikā.*
- ❏ *Tīrot drukas galviņu, tiek patērēts nedaudz tintes no visām kasetnēm, tādēļ tīriet drukas galviņu tikai tad, ja izdruku kvalitāte pasliktinās, piemēram, izdrukas ir izplūdušas, krāsa ir nepareiza vai kādas krāsas trūkst.*
- ❏ *Vispirms izmantojiet utilītprogrammu Nozzle Check (Sprauslu pārbaude), lai pārliecinātos, ka drukas galviņai tiešām nepieciešama tīrīšana. Tas ietaupīs tinti.*
- ❏ *Ja tintes līmenis ir zems, Jūs iespējams nevarēsiet veikt tintes galviņas tīrīšanu. Ja tinte ir beigusies, Jūs nevar veikt drukas galviņas tīrīšanu. No sākuma nomainiet attiecīgo tintes kasetni.*
- ❏ *Ja drukas kvalitāte nav uzlabojusies pēc tam, kad šī procedūra ir atkārtota aptuveni četras reizes, izslēdziet produktu un uzgaidiet vismaz sešas stundas. Pēc tam atkārtojiet sprauslu pārbaudi un, ja nepieciešams, veiciet atkārtotu galviņas tīrīšanu. Ja drukas kvalitāte vēl joprojām nav uzlabojusies, sazinieties ar Epson atbalsta dienestu.*
- ❏ *Lai uzturētu drukas kvalitāti, mēs iesakām regulāri izdrukāt pāris lapu.*

## **Utilītprogrammas Galviņas tīrīšana lietošana operētājsistēmā Windows**

Lai iztīrītu drukas galviņu, izmantojot utilītprogrammu Head Cleaning (Galviņas tīrīšana), izpildiet tālāk minētās darbības.

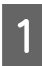

Pārliecinieties, ka vadības panelī nav redzams neviens brīdinājums vai kļūda.

B Noklikšķiniet ar peles labo pogu uz produkta ikonas izvēlnē taskbar (uzdevumjosla) un pēc tam izvēlieties **Head Cleaning (Galviņas tīrīšana)**.

Ja produkta ikona neparādās, skatiet nākošo nodaļu par tās pievienošanu.

& ["Piekļuve no īsinājumikonas izvēlnē uzdevumjosla" 19. lpp.](#page-18-0)

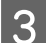

Sekojiet ekrānā redzamajām instrukcijām.

## **Utilītprogrammas Galviņas tīrīšana lietošana operētājsistēmā Mac OS X**

Lai iztīrītu drukas galviņu, izmantojot utilītprogrammu Head Cleaning (Galviņas tīrīšana), izpildiet tālāk minētās darbības.

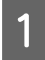

A Pārliecinieties, ka vadības panelī nav redzams neviens brīdinājums vai kļūda.

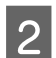

2 Atveriet Epson Printer Utility 4. & ["Piekļuve printera draiverim operētājsistēmā Mac OS X" 19. lpp.](#page-18-0)

C Noklikšķiniet uz ikonas **Head Cleaning (Galviņas tīrīšana)**.

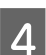

Sekojiet ekrānā redzamajām instrukcijām.

## **Produkta pogu lietošana**

Lai iztīrītu drukas galviņas sprauslas, izmantojot produkta pogas, izpildiet tālāk aprakstītās darbības.

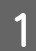

Pārliecinieties, ka vadības panelī nav redzams neviens brīdinājums vai kļūda.

<span id="page-52-0"></span>Turiet nospiestu pogu  $\overline{w}$  trīs sekundes, līdz lampiņa  $\overline{w}$  sāk mirgot.

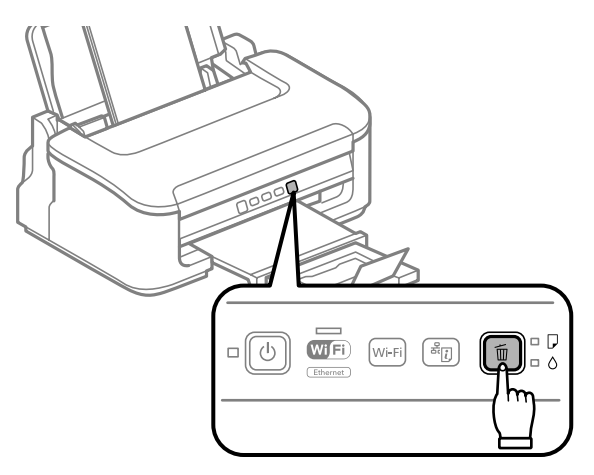

Produkts sāk drukas galviņas tīrīšanu.

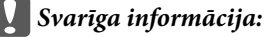

*Nekādā gadījumā neizslēdziet produktu, kamēr mirgo lampiņa* P*. To izdarot, varat sabojāt produktu.*

S Kad lampiņa <sup>U</sup> beidz mirgot, izdrukājiet sprauslu pārbaudes paraugu, lai pārliecinātos, vai galviņa ir tīra. & ["Drukas galviņas sprauslu pārbaude" 49. lpp.](#page-48-0)

## **Drukas galviņas iīdzināšana**

Ja pamanāt vertikālo līniju nobīdi vai horizontālo līniju saplūšanu, iespējams, varēsiet novērst šo problēmu izmantojot printera draivera utilītprogrammu Print Head Alignment (Drukas galviņas līdzināšana).

Skatiet attiecīgo nodaļu zemāk.

#### *Piezīme:*

*Nespiediet pogu* +*, lai atceltu drukāšanu, kad tiek drukāts testa paraugs ar utilītprogrammu Print Head Alignment (Drukas galviņas līdzināšana).*

## **Utilītprogrammas Drukas galviņas līdzināšana lietošana operētājsistēmā Windows**

Lai veiktu drukas galviņas līdzināšanu, izmantojot utilītprogrammu Print Head Alignment (Drukas galviņas līdzināšana), izpildiet tālāk minētās darbības.

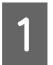

A Pārliecinieties, ka vadības panelī nav redzams neviens brīdinājums vai kļūda.

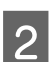

B Pārliecinieties, vai aizmugurējā papīra padevē ir ievietots A4 formāta papīrs.

<span id="page-53-0"></span>C Noklikšķiniet ar peles labo pogu uz produkta ikonas izvēlnē taskbar (uzdevumjosla) un pēc tam izvēlieties **Print Head Alignment (Drukas galviņas līdzināšana)**.

Ja produkta ikona neparādās, skatiet nākošo nodaļu par tās pievienošanu. & ["Piekļuve no īsinājumikonas izvēlnē uzdevumjosla" 19. lpp.](#page-18-0)

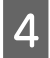

 $\Delta$  Sekojiet ekrānā redzamajām instrukcijām, lai veiktu drukas galviņas līdzināšanu.

### **Utilītprogrammas Drukas galviņas līdzināšana lietošana operētājsistēmā Mac OS X**

Pārliecinieties, ka vadības panelī nav redzams neviens brīdinājums vai kļūda.

Lai veiktu drukas galviņas līdzināšanu, izmantojot utilītprogrammu Print Head Alignment, izpildiet tālāk minētās darbības.

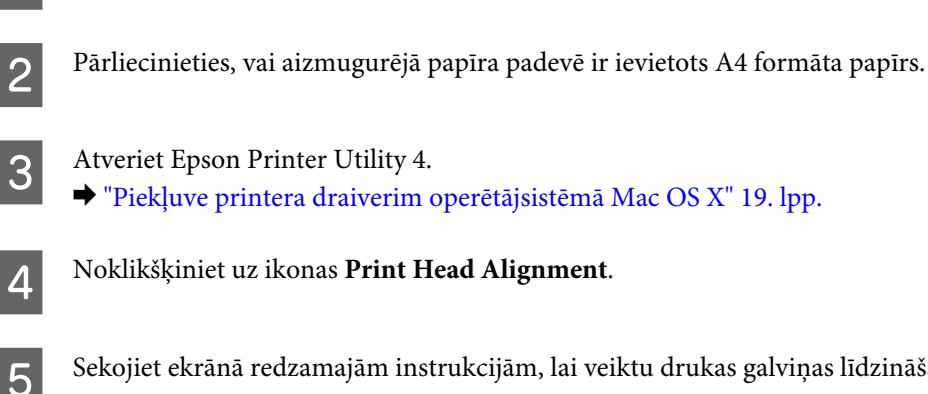

E Sekojiet ekrānā redzamajām instrukcijām, lai veiktu drukas galviņas līdzināšanu.

## **Papīra vadotnes tīrīšana**

Kad uz papīra vadotnes paliek tintes pārpalikumi, uz izdruku aizmugures ir redzami traipi. Papīra vadotne ir tumša plastmasas sloksne produkta iekšpusē. Šādā gadījumā šo problēmu var atrisināt, izmantojot printera draivera utilītprogrammu Paper Guide Cleaning (Papīra vadotnes tīrīšana).

Skatiet attiecīgo nodaļu zemāk.

```
Piezīme:
atkārtojiet šo procedūru, līdz produkta iekšpuse ir iztīrīta.
```
## **Utilītprogrammas Papīra vadotnes tīrīšana lietošana operētājsistēmā Windows**

Lai iztīrītu papīra vadotni, izmantojot utilītprogrammu Paper Guide Cleaning (Papīra vadotnes tīrīšana), izpildiet tālāk minētās darbības.

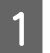

Pārliecinieties, ka vadības panelī nav redzams neviens brīdinājums vai kļūda.

- Pārliecinieties, vai aizmugurējā papīra padevē ir ievietots A4 formāta papīrs.
- 

C Atveriet printera draiveri, noklikšķiniet uz cilnes **Maintenance (Apkope)** un pēc tam uz pogas **Paper Guide Cleaning (Papīra vadotnes tīrīšana)**.

& ["Piekļuve printera draiverim operētājsistēmā Windows" 18. lpp.](#page-17-0)

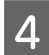

Izpildiet ekrānā redzamās instrukcijas, lai atkārtoti ievietotu papīru.

## **Utilītprogrammas Papīra vadotnes tīrīšana lietošana operētājsistēmā Mac OS X**

Lai iztīrītu papīra vadotni, izmantojot utilītprogrammu Paper Guide Cleaning, izpildiet tālāk minētās darbības.

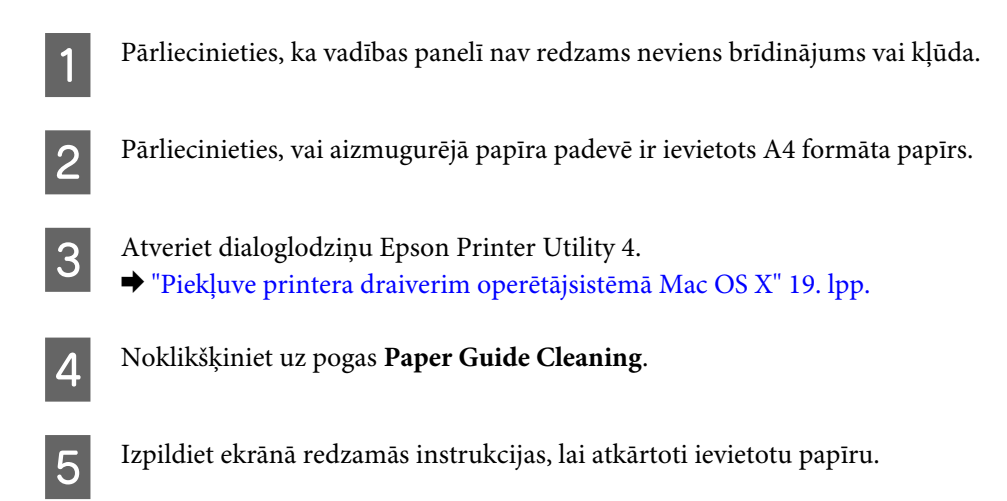

## **Enerģijas taupīšana**

Ja noteiktu laiku netiek veiktas nekādas darbības, produkts pārslēdzas uz miega režīmu vai automātiski izslēdzas.

Ir iespējams iestatīt laiku, pēc kura tiek piemērota strāvas padeves pārvaldība. Šī laika palielināšana ietekmē produkta enerģijas taupīšanas spēju. Pirms izmaiņu veikšanas, lūdzu, izvērtējiet visus apstākļus.

Izpildiet tālāk norādītās darbības, lai iestatītu laiku.

### **Operētājsistēmā Windows**

- A Atveriet printera iestatījumus. & ["Piekļuve printera draiverim operētājsistēmā Windows" 18. lpp.](#page-17-0)
- B Noklikšķiniet uz cilnes **Maintenance (Apkope)** un pēc tam uz pogas **Printer and Option Information (Informācija par Printeri un Opcijām)**.
- C Opcijai Power Off Timer (Strāvas padeves izslēgšanas taimeris) izvēlieties iestatījumu **Off (Izslēgts)**, **<sup>30</sup> minutes (30 minūtes)**, **1 hour (1 stunda)**, **2 hours (2 stundas)**, **4 hours (4 stundas)**, **8 hours (8 stundas)** vai **12 hours (12 stundas)**.

<span id="page-55-0"></span>D Opcijai Sleep Timer (Gaidstāves taimeris) izvēlieties iestatījumu **3 minutes (3 minūtes)**, **5 minutes (5 minūtes)** vai **10 minutes (10 minūtes)**.

E Noklikšķiniet uz pogas **OK**.

### **Operētājsistēmā Mac OS X**

Atveriet Epson Printer Utility 4. & ["Piekļuve printera draiverim operētājsistēmā Mac OS X" 19. lpp.](#page-18-0)

- B Noklikšķiniet uz pogas **Printer Settings (Printera iestatījumi)**. Parādās ekrāns Printer Settings (Printera iestatījumi).
- C Opcijai Power Off Timer (Strāvas padeves izslēgšanas taimeris) izvēlieties iestatījumu **Off (Izslēgts)**, **<sup>30</sup> minutes (30 minūtes)**, **1 hour (1 stunda)**, **2 hours (2 stundas)**, **4 hours (4 stundas)**, **8 hours (8 stundas)** vai **12 hours (12 stundas)**.
- D Opcijai Sleep Timer (Gaidstāves taimeris) izvēlieties iestatījumu **3 minutes (3 minūtes)**, **5 minutes (5 minūtes)** vai **10 minutes (10 minūtes)**.
	- E Noklikšķiniet uz pogas **Apply (Lietot)**.

## **Produkta tīrīšana**

## **Produkta ārpuses tīrīšana**

Lai nodrošinātu optimālu produkta darbību, kārtīgi notīriet to vairākas reizes gadā, izmantojot tālāk aprakstītās instrukcijas.

#### c*Svarīga informācija:*

*Produkta tīrīšanai nekad nelietojiet spirtu vai atšķaidītāju. Šīs ķimikālijas var sabojāt produktu.*

*Piezīme:*

*Kamēr nelietojat produktu, aizveriet papīra balstu un izvades paliktni, lai aizsargātu produktu no putekļiem.*

### **Produkta iekšpuses tīrīšana**

Lai optimizētu drukāšanas rezultātus, iztīriet iekšējo rullīti, ievērojot tālāk aprakstīto procedūru.

### !*Brīdinājums:*

*Esiet uzmanīgi un nepieskarieties detaļām produkta iekšpusē.*

### **Produkta un programmatūras apkope**

c*Svarīga informācija:*

- ❏ *Elektroniskās sastāvdaļas nedrīkst nonākt saskarsmē ar ūdeni.*
- ❏ *Neapsmidziniet produkta iekšpusi ar smērvielām.*
- ❏ *Nepiemērotas eļļas var sabojāt mehānismu. Ja ir nepieciešama eļļošana, sazinieties ar printera izplatītāju vai kvalificētu servisa darbinieku.*

Lai turpinātu iegūt vislabākās kvalitātes izdrukas, notīriet iekšējo rullīti, izmantojot utilītprogrammu Paper Guide Cleaning (Papīra vadotnes tīrīšana).

& ["Papīra vadotnes tīrīšana" 54. lpp.](#page-53-0)

## **Produkta pārvadāšana**

Ja pārvietojat produktu, tas ir jāsagatavo pārvadāšanai oriģinālajā vai līdzīga izmēra kastē.

## c*Svarīga informācija:*

- ❏ *Uzglabājot vai pārvadājot produktu, nesagāziet to, nenovietojiet uz sāniem un neapgrieziet ar augšpusi uz leju; citādi var izplūst tinte.*
- ❏ *atstājiet tintes kasetnes printerī. Izņemot kasetnes, drukas galviņa var izžūt un produkts var pārstāt drukāt.*

A Izņemiet visu papīru no aizmugurējā papīra padevēja un pārliecinieties, vai produkts ir izslēgts.

B Atveriet printera vāku un pārliecinieties, vai tintes kasetnes turētājs atrodas izejas pozīcijā labajā pusē.

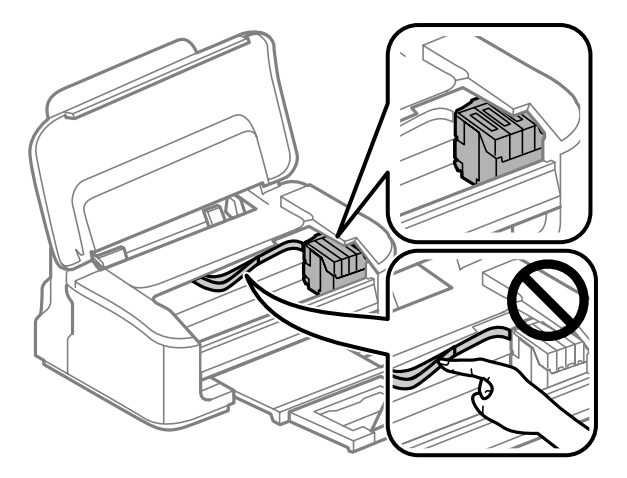

#### *Piezīme:*

*ja tintes kasetnes turētājs neatrodas izejas pozīcijā labajā pusē, ieslēdziet produktu un uzgaidiet, līdz tintes kasetnes turētājs nofiksējas galējā labajā pozīcijā. Pēc tam izslēdziet produktu.*

#### **Produkta un programmatūras apkope**

<span id="page-57-0"></span>C Nostipriniet tintes kasetnes turētāju pie korpusa ar līmlenti, kā parādīts attēlā, un pēc tam printera vāku.

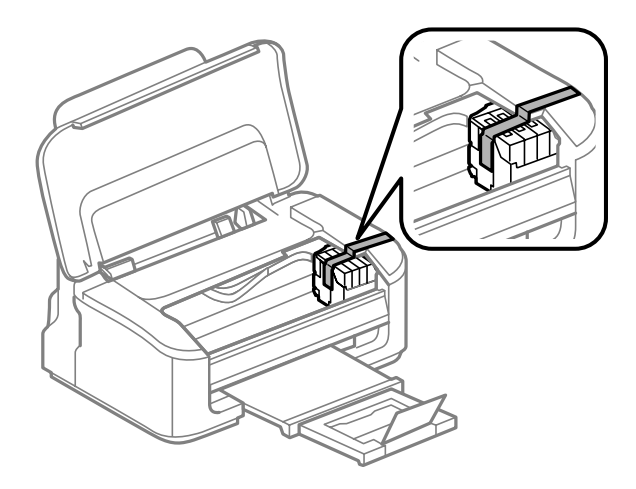

*Piezīme: neuzlīmējiet līmlenti uz baltā plakanā kabeļa produkta iekšpusē.*

- D Atvienojiet elektrības vadu no kontaktligzdas un pēc tam atvienojiet visus kabeļus no produkta.
- E Aizveriet papīra balstu un izvades paliktni.
- $\overline{6}$ Iepakojiet produktu atpakaļ kastē, izmantojot aizsargājošos materiālus, kas tika piegādāti kopā ar to.

#### *Piezīme:*

- ❏ *Pārvadāšanas laikā produktu turiet horizontāli.*
- ❏ *Pirms atkārtotas lietošanas noteikti noņemiet visus aizsargmateriālus no produkta.*

## **Programmatūras pārbaude un instalēšana**

### **Datorā instalētās programmatūras pārbaude**

Lai izmantotu šajā lietotāja rokasgrāmatā aprakstītās funkcijas, nepieciešams instalēt tālāk minēto programmatūru.

- ❏ Epson Driver and Utilities (Epson draiveris un utilītprogrammas)
- ❏ Epson Easy Photo Print
- ❏ Epson Event Manager

Izpildiet tālāk norādītās darbības, lai pārbaudītu, vai datorā ir instalēta vajadzīgā programmatūra.

### <span id="page-58-0"></span>**Operētājsistēmā Windows**

A **Windows 7 un Vista:** noklikšķiniet uz pogas Start (Sākt) un izvēlieties **Control Panel (Vadības panelis)**.

Operētājsistēmā **Windows XP:** noklikšķiniet uz **Start (Sākt)** un atlasiet **Control Panel (Vadības panelis)**.

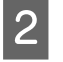

B **Windows 7 un Vista:** noklikšķiniet uz **Uninstall a program (Noņemt programmas instalāciju)** kategorijā Programs (Programmas).

**Windows XP:** veiciet dubultklikšķi uz ikonas **Add or Remove Programs (Programmu pievienošana vai noņemšana)**.

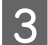

C Pārbaudiet pašlaik instalēto programmu sarakstu.

### **Operētājsistēmā Mac OS X**

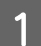

A Veiciet dubultklikšķi uz **Macintosh HD**.

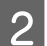

B Veiciet dubultklikšķi uz mapes **Epson Software**, kas atrodas mapē Applications, un pārbaudiet tās saturu.

#### *Piezīme:*

- ❏ *Mapē Applications ir iekļauta trešo pušu programmatūra.*
- ❏ *Lai pārbaudītu, vai ir instalēts printera draiveris, noklikšķiniet uz System Preferences izvēlnē Apple un pēc tam uz Print & Scan (operētājsistēmā Mac OS X 10.7) vai Print & Fax (operētājsistēmā Mac OS X 10.6 vai 10.5). Sameklējiet savu produktu sarakstlodziņā Printers.*

### **Programmatūras instalēšana**

Ievietojiet produkta komplektācijā iekļauto produkta programmatūras disku un ekrānā Software Select (Programmatūras izvēle) izvēlieties instalējamo programmatūru.

## **Programmatūras atinstalēšana**

Lai atrisinātu konkrētas problēmas vai, ja jaunināt operētājsistēmu, programmatūra jāatinstalē un pēc tam jāinstalē no jauna.

Informāciju par to, kā noteikt, kādas lietojumprogrammas ir instalētas, skatiet nākamajā nodaļā. & ["Datorā instalētās programmatūras pārbaude" 58. lpp.](#page-57-0)

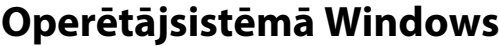

#### *Piezīme:*

- ❏ *Operētājsistēmā Windows 7 un Vista ir vajadzīgs administratora konts un parole, ja piesakāties sistēmā kā standarta lietotājs.*
- ❏ *Windows XP operētājsistēmā jums jāpiesakās, izmantojot Computer Administrator (Datora administrators) kontu.*

Izslēdziet produktu.

Atvienojiet produkta interfeisa kabeli no datora.

 $\overline{3}$  Veiciet vienu no šīm darbībām.

**Windows 7 un Vista:** noklikšķiniet uz pogas Start (Sākt) un izvēlieties **Control Panel (Vadības panelis)**.

Operētājsistēmā **Windows XP:** noklikšķiniet uz **Start (Sākt)** un atlasiet **Control Panel (Vadības panelis)**.

 $\overline{4}$  Veiciet vienu no šīm darbībām.

**Windows 7 un Vista:** noklikšķiniet uz **Uninstall a program (Noņemt programmas instalāciju)** kategorijā Programs (Programmas).

**Windows XP:** veiciet dubultklikšķi uz ikonas **Add or Remove Programs (Programmu pievienošana vai noņemšana)**.

- E Parādītajā sarakstā atlasiet atinstalējamo programmatūru, piemēram, sava produkta draiveri un lietojumprogrammu.
- 

 $\begin{bmatrix} 6 \end{bmatrix}$  Veiciet vienu no šīm darbībām.

**Windows 7:** noklikšķiniet uz **Uninstall/Change (Noņemt instalāciju/mainīt)** vai **Uninstall (Atinstalēt)**.

**Windows Vista:** noklikšķiniet uz **Uninstall/Change (Atinstalēt/mainīt)** vai **Uninstall (Atinstalēt)**, pēc tam noklikšķiniet uz **Continue (Turpināt)** logā User Account Control (Lietotāja konta kontrole).

**Windows XP:** noklikšķiniet uz **Change/Remove (Mainīt vai noņemt)** vai **Remove (Noņemt)**.

#### *Piezīme:*

*Ja 5. darbībā izvēlējāties atinstalēt produkta printera draiveri, atlasiet sava produkta ikonu un noklikšķiniet uz OK.*

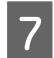

G Kad parādās apstiprinājuma logs, noklikšķiniet uz **Yes (Jā)** vai **Next (Tālāk)**.

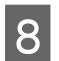

8 Sekojiet ekrānā redzamajām instrukcijām.

Dažos gadījumos var parādīties ziņojums ar uzvedni restartēt datoru. Ja tas ir tā, pārliecinieties, vai ir izvēlēta opcija **I want to restart my computer now (Es vēlos restartēt datoru tagad)** un noklikšķiniet uz **Finish (Pabeigt)**.

## **Operētājsistēmā Mac OS X**

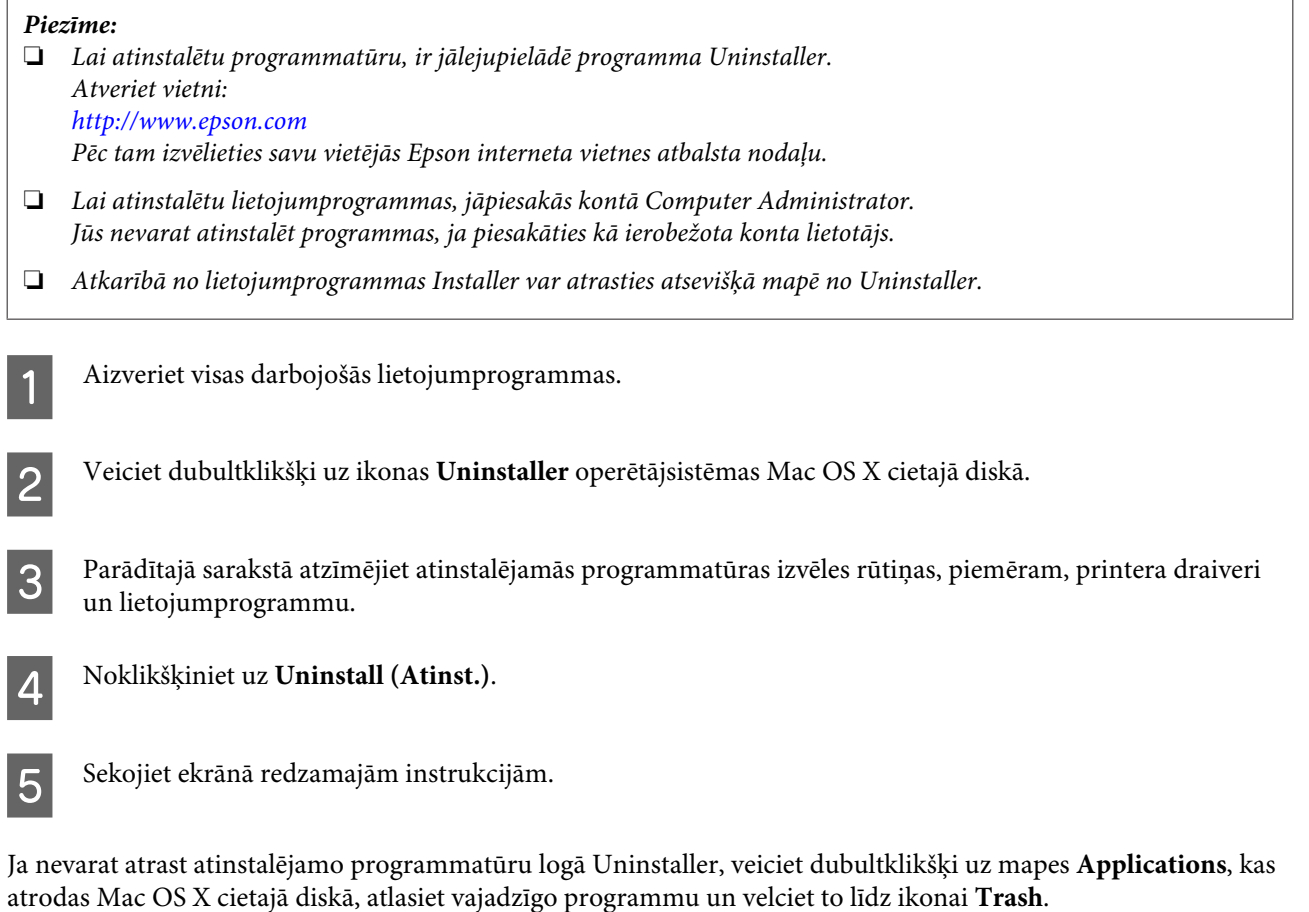

### *Piezīme:*

*Ja esat atinstalējis printera draiveri, taču produkta nosaukums paliek logā Print & Scan (operētājsistēmā Mac OS X 10.7) vai Print & Fax (operētājsistēmā Mac OS X 10.6 vai 10.5), izvēlieties sava produkta nosaukumu un noklikšķiniet uz pogas — noņemt.*

# **Problēmu novēršana drukāšanai**

## **Problēmas noteikšana**

Produkta problēmu novēršanu vislabāk ir veikt divos posmos: sākumā noteikt problēmu un pēc tam piemērot iespējamos risinājumus, līdz problēma ir atrisināta.

Informāciju, kas nepieciešama, lai noteiktu un atrisinātu visbiežāk sastopamās problēmas, var atrast tiešsaistes problēmu risinājumos, vadības panelī vai statusa monitorā. Skatiet attiecīgo nodaļu zemāk.

Ja ir kāda specifiska problēma, kas saistīta ar drukas kvalitāti, izdruku problēma, kas nav saistīta ar drukas kvalitāti, vai papīra padeves problēma, kā arī ja produkts nedrukā vispār, skatiet atbilstošo nodaļu.

Lai atrisinātu problēmu, jums, iespējams, būs jāatceļ drukāšana.

### & ["Drukāšanas atcelšana" 23. lpp.](#page-22-0)

## **Kļūdu indikatori**

Daudz visbiežāk sastopamās produkta problēmas var noteikt, izmantojot lampiņas uz produkta. Ja produkts pārtrauc darboties un lampiņas deg vai mirgo, izmantojiet tālāk norādīto tabulu, lai noteiktu problēmu, un pēc tam veiciet ieteiktos novēršanas pasākumus.

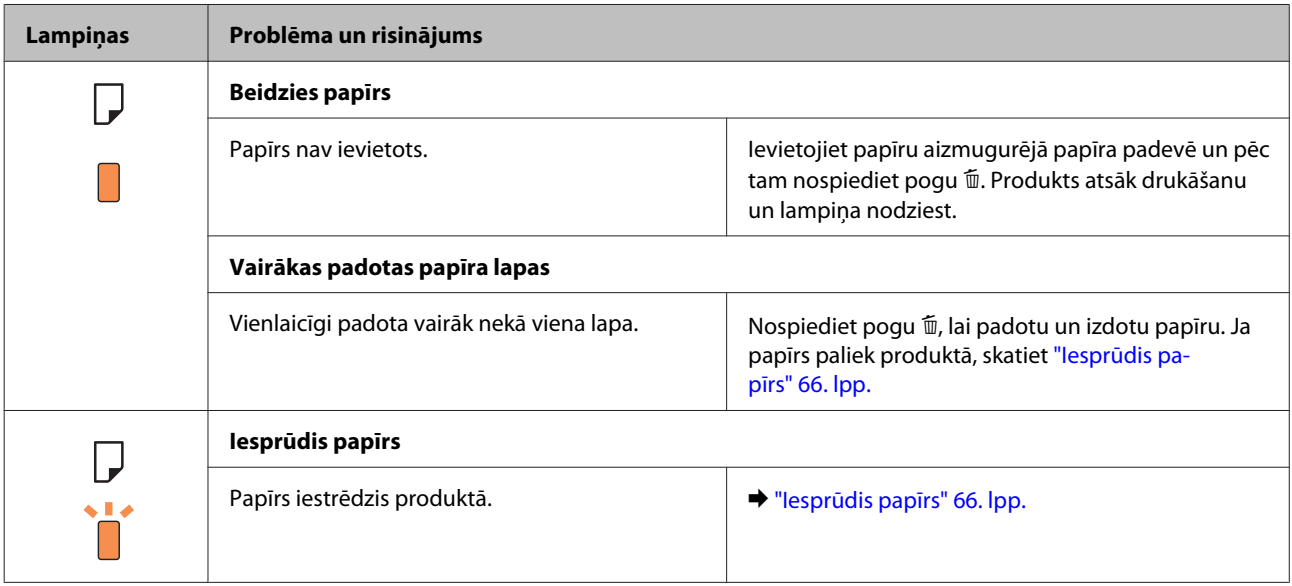

### **Problēmu novēršana drukāšanai**

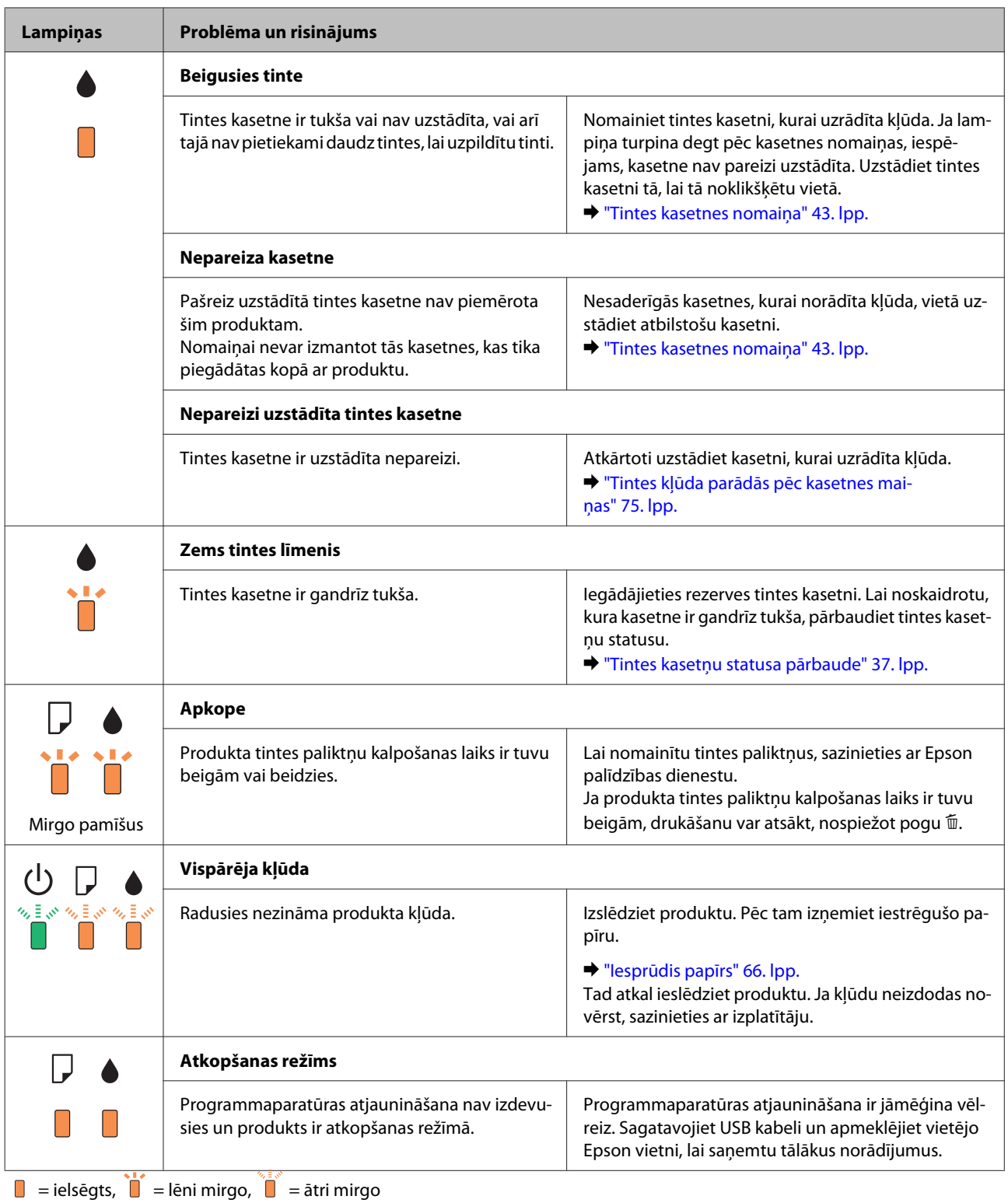

### <span id="page-63-0"></span>**Produkta statusa pārbaude**

Ja problēma rodas drukāšanas laikā, statusa monitora logā parādīsies kļūdas paziņojums.

Ja parādās kļūdas paziņojums, kas norāda, ka produkta tintes paliktņu kalpošanas laiks ir tuvu beigām, sazinieties ar Epson atbalstu, lai tos nomainītu. Paziņojums tiek regulāri parādīts pēc noteikta laika intervāla, kamēr nav nomainīti tintes paliktņi. Ja produkta tintes paliktņi ir piesūcināti, produkts pārtrauc darbu un, lai turpinātu drukāšanu, ir nepieciešams Epson atbalsts.

### **Operētājsistēmā Windows**

EPSON Status Monitor 3 var atvērt divos veidos.

- ❏ Veiciet dubultklikšķi uz produkta īsinājumikonas Windows uzdevumjoslā. Lai uzzinātu, kā pievienot īsinājumikonu izvēlnei taskbar, skatiet šo nodaļu:
	- & ["Piekļuve no īsinājumikonas izvēlnē uzdevumjosla" 19. lpp.](#page-18-0)
- ❏ Atveriet printera draiveri, noklikšķiniet uz cilnes **Maintenance (Apkope)** un pēc tam uz pogas **EPSON Status Monitor 3**.

Pēc EPSON Status Monitor 3 atvēršanas parādās šāds logs:

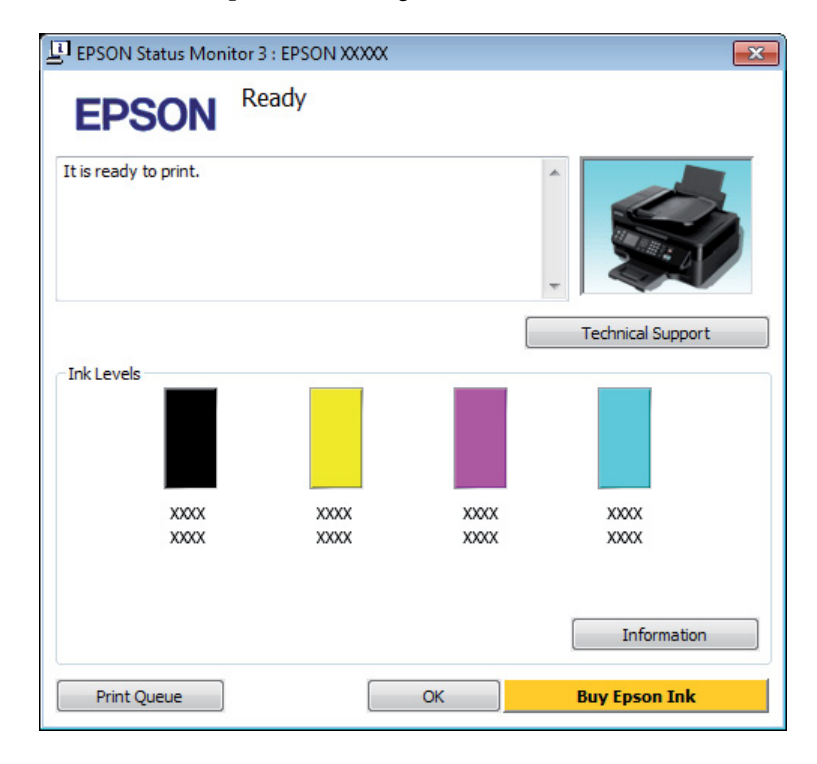

#### *Piezīme:*

- ❏ *Ja EPSON Status Monitor 3 neparādās, piekļūstiet printera draiverim un noklikšķiniet uz cilnes Maintenance (Apkope), pēc tam noklikšķiniet uz pogas Extended Settings (Paplašināti iestatījumi). Logā Extended Settings (Paplašināti iestatījumi) atzīmējiet izvēles rūtiņu Enable EPSON Status Monitor 3 (Iespējot EPSON Status Monitor 3).*
- ❏ *Atkarībā no pašreizējiem iestatījumiem var tikt parādīts vienkāršots statusa monitors. Noklikšķiniet uz pogas Details (Informācija), lai atvērtu iepriekš norādīto logu.*

EPSON Status Monitor 3 sniedz šādu informāciju:

### **Problēmu novēršana drukāšanai**

<span id="page-64-0"></span>❏ **Pašreizējais statuss:**

Ja tintes līmenis ir zems vai tā ir beigusies, logā EPSON Status Monitor 3 parādās poga **How to (Kā)**. Noklikšķinot uz **How to (Kā)**, tiek parādītas tintes kasetnes nomaiņas instrukcijas un tintes kasetnes turētājs tiek pārvietots tintes kasetnes nomaiņas pozīcijā.

- ❏ **Ink Levels (Tintes līmeņi):** EPSON Status Monitor 3 sniedz grafisku tintes kasetņu statusa attēlojumu.
- ❏ **Information (Informācija):** Informāciju par uzstādītajām tintes kasetnēm var apskatīt, noklikšķinot uz **Information (Informācija)**.
- ❏ **Technical Support (Tehniskais atbalsts):** Lai piekļūtu Epson tehniskā atbalsta vietnei, noklikšķiniet uz **Technical Support (Tehniskais atbalsts)**.
- ❏ **Print Queue (Drukas rinda):**

Logu Windows Spooler (Windows spolētāja draiveris) var aplūkot, noklikšķinot uz **Print Queue (Drukas rinda)**.

### **Operētājsistēmā Mac OS X**

Lai piekļūtu EPSON Status Monitor, izpildiet tālāk minētās darbības.

Atveriet Epson Printer Utility 4. & ["Piekļuve printera draiverim operētājsistēmā Mac OS X" 19. lpp.](#page-18-0)

B Noklikšķiniet uz ikonas **EPSON Status Monitor**. Parādās logs EPSON Status Monitor.

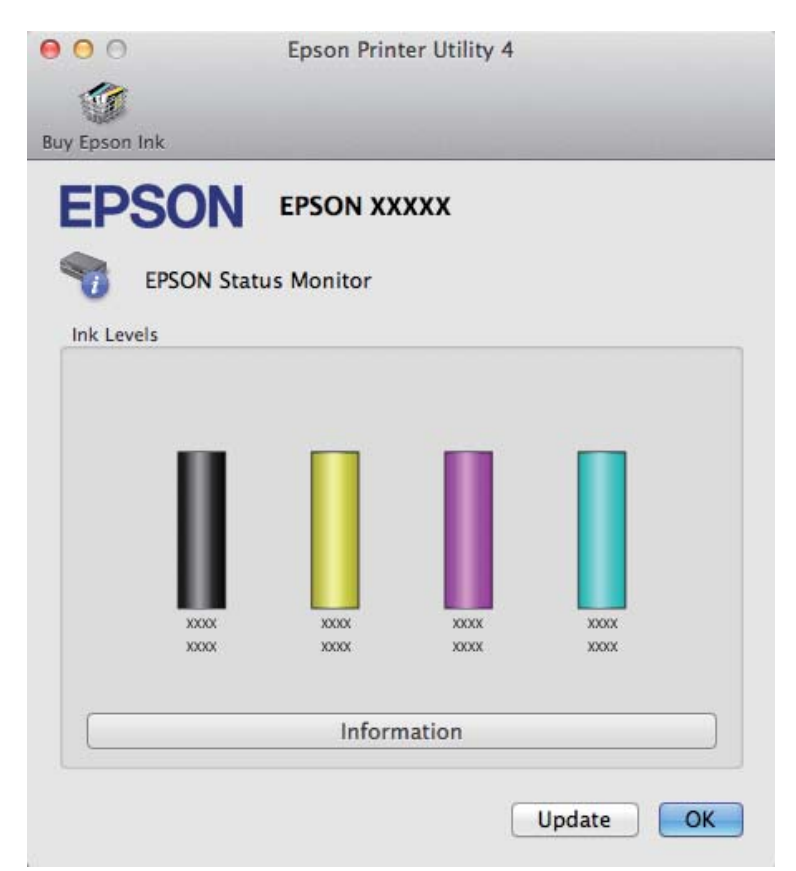

<span id="page-65-0"></span>Jūs varat izmantot šo utilītprogrammu, lai pārbaudītu tintes kasetnes statusu pirms drukāšanas uzsākšanas. EPSON Status Monitor parāda tintes kasetnes statusu, kāds tas bija, kad tā tika atvērta pirmo reizi. Lai atjauninātu tintes kasetnes statusu, noklikšķiniet uz **Update (Atjaunināt)**.

Ja tintes līmenis ir zems vai tinte ir beigusies, parādās **How to** poga. Noklikšķiniet uz **How to**, un EPSON Status Monitor soli pa solim izvadīs cauri tintes kasetnes nomaiņas procedūrai.

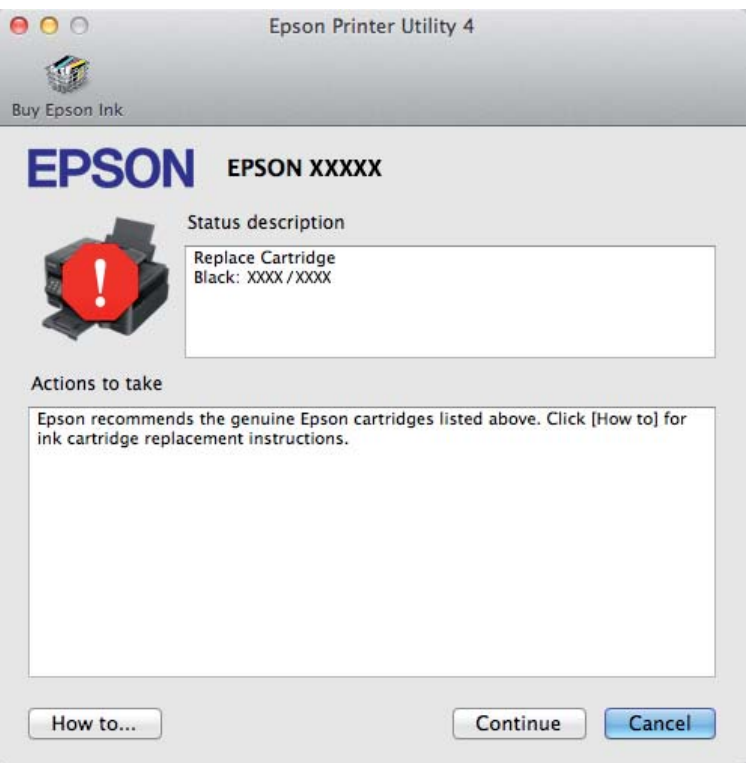

## **Iesprūdis papīrs**

!*Brīdinājums:*

*nekad nepieskarieties vadības paneļa pogām, kamēr jūsu roka atrodas produktā.*

### *Piezīme:*

- ❏ *Atceliet drukas darbu, ja to pieprasa paziņojums printera draiverī.*
- ❏ *Ja visas lampiņas vadības panelī mirgo, nospiediet pogu* P*, lai izslēgtu un atkal ieslēgtu produktu. Ja mirgo tikai lampiņas*  $\circledcup$  *un*  $\Box$ *, nospiediet pogu*  $\overline{$ *m*.

## **Iesprūduša papīra izņemšana no produkta iekšpuses**

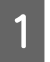

Atveriet printera vāku.

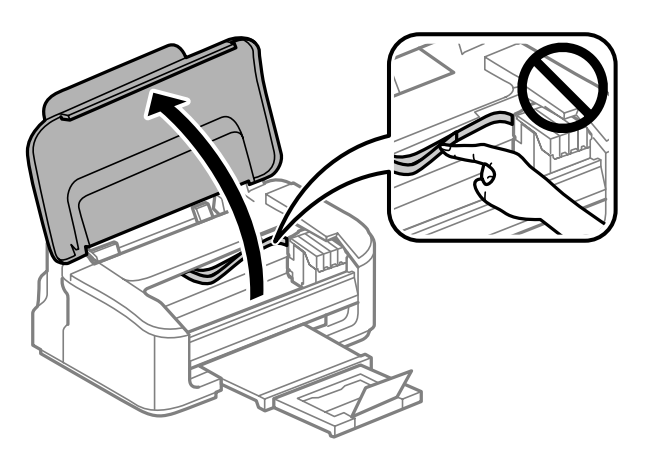

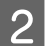

B Izņemiet visu papīru no iekšpuses, tajā skaitā arī noplēstos gabaliņus.

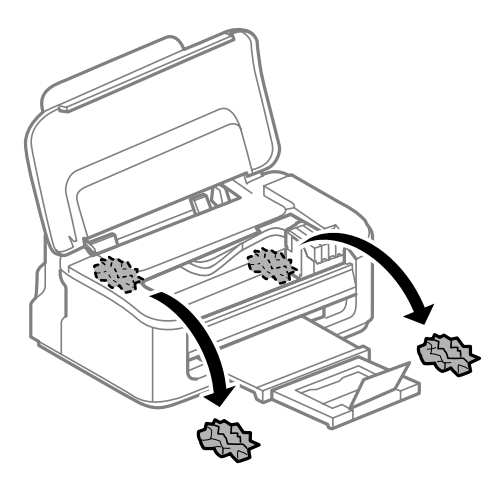

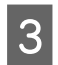

8 Aizveriet printera vāku.

## **Kā novērst papīra iestrēgšanu**

Ja papīrs bieži iestrēgst, pārbaudiet turpmāk minētos nosacījumus.

- ❏ Papīrs ir gluds, tas nav saburzīts vai krunkains.
- ❏ Jūs izmantojat augstas kvalitātes papīru.
- ❏ Papīra apdrukājamā puse ir vērsta uz augšu aizmugurējā papīra padevē.
- ❏ Papīra kaudzīte pirms ievietošanas tika pārlapota.
- ❏ Ja izmantojat parastu papīru, neievietojiet to virs līnijas, kas atrodas tieši zem bultiņas H malu vadotnes iekšpusē. Izmantojot īpašos Epson drukas materiālus, pārliecinieties, vai patiesais lapu skaits ir mazāks par norādīto maksimumu.
	- & ["Papīra izvēle" 13. lpp.](#page-12-0)
- ❏ Malu vadotnes piekļaujas papīra malām.
- ❏ Novietojiet produktu uz līdzenas un stabilas virsmas, kas visos virzienos pārsniedz printera pamatnes izmērus. Produkts nedarbosies pareizi, ja tas atradīsies slīpi.

## **Drukāšanas atsākšana pēc tam, kad bijis iesprūdis papīrs (paredzēts tikai Windows)**

Pēc tam, kad iesprūduša papīra dēļ nācies atcelt drukāšanu, iespējams atkal to atsākt, izdrukājot tikai tās lapas, kuru drukāšana pirms tam tika atcelta.

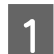

A Atrisiniet problēmas ar iesprūdušu papīru.

- $\blacktriangleright$  ["Iesprūdis papīrs" 66. lpp.](#page-65-0)
- 2 Atveriet printera iestatījumus.

& ["Piekļuve printera draiverim operētājsistēmā Windows" 18. lpp.](#page-17-0)

C Atlasiet izvēles rūtiņu **Print Preview (Drukas priekšskatījums)** printera draivera logā Main (Galvenie).

Izvēlieties iestatījumus, kurus nepieciešams izmantot drukāšanai.

E Noklikšķiet uz **OK**, lai aizvērtu printera iestatījumu logu un izdrukātu izvēlēto failu. Atveras logs Print Preview (Drukas priekšskatījums).

F Lappušu sarakstlodziņā kreisajā pusē izvēlieties lappusi, kas jau izdrukāta, pēc tam atlasiet **Remove Page (Izņemt lapu)** izvēlnē Print Options (Drukāšanas opcijas). Atkārtojiet šo darbību līdz visas iepriekš izdrukātās lapas ir izņemtas.

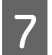

G Noklikšķiniet uz **Print (Drukāt)** logā Print Preview (Drukas priekšskatījums).

## **Drukas kvalitātes palīdzība**

Ja radušās drukas kvalitātes problēmas, salīdziniet tās ar zemāk redzamajiem attēliem. Noklikšķiniet uz paraksta zem tā attēla, kas visvairāk atgādina jūsu izdruku.

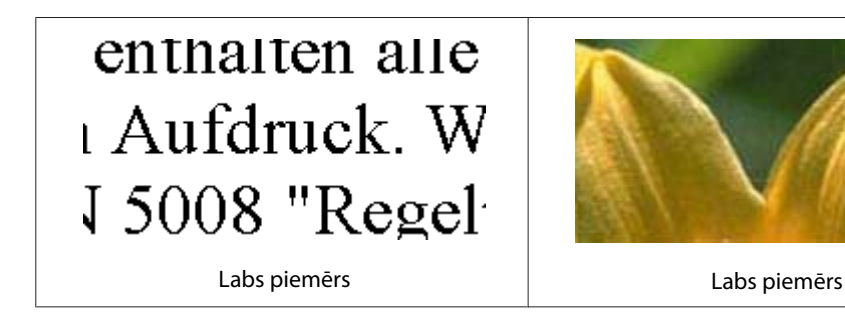

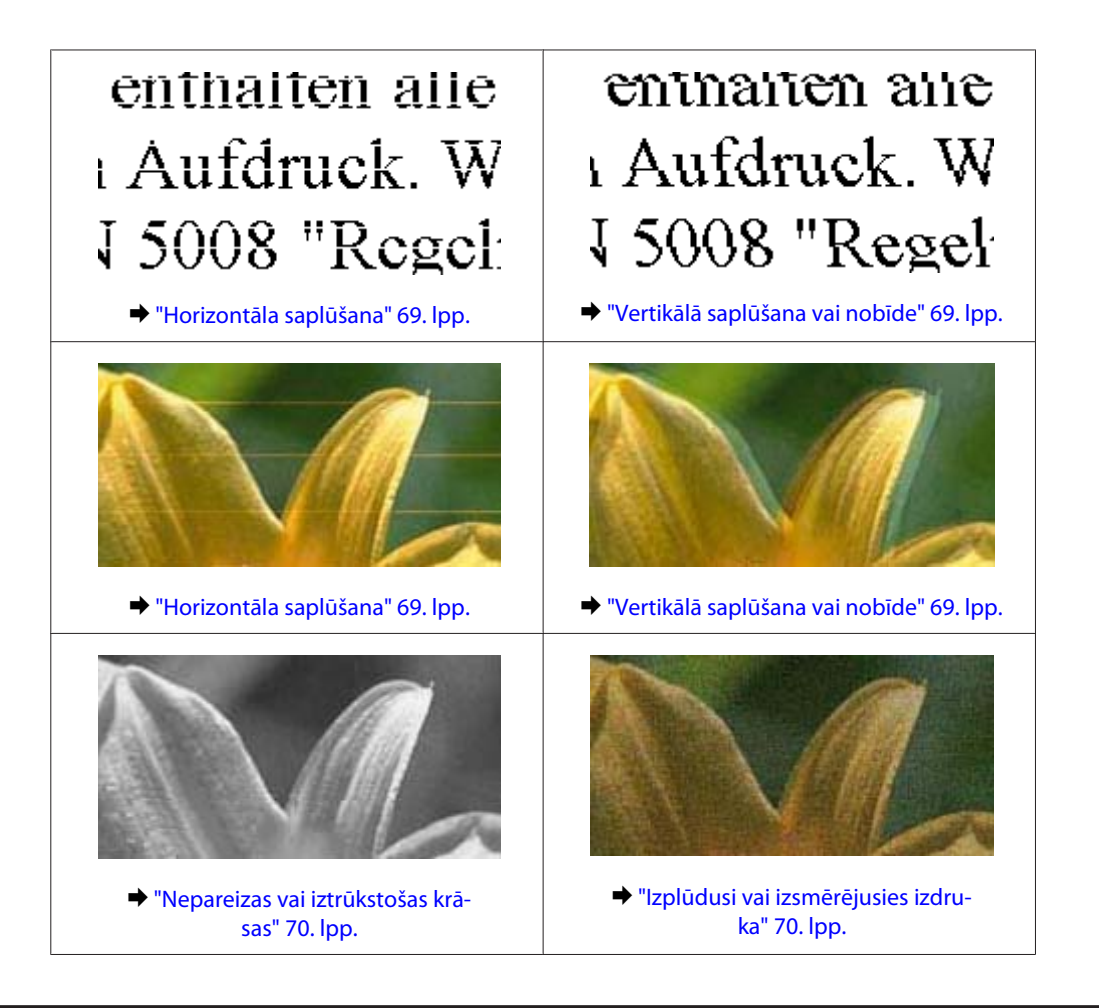

## **Horizontāla saplūšana**

- ❏ Pārliecinieties, vai papīra apdrukājamā puse (gaišākā vai spožākā puse) aizmugurējā papīra padevē ir vērsta uz augšu.
- ❏ Startējiet utilītprogrammu Head Cleaning (Drukas galviņas tīrīšana), lai iztīrītu aizsērējušās tintes sprauslas. & ["Drukas galviņas tīrīšana" 51. lpp.](#page-50-0)
- ❏ Lai iegūtu vislabākos rezultātus, izlietojiet tintes kasetni sešu mēnešu laikā no iepakojuma atvēršanas brīža.
- ❏ Centieties izmantot oriģinālas Epson tintes kasetnes.
- ❏ Pārliecinieties, vai printera draiverī izvēlētais papīra veids atbilst papīra veidam, kas ievietots produktā. & ["Papīra izvēle" 13. lpp.](#page-12-0)
- ❏ Ja 2,5 cm intervālos ir novērojama saplūšana, izmantojiet utilītprogrammu Print Head Alignment (Drukas galviņas līdzināšana).

& ["Drukas galviņas iīdzināšana" 53. lpp.](#page-52-0)

## **Vertikālā saplūšana vai nobīde**

❏ Pārliecinieties, vai papīra apdrukājamā puse (gaišākā vai spožākā puse) aizmugurējā papīra padevē ir vērsta uz augšu.

- <span id="page-69-0"></span>❏ Startējiet utilītprogrammu Head Cleaning (Drukas galviņas tīrīšana), lai iztīrītu aizsērējušās tintes sprauslas. & ["Drukas galviņas tīrīšana" 51. lpp.](#page-50-0)
- ❏ Startējiet utilītprogrammu Print Head Alignment (Drukas galviņas līdzināšana). & ["Drukas galviņas iīdzināšana" 53. lpp.](#page-52-0)
- ❏ Operētājsistēmā Windows notīriet izvēles rūtiņu **High Speed (Liela ātruma)** printera dziņa logā More Options (Papildu opcijas). Lai iegūtu detalizētu informāciju, skatiet tiešsaistes palīdzību. Operētājsistēmā Mac OS X opcijai High Speed Printing izvēlieties iestatījumu **Off (Izslēgts)**. Lai skatītu opciju High Speed Printing, noklikšķiniet uz šādiem izvēlnes elementiem: **System Preferences**, **Print & Scan** (operētājsistēmā Mac OS X 10.7) vai **Print & Fax** (operētājsistēmā Mac OS X 10.6 vai 10.5), jūsu produkts (sarakstlodziņā Printers), **Options & Supplies** un pēc tam uz **Driver**.
- ❏ Pārliecinieties, vai printera draiverī izvēlētais papīra veids atbilst papīra veidam, kas ievietots produktā. & ["Papīra izvēle" 13. lpp.](#page-12-0)

## **Nepareizas vai iztrūkstošas krāsas**

- ❏ Windows operētājsistēmai notīriet **Grayscale (Pelēktoņu)** iestatījumu printera draivera logā Main (Galvenie). Operētājsistēmas Mac OS X printera draivera dialoglodziņa Print (Drukāt) sadaļā Print Settings (Printera iestatījumi) notīriet iestatījumu **Grayscale (Pelēktoņu)**. Lai iegūtu detalizētu informāciju, skatiet tiešsaistes palīdzību.
- ❏ Pielāgojiet krāsu iestatījumus lietojumprogrammā vai printera draivera iestatījumos. Operētājsistēmā Windows pārbaudiet logu More Options (Papildu opcijas). Operētājsistēmā Mac OS X pārbaudiet dialoglodziņu Color Options, kas ir pieejams no dialoglodziņa Print (Drukāt). Lai iegūtu detalizētu informāciju, skatiet tiešsaistes palīdzību.
- ❏ Startējiet utilītprogrammu Head Cleaning (Drukas galviņas tīrīšana), lai iztīrītu aizsērējušās tintes sprauslas. & ["Drukas galviņas tīrīšana" 51. lpp.](#page-50-0)
- ❏ Ja tikko nomainījāt tintes kasetni, pārbaudiet, vai uz iepakojuma norādītais derīguma termiņš nav beidzies. Ja ilgāku laiku neesat lietojis produktu, Epson iesaka nomainīt tintes kasetnes.  $\blacktriangleright$  "Tintes kasetnes nomaina" 43. lpp.
- ❏ Centieties izmantot oriģinālas Epson tintes kasetnes un Epson ieteiktu papīru.

## **Izplūdusi vai izsmērējusies izdruka**

- ❏ Centieties izmantot oriģinālas Epson tintes kasetnes un Epson ieteiktu papīru.
- ❏ Pārliecinieties, vai produkts ir novietots uz līdzenas un stabilas virsmas, kas visos virzienos pārsniedz printera pamatnes izmērus. Produkts nedarbosies pareizi, ja tas atradīsies slīpi.
- ❏ Pārliecinieties, ka papīrs nav bojāts, netīrs vai pārāk vecs.
- ❏ Pārliecinieties, vai papīrs ir izžuvis un papīra apdrukājamā puse (gaišākā vai spožākā puse) aizmugurējā papīra padevē ir vērsta uz augšu.
- ❏ Ja papīrs ir sarullējies, pirms ievietošanas, iztaisnojiet to vai nedaudz sarullējiet to pretējā virzienā.
- ❏ Pārliecinieties, vai printera draiverī izvēlētais papīra veids atbilst papīra veidam, kas ievietots produktā. & ["Papīra izvēle" 13. lpp.](#page-12-0)
- ❏ Izņemiet katru lapu no izejas paliktņa uzreiz kā tā izdrukāta.
- ❏ Nepieskarieties un neļaujiet nekam pieskarties papīra apdrukātajai pusei, kas vēl nav nožuvusi. Izlasiet papīra instrukcijas, lai uzzinātu, kā rīkoties ar izdrukām.
- ❏ Startējiet utilītprogrammu Head Cleaning (Drukas galviņas tīrīšana), lai iztīrītu aizsērējušās tintes sprauslas. & ["Drukas galviņas tīrīšana" 51. lpp.](#page-50-0)
- ❏ Startējiet utilītprogrammu Print Head Alignment (Drukas galviņas līdzināšana). & ["Drukas galviņas iīdzināšana" 53. lpp.](#page-52-0)
- ❏ Ja papīrs pēc drukāšanas ir nosmērēts ar tinti, iztīriet produkta iekšpusi.
	- & ["Produkta iekšpuses tīrīšana" 56. lpp.](#page-55-0)

## **Dažādas izdruku problēmas**

### **Nepareizas vai izkropļotas rakstzīmes**

- ❏ Atceliet visus apstājušos drukas darbus.
	- & ["Drukāšanas atcelšana" 23. lpp.](#page-22-0)
- ❏ Izslēdziet produktu un datoru. Pārliecinieties, vai ir kārtīgi pievienots produkta interfeisa kabelis.
- ❏ Atinstalējiet printera draiveri, tad no jauna to instalējiet. & ["Programmatūras atinstalēšana" 59. lpp.](#page-58-0)

### **Nepareizas piemales**

- ❏ Pārliecinieties, vai papīrs ir ievietots pareizi aizmugurējā papīra padevē. & ["Papīra un aplokšņu ievietošana" 16. lpp.](#page-15-0)
- ❏ Pārbaudiet piemales iestatījumus savā lietojumprogrammā. Pārliecinieties, ka piemales atrodas lapas apdrukājamajā zonā. & ["Drukājamā platība" 80. lpp.](#page-79-0)
- ❏ Pārliecinieties, ka printera draivera iestatījumi ir atbilstoši papīra izmēram, kuru izmantojat. Operētājsistēmā Windows pārbaudiet logu Main (Galvenie). Operētājsistēmā Mac OS X pārbaudiet Page Setup dialoglodziņu vai Print (Drukāt) dialoglodziņu.
- ❏ Atinstalējiet printera draiveri, tad no jauna to instalējiet. & ["Programmatūras atinstalēšana" 59. lpp.](#page-58-0)

### **Izdruka ir nedaudz sašķiebta**

❏ Pārliecinieties, vai papīrs ir ievietots pareizi aizmugurējā papīra padevē. & ["Papīra un aplokšņu ievietošana" 16. lpp.](#page-15-0)

❏ Ja printera draivera logā Main (Galvenie) opcijai Quality (Kvalitāte) ir izvēlēts iestatījums **Draft (Skice)** (operētājsistēmā Windows) vai Print Settings (Printera iestatījumi) opcijai Print Quality (Drukas kvalitāte) ir izvēlēts iestatījums **Fast Economy (Ātra ekonomiskā)** (operētājsistēmā Mac OS X) izvēlieties citu iestatījumu.

## **Apgriezts attēls**

- ❏ Operētājsistēmā Windows izdzēsiet atzīmi no **Mirror Image (Spoguļattēls)** izvēles rūtiņas, kas atrodas printera draivera logā More Options (Papildu opcijas), vai arī izslēdziet lietojumprogrammas iestatījumu Mirror Image (Spoguļattēls). Operētājsistēmā Mac OS X printera draivera dialoglodziņa Print (Drukāt) sadaļā **Print Settings (Printera iestatījumi)** notīriet izvēles rūtiņu **Mirror Image (Spoguļattēls)** vai izslēdziet lietojumprogrammas iestatījumu Mirror Image (Spoguļattēls). Lai iegūtu instrukcijas, skatiet printera draivera vai lietojumprogrammas tiešsaistes palīdzību.
- ❏ Atinstalējiet printera draiveri, tad no jauna to instalējiet. & ["Programmatūras atinstalēšana" 59. lpp.](#page-58-0)

## **Tukšu lapu drukāšana**

- ❏ Pārliecinieties, ka printera draivera iestatījumi ir atbilstoši papīra izmēram, kuru Jūs izmantojat. Operētājsistēmā Windows pārbaudiet logu Main (Galvenie). Operētājsistēmā Mac OS X pārbaudiet Page Setup dialoglodziņu vai Print (Drukāt) dialoglodziņu.
- ❏ Operētājsistēmā Windows pārbaudiet iestatījumu **Skip Blank Page (Izlaist tukšo lapu)**, noklikšķinot uz pogas **Extended Settings (Paplašināti iestatījumi)**, kas atrodas printera draivera logā Maintenance (Apkope). Operētājsistēmā Mac OS X opcijai Skip Blank Page (Izlaist tukšo lapu) izvēlieties iestatījumu **On (Ieslēgts)**. Lai skatītu opciju Skip Blank Page (Izlaist tukšo lapu), noklikšķiniet uz šādiem izvēlnes elementiem: **System Preferences**, **Print & Scan** (operētājsistēmā Mac OS X 10.7) vai **Print & Fax** (operētājsistēmā Mac OS X 10.6 vai 10.5), jūsu produkts (sarakstlodziņā Printers), **Options & Supplies** un pēc tam uz **Driver**.
- ❏ Atinstalējiet printera draiveri, tad no jauna to instalējiet.
	- & ["Programmatūras atinstalēšana" 59. lpp.](#page-58-0)

## **Apdrukātā puse ir izsmērējusies vai nodilusi**

- ❏ Ja papīrs ir sarullējies, pirms ievietošanas, iztaisnojiet to vai nedaudz sarullējiet to pretējā virzienā.
- ❏ Ievietojiet un izvadiet parastu papīru vairākas reizes.
	- & ["Produkta iekšpuses tīrīšana" 56. lpp.](#page-55-0)
- ❏ Atinstalējiet printera draiveri, tad no jauna to instalējiet.
	- & ["Programmatūras atinstalēšana" 59. lpp.](#page-58-0)

## **Drukāšana ir pārāk lēna**

❏ Pārliecinieties, vai printera draiverī izvēlētais papīra veids atbilst papīra veidam, kas ievietots produktā. & ["Papīra izvēle" 13. lpp.](#page-12-0)
- <span id="page-72-0"></span>❏ Windows operētājsistēmai izvēlieties zemāku **Quality (Kvalitāte)** vērtību logā Main (Galvenie). Operētājsistēmā Mac OS X dialoglodziņā Print Settings (Printera iestatījumi), kas ir pieejams no printera draivera dialoglodziņa Print (Drukāt), izvēlieties mazāku opcijas Print Quality (Drukas kvalitāte) iestatījumu.
	- & ["Piekļuve printera draiverim operētājsistēmā Windows" 18. lpp.](#page-17-0)
	- & ["Piekļuve printera draiverim operētājsistēmā Mac OS X" 19. lpp.](#page-18-0)
- ❏ Aizveriet liekās lietojumprogrammas.
- ❏ Ja drukājat ilgstoši, drukāšana var būt ļoti lēna. Tas tā notiek, lai palēninātu drukāšanas ātrumu un aizsargātu produkta mehānismu no pārkaršanas un bojājumiem. Ja tas notiek, varat turpināt drukāt, bet mēs iesakām pārtraukt drukāšanu un neveikt ar produktu nekādas darbības vismaz 30 minūtes, atstājot to ieslēgtu. (Produkts nevar veikt reģenerāciju, ja tas ir izslēgts.) Pēc restartēšanas, produkts drukās ar parasto ātrumu.
- ❏ Atinstalējiet printera draiveri, tad no jauna to instalējiet.
	- & ["Programmatūras atinstalēšana" 59. lpp.](#page-58-0)

Ja izmēģinājāt visas augstāk aprakstītās metodes un nevarējāt atrisināt problēmu, skatiet sekojošo:

& ["Drukāšanas ātruma palielināšana \(tikai operētājsistēmā Windows\)" 76. lpp.](#page-75-0)

## **Papīrs netiek padots pareizi**

## **Papīrs netiek padots**

Izņemiet papīra kaudzīti un pārliecinieties par sekojošo:

- ❏ Papīrs nav saburzīts vai krunkains.
- ❏ Papīrs nav pārāk vecs. Lai iegūtu vairāk informācijas, skatiet instrukciju lapas, kas atrodas papīra iepakojumā.
- ❏ Ja izmantojat parastu papīru, neievietojiet to virs līnijas, kas atrodas tieši zem bultiņas H malu vadotnes iekšpusē.

Izmantojot īpašos Epson drukas materiālus, pārliecinieties, vai patiesais lapu skaits ir mazāks par norādīto maksimumu.

- & ["Papīra izvēle" 13. lpp.](#page-12-0)
- ❏ Produktā nav iestrēdzis papīrs. Ja tas ir, izņemiet iestrēgušo papīru. & ["Iesprūdis papīrs" 66. lpp.](#page-65-0)
- ❏ Tintes kasetnes nav iztērētas. Ja kāda kasetne ir iztērēta, nomainiet to.  $\blacktriangleright$  "Tintes kasetnes nomaina" 43. lpp.
- ❏ Ir ievērotas visas speciālās ievietošanas instrukcijas, kas norādītas Jūsu papīram.

### **Tiek padotas vairākas lapas**

❏ Ja izmantojat parastu papīru, neievietojiet to virs līnijas, kas atrodas tieši zem bultiņas H malu vadotnes iekšpusē. Izmantojot īpašos Epson drukas materiālus, pārliecinieties, vai patiesais lapu skaits ir mazāks par norādīto

maksimumu.

& ["Papīra izvēle" 13. lpp.](#page-12-0)

- <span id="page-73-0"></span>❏ Pārliecinieties, vai malu vadotnes piekļaujas papīra malām.
- ❏ Pārliecinieties, ka papīrs nav sarullējies vai salocīts. Ja tas ir noticis, pirms ievietošanas, iztaisnojiet to vai nedaudz sarullējiet to pretējā virzienā.
- ❏ Izņemiet papīra kaudzīti un pārliecinieties, ka papīrs nav pārāk plāns. & ["Papīrs" 79. lpp.](#page-78-0)
- ❏ Pārlapojiet kaudzītes malas, lai atdalītu lapas, tad no jauna ievietojiet papīru.
- ❏ Ja tiek drukātas pārāk daudz viena faila kopijas, pārbaudiet printera draiverī iestatījumu Copies (Kopijas), kā aprakstīts zemāk. Tāpat pārbaudiet to arī lietojumprogrammā. Operētājsistēmā Windows pārbaudiet iestatījumu Copies (Kopijas), kas atrodas logā Main (Galvenie). Operētājsistēmā Mac OS X pārbaudiet iestatījumu Copies dialoglodziņā Print (Drukāt).

### **Nepareizi ievietots papīrs**

Ja papīrs ir ievietots pārāk tālu produktā, ierīce nevar to pareizi padot. Izslēdziet produktu un uzmanīgi izņemiet papīru. Pēc tam ieslēdziet produktu un ievietojiet papīru pareizi.

### **Papīrs netiek izvadīts pilnībā vai ir sakrunkots**

- ❏ Ja papīrs netiek izvadīts pilnībā, nospiediet pogu +, lai izvadītu papīru. Ja papīrs ir iesprūdis produktā, izņemiet to atbilstoši norādījumiem, kas ir sniegti nākamajā nodaļā.
	- $\blacktriangleright$  ["Iesprūdis papīrs" 66. lpp.](#page-65-0)
- ❏ Ja papīrs ir sakrunkojies, kad tas tiek izdots no printera, tas, iespējams, ir mitrs vai pārāk plāns. Ievietojiet jaunu papīra kaudzīti.

#### *Piezīme:*

*Uzglabājiet neizmantoto papīru sausā vietā tā oriģinālajā iepakojumā.*

## **Produkts nedrukā**

### **Visas lampiņas ir izslēgtas**

- ❏ Lai pārliecinātos, vai produkts ir ieslēgts, nospiediet pogu P.
- ❏ Pārliecinieties, vai ir pareizi pievienots elektrības vads.
- ❏ Pārliecinieties, ka sienas kontaktligzda strādā un to nekontrolē sienas slēdzis vai taimeris.

### **Deg tikai strāvas padeves lampiņa**

- ❏ Izslēdziet produktu un datoru. Pārliecinieties, vai ir kārtīgi pievienots produkta interfeisa kabelis.
- ❏ Ja izmantojat USB interfeisu, pārliecinieties, vai kabelis atbilst USB vai Hi-Speed USB standartiem.
- <span id="page-74-0"></span>❏ Ja pievienojat produktu pie datora, izmantojot USB centrmezglu, pievienojiet produktu pirmās rindas centrmezglam no datora. Ja dators vēl joprojām neatpazīst produktu, pamēģiniet pievienot to tieši pie datora, neizmantojot USB centrmezglu.
- ❏ Ja pievienojat produktu pie datora, izmantojot USB centrmezglu, pārliecinieties, vai dators atpazīst USB centrmezgla ierīci.
- ❏ Ja mēģināt izdrukāt lielu attēlu, iespējams, Jūsu datoram nav pietiekoši daudz atmiņas. Pamēģiniet samazināt attēla izšķiršanu vai mēģiniet izdrukāt mazāka izmēra attēlu. Iespējams, nepieciešams uzstādīt datorā vairāk atmiņas.
- ❏ Operētājsistēmas Windows lietotāji var izdzēst apstājušos drukas darbus, izmantojot Windows Spooler (Windows spolētāja draiveris).

& ["Drukāšanas atcelšana" 23. lpp.](#page-22-0)

- ❏ Atinstalējiet printera draiveri, tad no jauna to instalējiet.
	- & ["Programmatūras atinstalēšana" 59. lpp.](#page-58-0)

### **Tintes kļūda parādās pēc kasetnes maiņas**

Atveriet printera vāku.

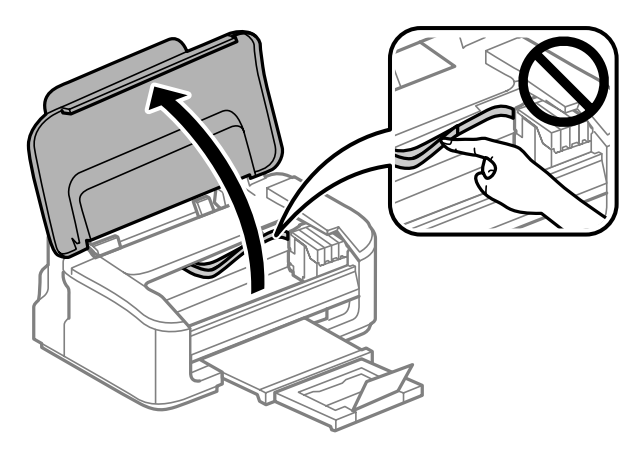

Pārliecinieties, vai tintes kasetnes turētājs ir tintes kasetnes nomaiņas pozīcijā.

#### *Piezīme:*

*Ja tintes kasetnes turētājs atrodas pašā tālākajā labās puses pozīcijā, nospiediet pogu* +*. Tintes kasetnes turētājs pārvietojas uz tintes kasetnes pārbaudes pozīciju. Kasetne, kurā tintes līmenis ir zems vai tā ir beigusies, šajā produktā tiek norādīta ar atzīmi . Pēc tam vēlreiz nospiediet pogu* +*. Tintes kasetnes turētājs pārvietojas uz tintes kasetnes nomaiņas pozīciju.*

<span id="page-75-0"></span>C Izņemiet un no jauna ievietojiet tintes kasetni, tad turpiniet tintes kasetnes uzstādīšanas procedūru. Pārliecinieties, vai tintes kasetnes augšējā virsma ir vienādā līmenī ar pārējām.

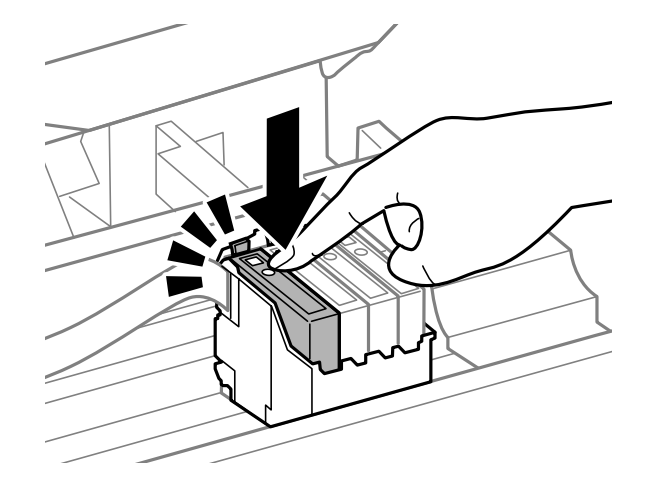

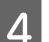

Aizveriet printera vāku un nospiediet pogu $\widetilde{\mathbb{D}}$  vadības panelī.

# **Drukāšanas ātruma palielināšana (tikai operētājsistēmā Windows)**

Ja drukāšanas ātrums ir zems, to var palielināt, izvēloties logā Extended Settings (Paplašināti iestatījumi) noteiktus iestatījumus. Noklikšķiniet uz pogas **Extended Settings (Paplašināti iestatījumi)**, kas atrodas printera draivera logā Maintenance (Apkope).

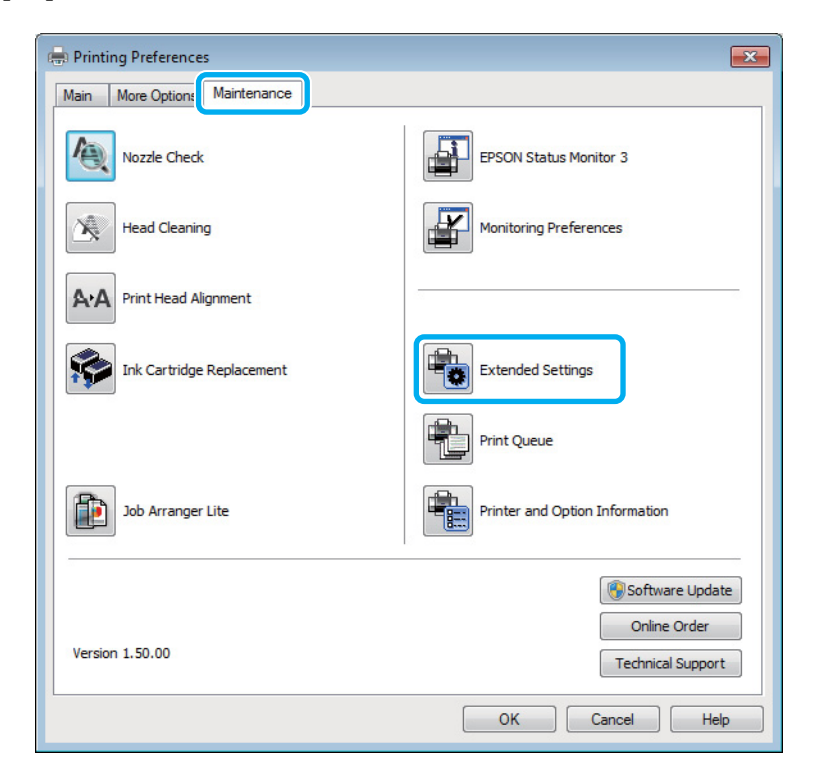

Lietotāja rokasgrāmata

Parādās sekojošs dialoga logs.

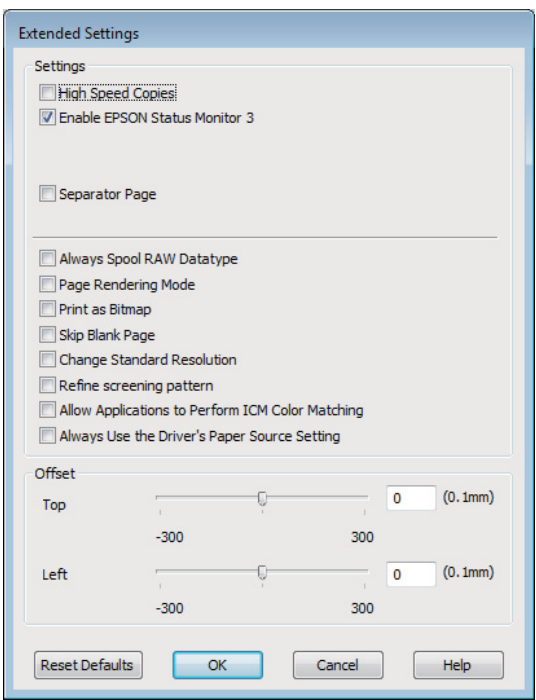

Ielieciet atzīmi šajās izvēles rūtiņās, un, iespējams, drukas ātrums palielināsies.

- ❏ High Speed Copies (Liela ātruma kopijas)
- ❏ Always spool RAW datatype (Vienmēr spolēt RAW datu tipu)
- ❏ Page Rendering Mode (Lapu renderēšanas režīms)
- ❏ Print as Bitmap (Drukāt kā bitkarti)

Lai iegūtu detalizētu informāciju par katru parametru, skatiet tiešsaistes palīdzību.

## **Citas problēmas**

### **Parasto papīru klusa drukāšana**

Kad izvēlētais papīra veids ir parasts papīrs un printera draiverī ir izvēlēta kvalitāte Standard (Standarta) (Windows) vai Normal (Normāla) (Mac OS X), produkts drukā lielā ātrumā. Pamēģiniet izvēlēties Quiet Mode (Klusais režīms), lai drukātu klusāk, bet ar samazinātu drukāšanas ātrumu.

Windows operētājsistēmai atzīmējiet izvēles rūtiņu Quiet Mode (Klusais režīms) printera draivera logā Main (Galvenie).

Operētājsistēmā Mac OS X opcijai Quiet Mode (Klusais režīms) izvēlieties iestatījumu **On (Ieslēgts)**. Lai skatītu opciju Quiet Mode (Klusais režīms), noklikšķiniet uz šādiem izvēlnes elementiem: **System Preferences**, **Print & Scan** (operētājsistēmā Mac OS X 10.7) vai **Print & Fax** (operētājsistēmā Mac OS X 10.6 vai 10.5), jūsu produkts (sarakstlodziņā Printers), **Options & Supplies** un pēc tam uz **Driver**.

# <span id="page-77-0"></span>**Produkta informācija**

# **Tintes kasetnes**

Šajā produktā var izmantot šādas tintes kasetnes:

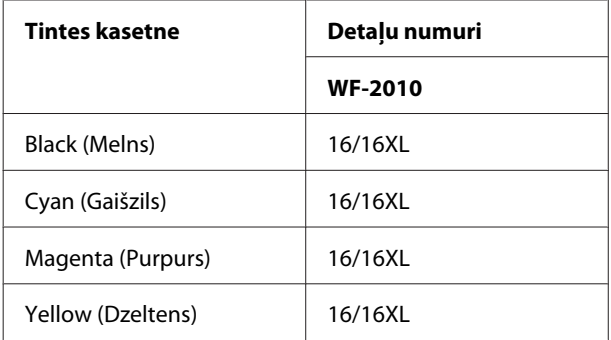

#### *Piezīme:*

*Visos reģionos var nebūt pieejamas visu veidu kasetnes.*

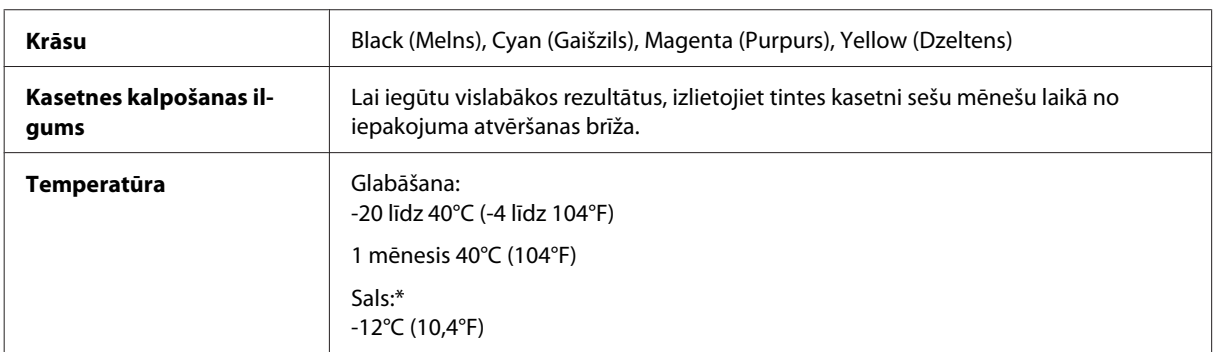

\* Aptuveni 3 stundas atrodoties 25°C (77°F) temperatūrā tinte atkūst un ir gatava lietošanai.

# **Sistēmas prasības**

## **Operētājsistēmā Windows**

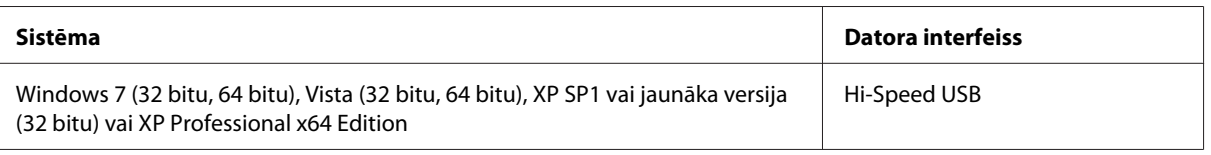

## **Operētājsistēmā Mac OS X**

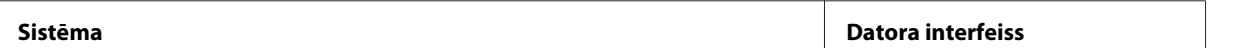

<span id="page-78-0"></span>Mac OS X 10.5.8, 10.6.x, 10.7.x **Hi-Speed USB** 

*Piezīme:*

*UNIX failu sistēma (UFS) operētājsistēmā Mac OS X netiek atbalstīta.*

# **Tehniskās specifikācijas**

*Piezīme:*

*specifikācijas var mainīties bez iepriekšēja brīdinājuma.*

## **Printera specifikācijas**

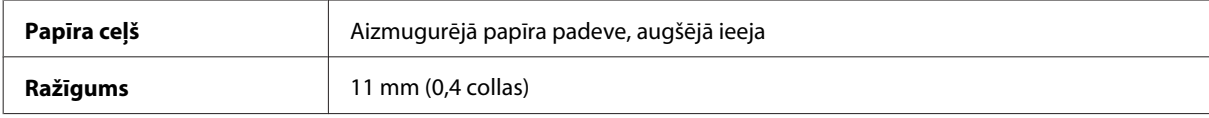

#### **Papīrs**

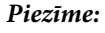

- ❏ *Tā kā noteiktas markas vai tipa papīra kvalitāte var jebkurā brīdī tikt mainīta, Epson nevar garantēt citu ražotāju papīra marku vai veidu kvalitāti. pirms liela papīra daudzuma iegādāšanās vai liela apjoma darbu drukāšanas vienmēr izmēģiniet papīra paraugus.*
- ❏ *Sliktas kvalitātes papīrs var samazināt drukas kvalitāti un izraisīt papīra sastrēgumus vai citas problēmas. Ja sastopaties ar problēmām, izmantojiet augstākas kvalitātes papīru.*

#### *Atsevišķas loksnes:*

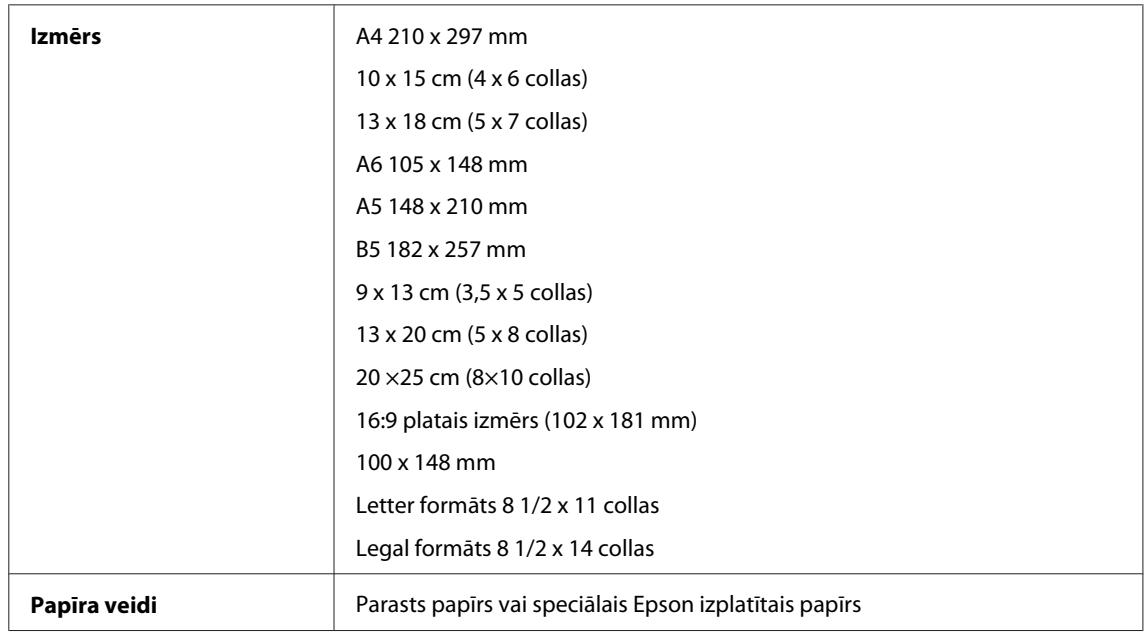

<span id="page-79-0"></span>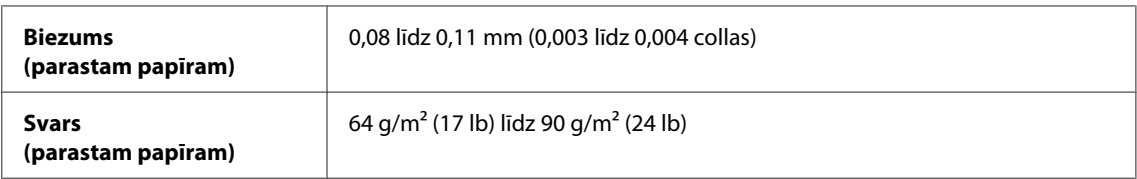

*Aploksnes:*

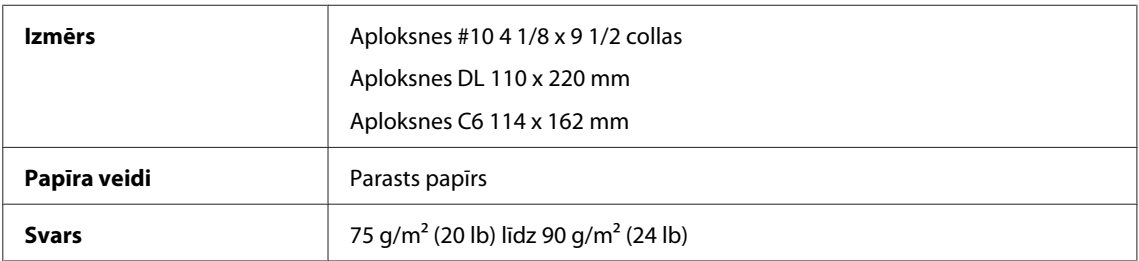

### **Drukājamā platība**

Izceltās daļas apzīmē drukājamo apgabalu.

*Atsevišķas loksnes:*

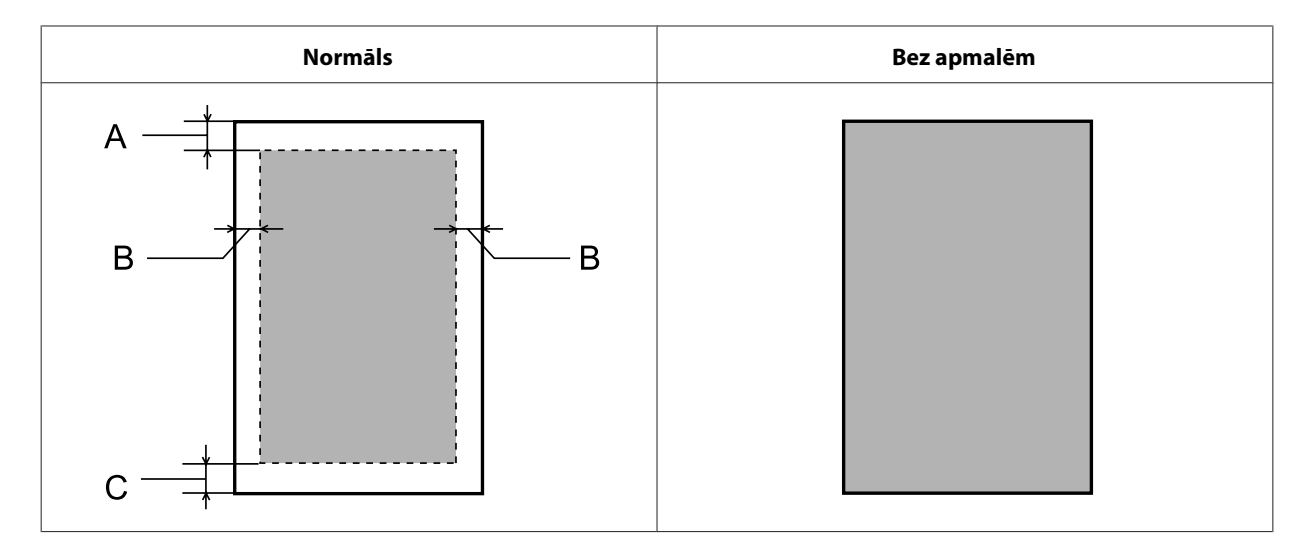

*Aploksnes:*

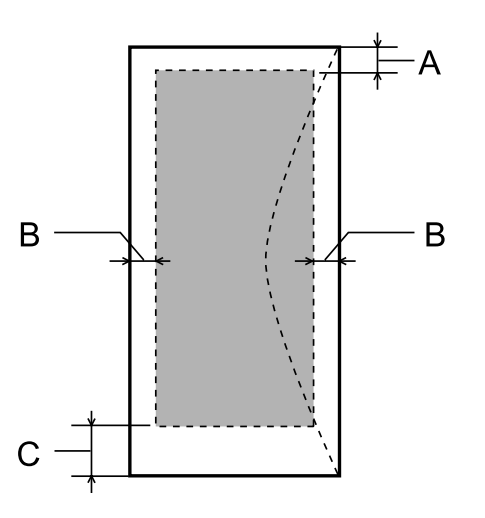

<span id="page-80-0"></span>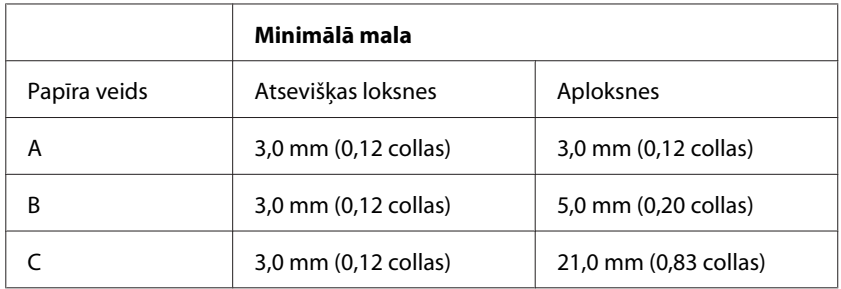

#### *Piezīme:*

*atkarībā no papīra veida drukas kvalitāte var pasliktināties izdrukas augšējā un apakšējā apgabalā vai šie apgabali var būt sasmērēti.*

### **Tīkla interfeisa specifikācija**

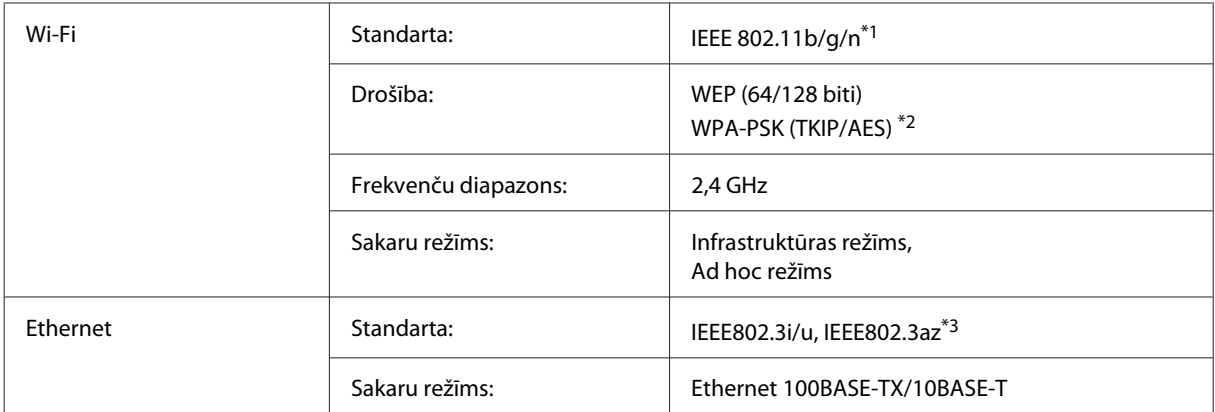

\*1 Atbilst vai nu IEEE 802.11b/g/n, vai IEEE 802.11b/g atkarībā no iegādes vietas.

\*2 Atbilst WPA2 ar WPA/WPA2 Personal atbalstu.

\*3 Pievienotajai ierīcei ir jāatbilst standartam IEEE802.3az.

### **Mehāniskās specifikācijas**

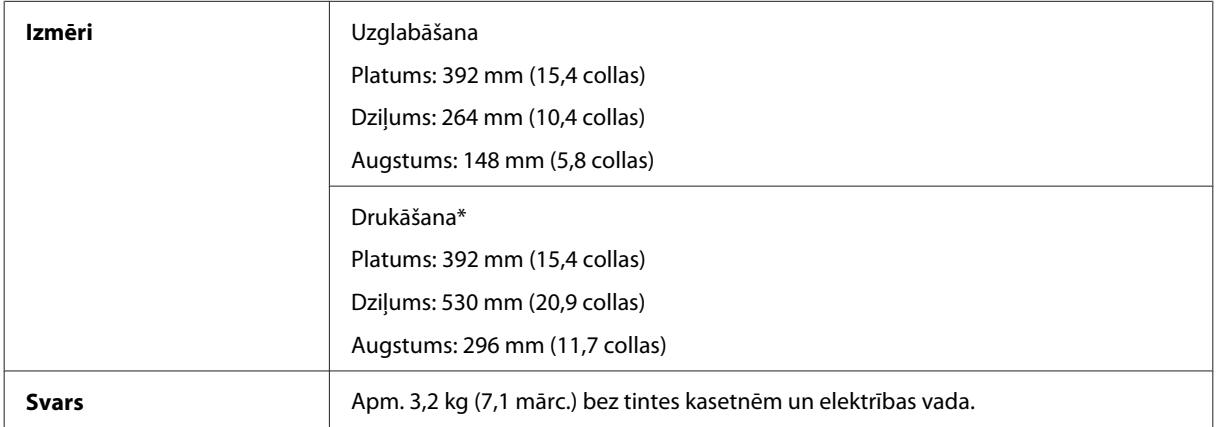

\* Ar izvilktu izejas paplātes pagarinājumu.

# <span id="page-81-0"></span>**Elektriskās specifikācijas**

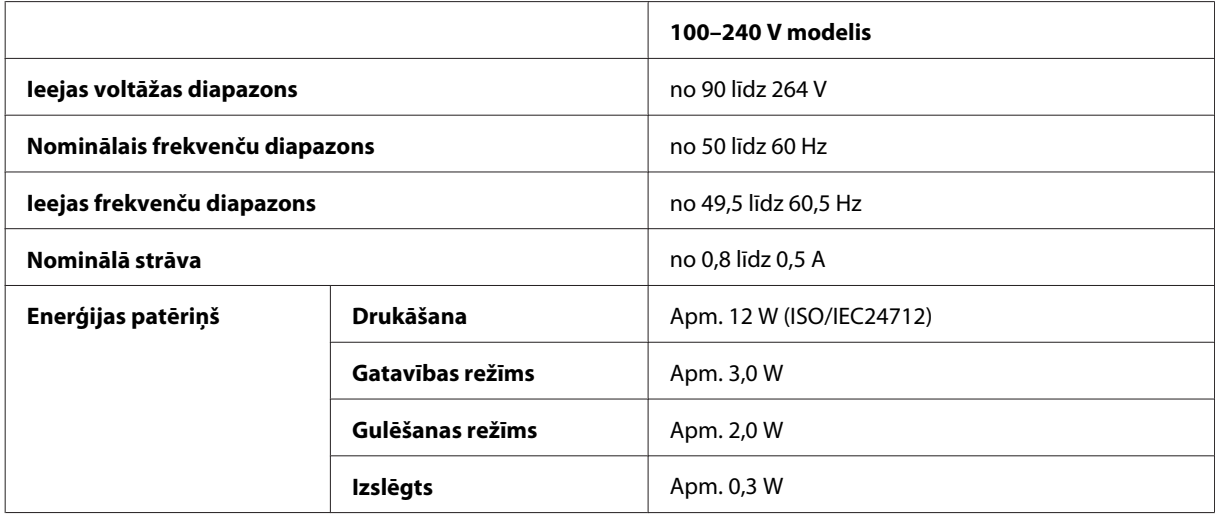

#### *Piezīme:*

*lai uzzinātu vajadzīgo spriegumu, pārbaudiet etiķeti produkta aizmugurē.*

### **Vide**

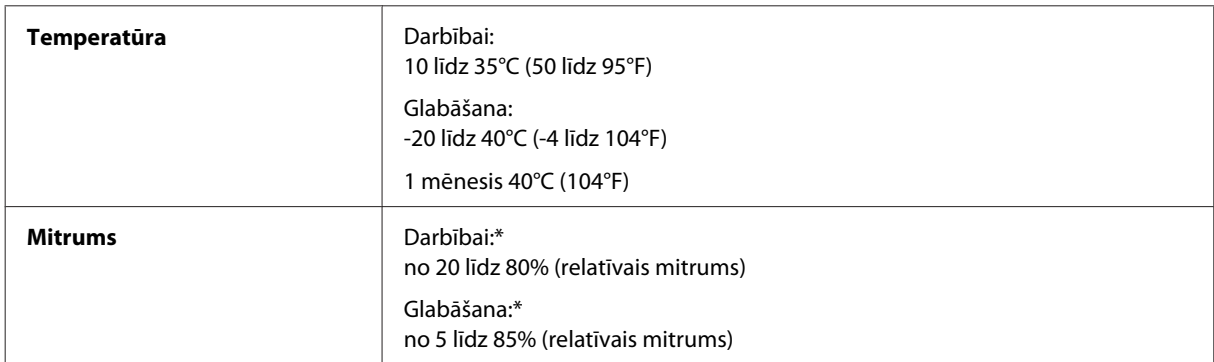

\* Bez kondensāta

## **Standarti un apstiprinājumi**

Eiropas modelis:

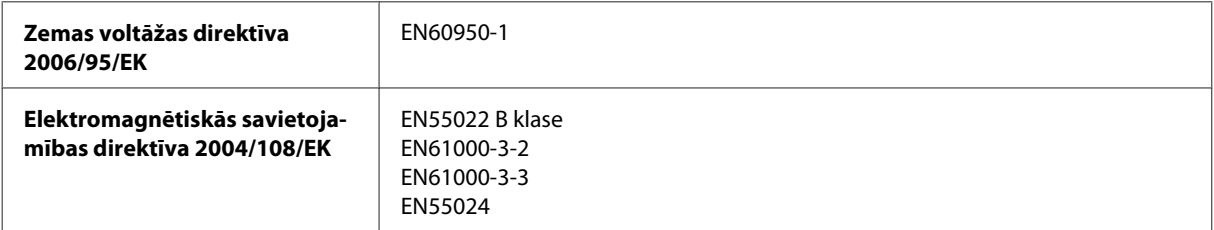

<span id="page-82-0"></span>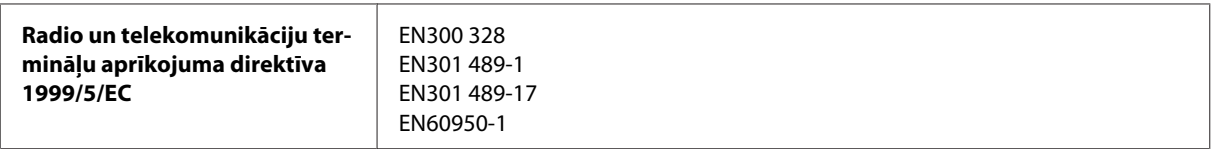

Lietotājiem Eiropā:

Mēs, Seiko Epson Corporation, ar šo apstiprinām, ka aprīkojuma modelis B531A atbilst 1999/5/EK direktīvas pamatprasībām un citiem saistošiem direktīvas noteikumiem.

Paredzēts lietošanai tikai Īrijā, Apvienotajā Karalistē, Austrijā, Vācijā, Lihtenšteinā, Šveicē, Francijā, Beļģijā, Luksemburgā, Nīderlandē, Itālijā, Portugālē, Spānijā, Dānijā, Somijā, Norvēģijā, Zviedrijā, Islandē, Kiprā, Grieķijā, Slovēnijā, Maltā, Bulgārijā, Čehijā, Igaunijā, Ungārijā, Latvijā, Lietuvā, Polijā, Rumānijā un Slovākijā.

Francijā ir atļauta izmantošana tikai telpās. Itālijā, ja iekārta tiek izmantota ārpus personīgajām telpām, ir jāsaņem vispārējā atļauja.

Epson neuzņemas atbildību par neatbilstību aizsardzības prasībām, ko izraisa neieteiktas produktu izmaiņas.

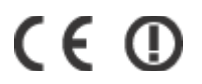

### **Saskarne**

Hi-Speed USB (Iekārtas klase datoriem)

# <span id="page-83-0"></span>**Kur saņemt palīdzību**

## **Tehniskā atbalsta interneta vietne**

Epson Tehniskā atbalsta interneta vietne sniedz palīdzību tādu problēmu gadījumā, ko nevar atrisināt, izmantojot problēmu novēršanas informāciju jūsu produkta dokumentācijā. Ja jums ir tīmekļa pārlūkprogramma un interneta savienojums, apmeklējiet vietni:

```
http://support.epson.net/
http://www.epson.eu/Support (Eiropa)
```
Ja jums ir nepieciešami jaunākie draiveri, atbildes uz bieži uzdotiem jautājumiem, rokasgrāmatas, vai citi lejupielādējami materiāli, apmeklējiet vietni:

```
http://www.epson.com
http://www.epson.eu/Support (Eiropa)
```
Tad izvēlieties jūsu vietējās Epson interneta vietnes atbalsta nodaļu.

## **Sazināšanās ar Epson atbalsta centru**

### **Pirms sazināties ar Epson**

Ja jūsu Epson produkts nestrādā pareizi un jūs nevarat atrisināt problēmu, izmantojot problēmu novēršanas informāciju sava produkta dokumentācijā, sazinieties ar Epson palīdzības dienestu. Ja jūsu reģiona Epson palīdzības dienests tālāk nav norādīts, sazinieties ar izplatītāju, pie kura jūs nopirkāt izstrādājumu.

Epson palīdzības dienests varēs jums palīdzēt daudz ātrāk, ja jūs norādīsiet tālāk redzamo informāciju.

- ❏ Izstrādājuma sērijas numurs (Sērijas numurs parasti ir norādīts uz produkta aizmugures.)
- ❏ Produkta modelis
- ❏ Produkta programmatūras versija (Noklikšķiniet uz **About (Par)**, **Version Info (Versijas informācija)** vai līdzīgas pogas produkta programmatūrā.)
- ❏ Jūsu datora modelis
- ❏ Jūsu datora operāciju sistēmas nosaukums un versija
- ❏ Nosaukumi un versijas programmām, kuras jūs parasti izmantojat savam produktam

#### *Piezīme:*

*Atkarībā no produkta faksa zvanu saraksta dati un/vai tīkla iestatījumi var tikt uzglabāti produkta atmiņā. Produkta bojājumu vai remonta rezultātā dati/un vai iestatījumi var nozust. Epson neuzņemas atbildību par zaudētiem datiem, kā arī par datu/iestatījumu dublēšanu un atjaunošanu pat garantijas laikā. Mēs iesakām dublēt datus vai veikt piezīmes.*

### **Palīdzība lietotājiem Eiropā**

Informācija par sazināšanos ar Epson palīdzības dienestu ir sniegta **Viseiropas garantijas dokumentā**.

# **Indekss**

### $\overline{\mathbf{A}}$

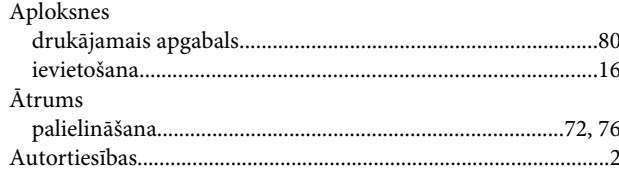

### D

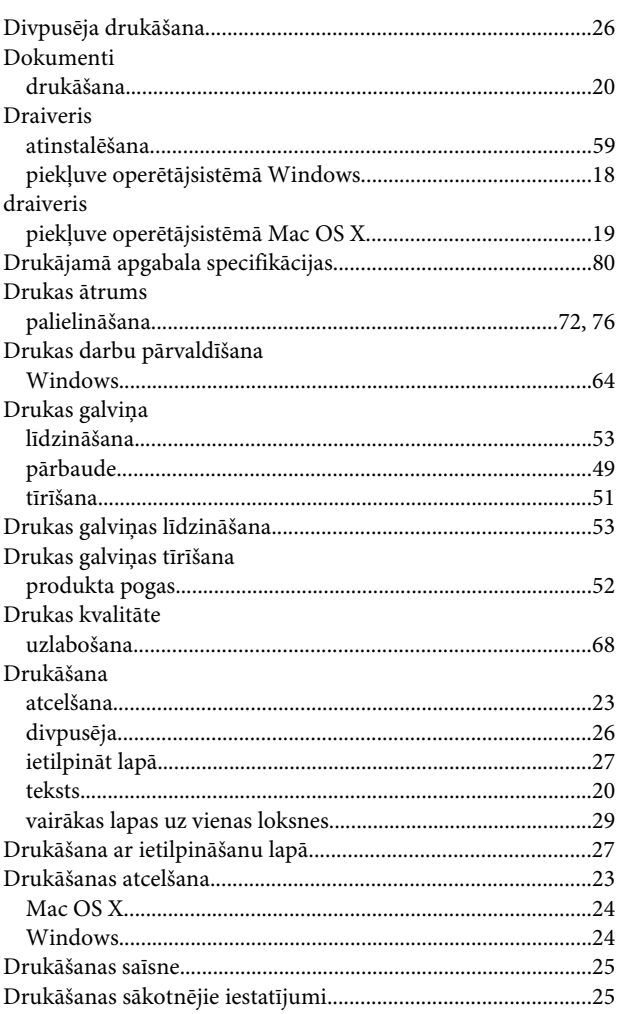

### $\overline{\mathbf{E}}$

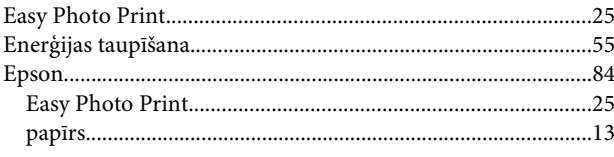

### $\overline{F}$

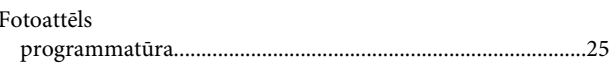

### G

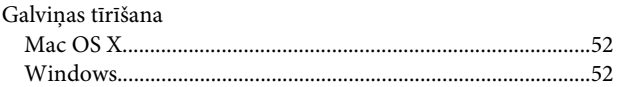

### $\overline{H}$

#### $\overline{1}$

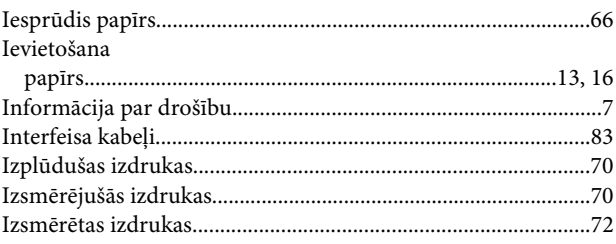

### $\mathbf K$

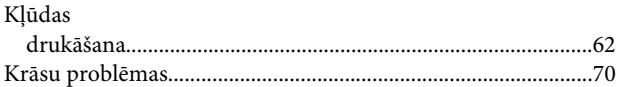

### $\mathbf{L}%$

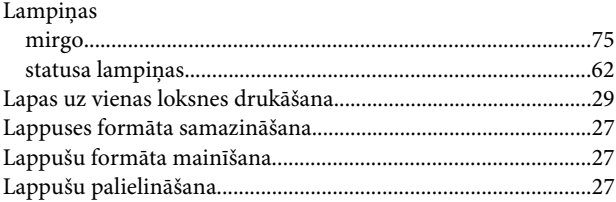

### M

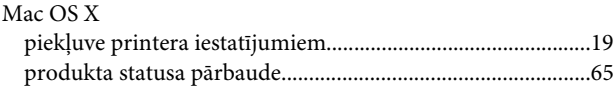

### $\overline{\mathsf{N}}$

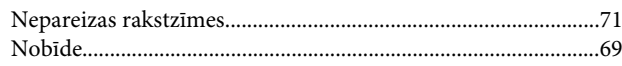

#### P

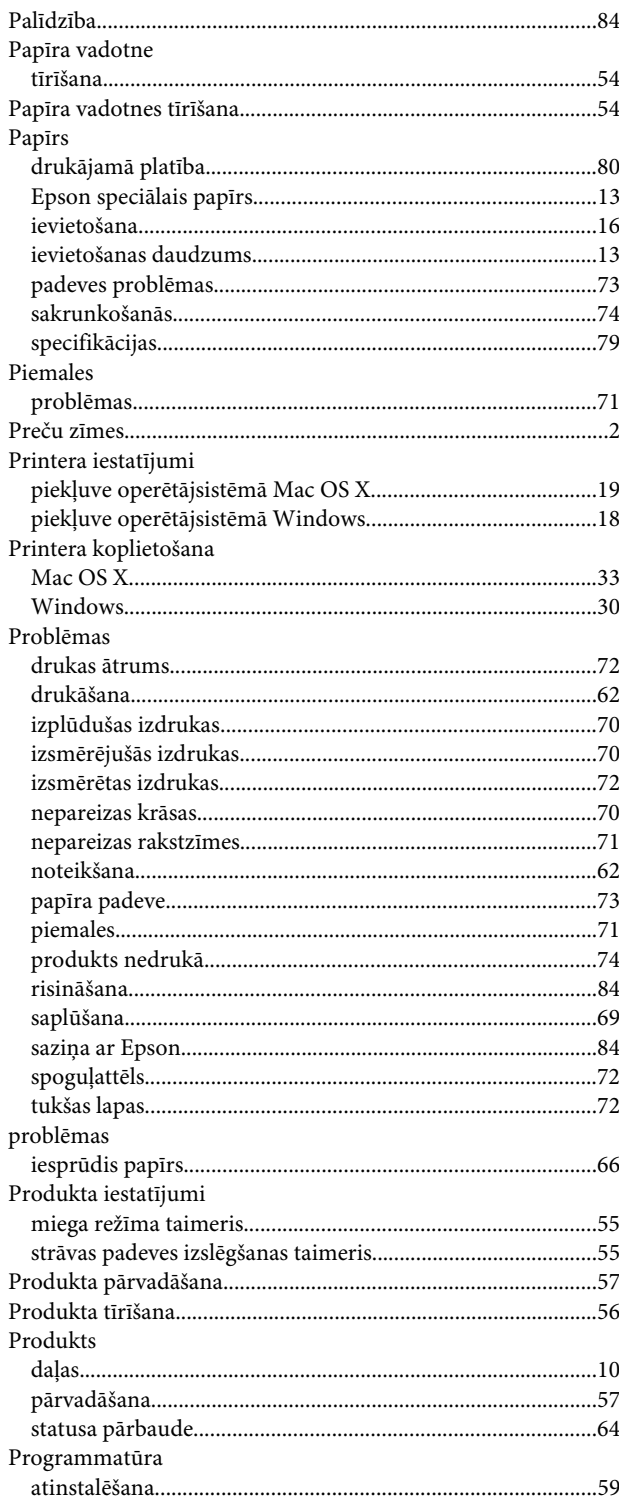

### $\mathsf{S}$

#### Specifikācijas

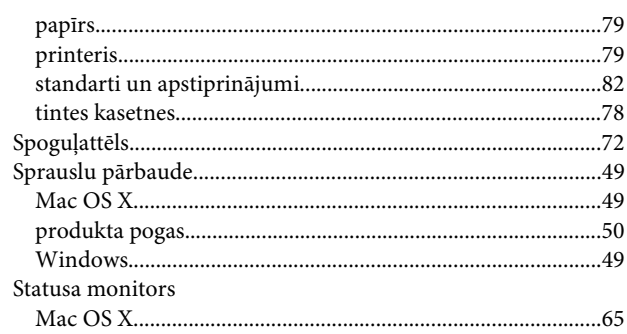

### T

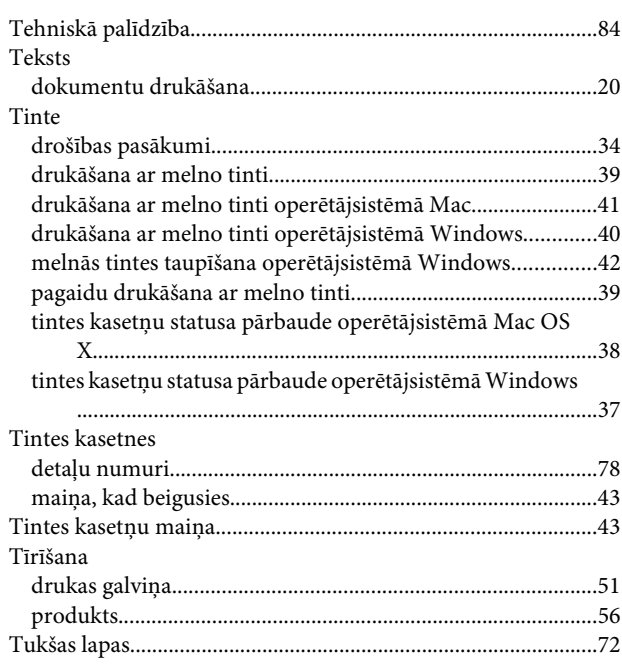

### $\overline{U}$

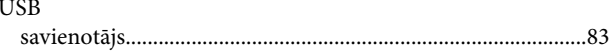

### $\mathbf V$

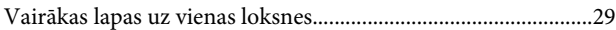

#### W

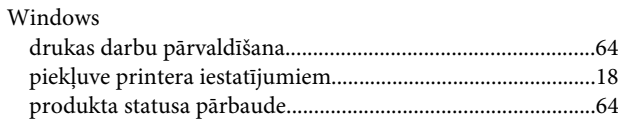